## Benutzerhandbuch

**Anmerkung:** Vor Verwendung dieser Informationen und des darin beschriebenen Produkts sollten die allgemeinen Informationen in Anhang A ["Anmerkungen" auf Seite 133](#page-138-0) gelesen werden.

#### **Erste Ausgabe (Juli 2000)**

Diese Veröffentlichung ist eine Übersetzung des *IBM PC User's Guide,* IBM Teilenummer 22P1209,

herausgegeben von International Business Machines Corporation, USA.

© Copyright International Business Machines Corporation 2000 © Copyright IBM Deutschland Informationssysteme GmbH 2000

Informationen, die nur für bestimmte Länder Gültigkeit haben und für Deutschland, Österreich und die Schweiz nicht zutreffen, wurden in dieser Veröffentlichung im Originaltext übernommen.

Möglicherweise sind nicht alle in dieser Übersetzung aufgeführten Produkte in Deutschland angekündigt und verfügbar; vor Entscheidungen empfiehlt sich der Kontakt mit der zuständigen IBM Geschäftsstelle.

Änderungen des Textes bleiben vorbehalten.

Herausgegeben von:

SW NLS Center Kst. 2877 August 2000

© **Copyright International Business Machines Corporation 2000. Alle Rechte vorbehalten.**

## Benutzerhandbuch

## Inhaltsverzeichnis

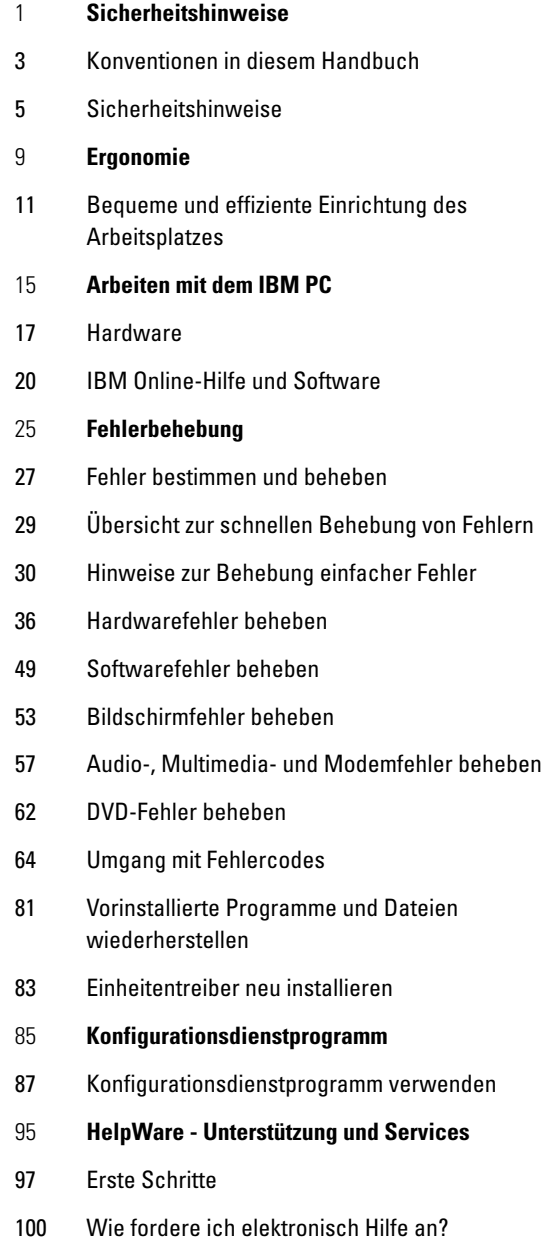

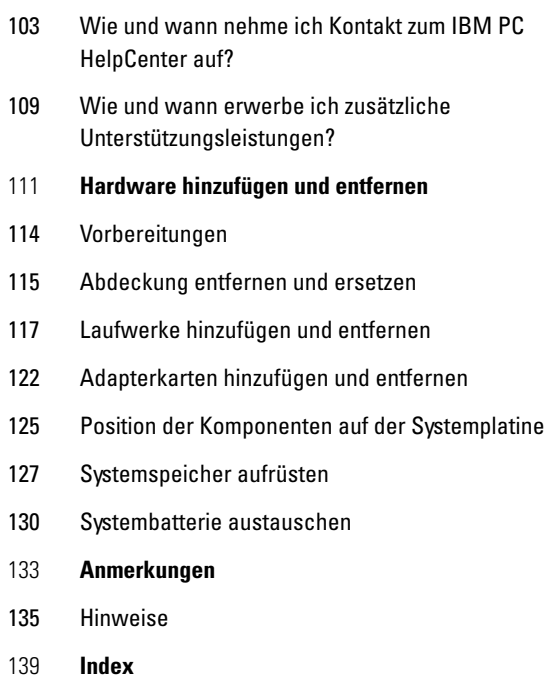

## Kapitel 1 **Sicherheitshinweise**

#### <span id="page-8-0"></span>**Konventionen in diesem Handbuch**

#### **Symbole**

In der folgenden Liste werden die Symbole erläutert, die in diesem Handbuch verwendet werden.

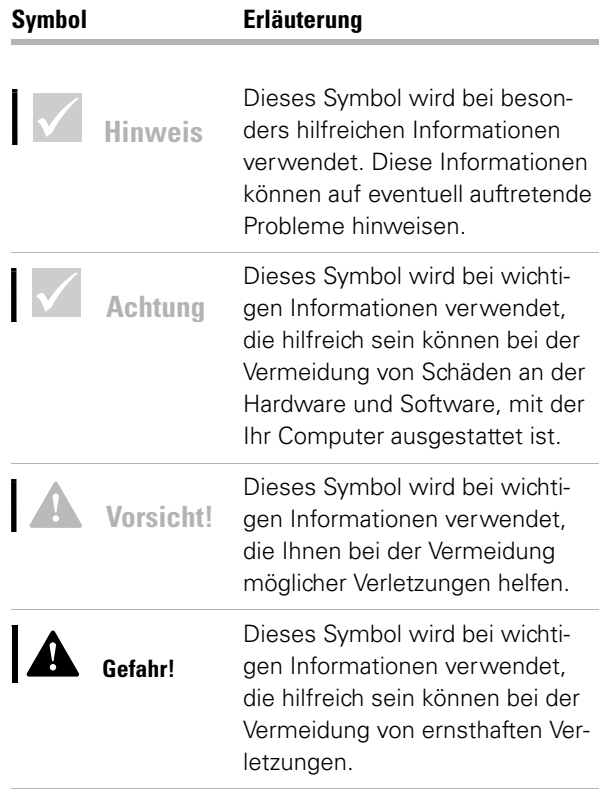

#### **Hervorhebungen**

Der Text in diesem Buch ist auf verschiedene Arten hervorgehoben. Jede Hervorhebungskonvention hat einen bestimmten Grund.

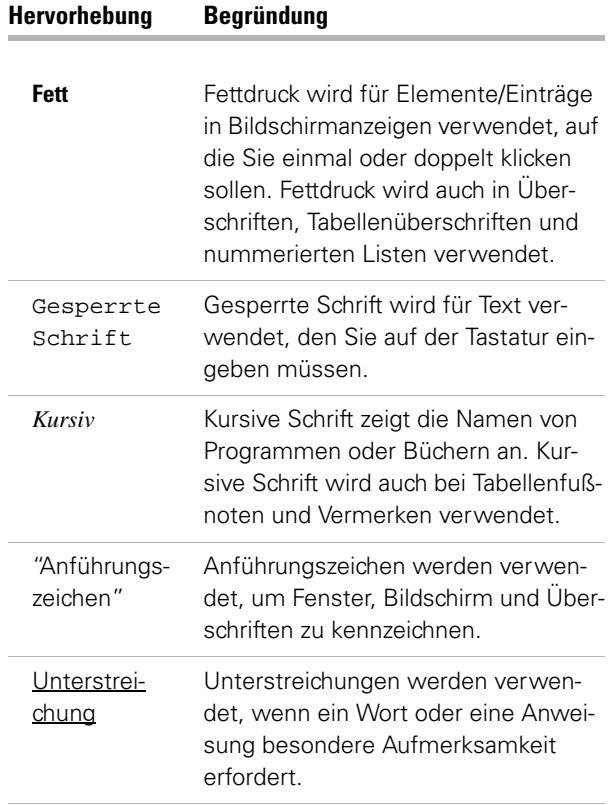

## Sicherheitshinweise

#### <span id="page-10-0"></span>**Sicherheitshinweise**

#### **Installation**

Der IBM Personal Computer (PC) bietet zusätzlichen Schutz vor einem elektrischem Schlag. Er ist mit einem Netzkabel mit Schutzkontaktstecker ausgestattet, der für die Erdung metallischer Teile benötigt wird. Für den Anschluss des Netzkabels an eine ordnungsgemäß geerdete Schutzkontaktsteckdose ist der Betreiber oder derjenige, der das Gerät installiert, verantwortlich. Vor Verwendung eines Adapters oder Verlängerungskabels einen Fachmann zu Rate ziehen, da die Verbindung zum Schutzleiter unterbrochen sein könnte.

Wenn der Computer an eine Netzsteckdose angeschlossen wird, die fälschlicherweise mit der Gebäudeverkabelung verbunden ist, kann dies zu schweren Stromschlägen führen.

**Vermeidung elektrischer Schläge.** Zur Vermeidung von elektrischen Schlägen und Verletzungen folgende Sicherheitshinweise beachten:

- **•** Den Computer nur an eine ordnungsgemäß geerdete Steckdose mit der auf dem Computer angegebenen Netzspannung anschließen. Die vorhandene Netzspannung kann im Zweifelsfall beim örtlichen Stromversorgungsunternehmen erfragt werden.
- **•** Sind am Computer außer dem Netzkabel noch andere Kabel angebracht, diese anschließen, bevor das Netzkabel an die Netzsteckdose angeschlossen wird. Vor dem Lösen der anderen Kabel zunächst das Netzkabel aus der Netzsteckdose ziehen.
- **•** Ist der Computer über einen Modem mit dem Telefonnetz verbunden, diese Kabel nicht während eines Gewitters berühren.

**Vorsicht!**

*Lithiumbatterien, die im Computer verwendet werden, sind bei unsachgemäßer Handhabung feuergefährlich, explosiv und können schwere Verbrennungen verursachen.* 

*Beachten Sie zu Ihrer Sicherheit Folgendes:* 

*Die Batterien nicht erhitzen, wiederaufladen, reparieren oder zerlegen.* 

*Batterie nur gegen eine Lithiumbatterie des gleichen oder eines gleichwertigen Typs austauschen.* 

*Die Batterien nicht mit Wasser in Berührung bringen.*

*Lithiumbatterien nach Gebrauch gemäß den örtlichen Richtlinien als Sondermüll entsorgen.*

- **•** Den Computer vor Feuchtigkeit schützen.
- **•** Bei Verwendung von Ersatzteilen solche Teile verwenden, die mit den Originalteilen identisch sind oder über dieselben Eigenschaften verfügen wie diese. Andere Ersatzteile weisen möglicherweise nicht dieselben Sicherheitseinrichtungen auf.
- **•** Personenschäden oder elektrische Schläge können entstehen, wenn andere Aktionen als die in diesem Handbuch beschriebenen ausgeführt werden. Dies gilt besonders, wenn versucht wird, das Netzteil, den Bildschirm oder den integrierten Modem zu warten. Instandhaltungs- und Reparaturarbeiten dürfen nur von qualifiziertem Fachpersonal durchgeführt werden.

#### **Sicherheit während der Arbeit mit Hardware**

Bei jedem Öffnen der Systemeinheit müssen bestimmte Sicherheitsprozeduren befolgt werden, um zu gewährleisten, dass der Computer nicht beschädigt wird. Führen Sie zu Ihrer Sicherheit und zur Vermeidung von Schäden an der Hardware die Schritte im Abschnitt ["Kabel vom Computer abziehen" auf Seite 7](#page-12-0) aus, bevor Sie die Abdeckung von der Systemeinheit entfernen.

**Computer anschließen.** Gehen Sie zum Anschließen des Computers wie folgt vor:

- **1** Schalten Sie den Computer und alle externen Einheiten mit eigenem Netzschalter (z. B. den Bildschirm oder Drucker) aus.
- **2** Schließen Sie die Signalkabel an die externen Komponenten (z. B. den Bildschirm oder Drucker) und dann an den Computer an.
- **3** Verbinden Sie die Übertragungskabel (z. B. Modemoder Netzübertragungskabel) mit dem Computer. Verbinden Sie dann die Übertragungskabel mit ordnungsgemäß angeschlossenen Telefonsteckdosen.

## Sicherheitshinweise

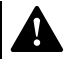

#### **Gefahr!**

*Aus Sicherheitsgründen:*

<span id="page-12-0"></span>*Bei Gewitter keine Kabel anschließen oder lösen. Ferner keine Installations-, Wartungs- oder Rekonfigurationsarbeiten durchführen.*

*Gerät nur an eine Schutzkontaktsteckdose mit ordnungsgemäß geerdetem Schutzkontakt anschließen.*

*Alle angeschlossenen Geräte ebenfalls an Schutzkontaktsteckdosen mit ordnungsgemäß geerdetem Schutzkontakt anschließen.*

*Elektrische Spannungen von Netz-, Telefon- und Datenübertragungsleitungen sind gefährlich. Um einen Stromschlag zu vermeiden, halten Sie sich an die Anweisungen in diesem Abschnitt, wenn Sie dieses Produkt installieren oder bewegen oder die Abdeckung öffnen und dabei Kabel anschließen oder lösen.*

- **4** Verbinden Sie die Netzkabel mit dem Computer und allen externen Einheiten (z. B. dem Bildschirm oder Drucker) und dann mit ordnungsgemäß geerdeten Schutzkontaktsteckdosen.
- **5** Schalten Sie den Computer und alle angeschlossenen Komponenten mit eigenem Netzschalter ein.

**Kabel vom Computer abziehen.** Gehen Sie beim Abziehen der Kabel vom Computer wie folgt vor:

- **1** Schalten Sie den Computer und alle angeschlossenen Komponenten mit eigenem Netzschalter aus.
- **2** Ziehen Sie alle Netzkabel aus den Steckdosen.
- **3** Ziehen Sie alle Übertragungskabel (z. B. Modem- oder Netzübertragungskabel) aus den Telefondosen.
- **4** Ziehen Sie alle Kabel vom Computer ab. Dies gilt für die Netzkabel, die Signalkabel externer Einheiten, Übertragungskabel und alle übrigen an den Computer angeschlossenen Kabel.

#### **Sicherheitshinweis für das CD-ROM- und DVD-Laufwerk**

Dieser Hinweis enthält Sicherheitsinformationen, die für das CD-ROM/DVD-ROM-Laufwerk Ihres Computers erforderlich sind (falls in dem von Ihnen erworbenen Modell vorhanden). Das CD-ROM/DVD-ROM-Laufwerk ist ein Produkt der Laserklasse 1. Produkte der Laserklasse 1 werden als nicht gefährlich eingestuft. Die Konstruktion des Lasersystems und des CD-ROM/DVD-ROM-Laufwerks stellt sicher, dass bei normalem Betrieb keine höhere Laserstrahlung als bei einem Laser der Klasse 1 entsteht.

Beachten Sie, dass das CD-ROM/DVD-ROM-Laufwerk keine Teile enthält, die vom Benutzer eingestellt oder gewartet werden müssen. Die Wartung des Laufwerks darf nur von qualifiziertem Fachpersonal durchgeführt werden.

**Lasersicherheit.** Einige IBM PC-Modelle sind werkseitig mit einem CD-ROM- oder DVD-ROM-Laufwerk ausgestattet. CD-ROM- und DVD-ROM-Laufwerke können auch gesondert als Zusatzeinrichtungen erworben werden. Das CD-ROM/DVD-ROM-Laufwerk ist ein Laserprodukt. Das CD-ROM/DVD-ROM-Laufwerk des IBM PC ist ein Laserprodukt der Klasse 1 entsprechend EN 60825 und gibt keinerlei gefährliche Strahlung ab.

Wenn ein CD-ROM- oder DVD-ROM-Laufwerk installiert ist, beachten Sie die folgenden Hinweise:

**Vorsicht!** Steuer- und Einstellelemente sowie Verfahren nur entsprechend den Anweisungen im vorliegenden Handbuch einsetzen. Andernfalls kann gefährliche Laserstrahlung auftreten.

Das Entfernen der Abdeckungen des CD-ROM/DVD-ROM-Laufwerks kann zu gefährlicher Laserstrahlung führen. Im CD-ROM/DVD-ROM-Laufwerk sind keine Teile vorhanden, die vom Benutzer gewartet werden können. Die Abdeckung des CD-ROM/DVD-ROM-Laufwerks nicht entfernen.

Einige CD-ROM/DVD-ROM-Laufwerke weisen eine integrierte Laserdiode der Klasse 3A oder 3B auf. Beachten Sie Folgendes:

#### **Gefahr!**

Laserstrahlung, wenn geöffnet. Nicht in den Strahl blicken oder diesen direkt mit optischen Instrumenten betrachten. Den direkten Kontakt mit dem Laserstrahl vermeiden.

**Vorsicht!**

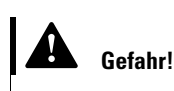

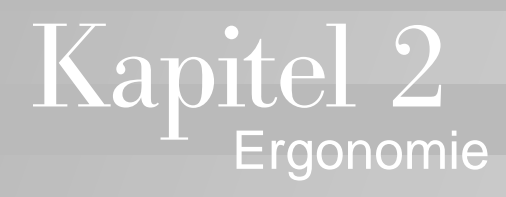

## Ergonomie

#### <span id="page-16-0"></span> **Bequeme und effiziente Einrichtung des Arbeitsplatzes**

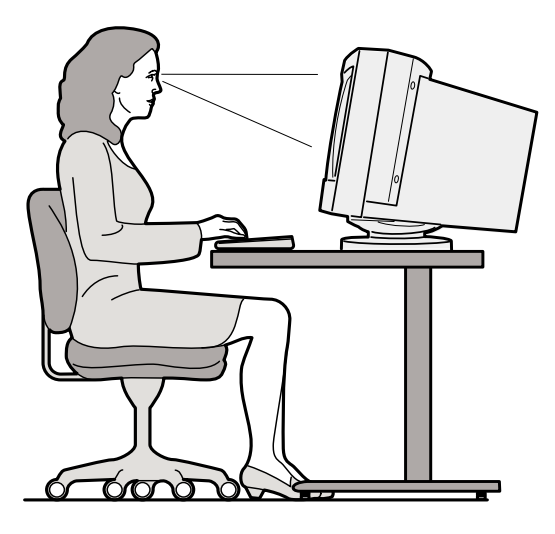

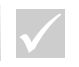

#### **Hinweis**

*Die Komponenten Ihres Computers können sich von den hier abgebildeten unterscheiden.*

#### **Arbeitsbereich einrichten**

Stellen Sie beim Installieren des Computers den Bildschirm und die Tastatur so auf, dass sie sich direkt vor Ihnen befinden. Legen Sie die Maus dicht neben die Tastatur, damit Sie sie benutzen können, ohne sich strecken oder zur Seite beugen zu müssen.

Die Systemeinheit sollte auf dem Boden unter oder neben Ihrem Schreibtisch stehen. Achten Sie darauf, dass ausreichend Platz für Ihre Beine bleibt.

Ordnen Sie Arbeitsmaterialien und Geräte auf Ihrem Schreibtisch entsprechend Ihren Arbeitsanforderungen an. Platzieren Sie Dinge, die Sie häufig benutzen (z. B. die Maus oder das Telefon), in bequemer Reichweite.

#### **Stuhl einstellen**

Stellen Sie Ihren Stuhl so ein, dass sich Ihre Oberschenkel beim Sitzen parallel zum Boden befinden. Die Stuhllehne muss insbesondere den unteren Bereich Ihres Rückens gut abstützen. Ihre Füße sollten Sie flach auf den Boden oder auf eine Fußbank stellen.

#### **Bildschirm aufstellen**

- **•** Achten Sie beim Aufstellen des Bildschirms auf einen angenehmen Abstand zu Ihren Augen. Eine Armlänge ist eine angemessene Entfernung.
- **•** Die Oberkante des Bildschirms sollte sich etwa in Höhe Ihrer Augen befinden.
- **•** Halten Sie den Bildschirm sauber. Reinigungsanweisungen finden Sie in der zum Bildschirm gelieferten Dokumentation.
- **•** Falls Sie den Bildschirm in der Nähe eines Fensters aufstellen, sollten Sie Vorhänge oder eine Jalousie anbringen, damit das Sonnenlicht Sie nicht blendet. Steht der Bildschirm so, dass sich die Anzeige im rechten Winkel zum Fenster befindet, ist die Blendwirkung auch bei geöffneter Jalousie nicht sehr stark. Vermeiden Sie nach Möglichkeit, den Bildschirm direkt vor einem Fenster zu platzieren.
- **•** Arbeiten Sie bei gedämpfter Beleuchtung. Falls Sie für Ihre Arbeit mehr Licht benötigen, verwenden Sie eine Lampe, die ausschließlich die Arbeitsfläche ausleuchtet.
- **•** Stellen Sie Helligkeit und Kontrast des Bildschirms entsprechend Ihren Bedürfnissen ein. Bei wechselnden Lichtverhältnissen im Raum müssen Sie diese Einstellungen ggf. mehrmals täglich anpassen. Anweisungen zum Einstellen der Bildschirmregler finden Sie in der zum Bildschirm gelieferten Dokumentation.

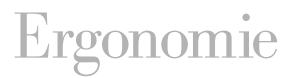

**•** Wenn Sie Ihre Augen lange Zeit auf ein bestimmtes Objekt richten, sind Ermüdungserscheinungen nicht auszuschließen. Müssen Sie lange Zeit vor dem Bildschirm arbeiten, legen Sie regelmäßig Pausen ein. Schauen Sie von Zeit zu Zeit nach oben und richten Sie Ihre Augen auf einen weiter entfernten Gegenstand. Dadurch können sich Ihre Augenmuskeln etwas entspannen.

#### **Tastatur aufstellen**

- **•** Stellen Sie die Tastatur in einer zum Schreiben angenehmen Höhe auf.
- **•** Sie haben die richtige Höhe gewählt, wenn Sie die Arme entspannt halten können und die Unterarme parallel zum Boden verlaufen. Ihre Schultern sollten beim Schreiben nicht nach oben gezogen sein.
- **•** Achten Sie auf einen leichten Anschlag. Ihre Handgelenke sollten beim Schreiben nicht angewinkelt sein.
- **•** Wurde Ihr Computer mit einer Handauflage geliefert, sollten Sie Ihre Hände während der Eingabe nicht auf dem Tisch oder der Handauflage ablegen. Legen Sie die Hände nur ab, wenn Sie die Eingabe unterbrechen. Wenn Sie es wünschen, können Sie Ihre Tastatur auch problemlos ohne Handauflage verwenden.

#### **Maus aufstellen**

- **•** Stellen Sie die Maus auf derselben Oberfläche auf wie die Tastatur. Wählen Sie den Abstand zur Tastatur so, dass Sie die Maus benutzen können, ohne sich zu strecken oder zur Seite zu beugen.
- **•** Legen Sie beim Arbeiten die ganze Hand locker auf die Maus. Drücken Sie die Maustasten nur leicht. Bewegen Sie beim Verschieben der Maus den gesamten Arm und nicht nur Ihr Handgelenk.

Ausführliche Informationen und Tipps zur Verwendung des Computers finden Sie in den auf dem Computer installierten Lernprogrammen und (in englischer Sprache) auf der Web-Site "IBM Healthy Computing" mit der folgenden Adresse:

http://www.pc.ibm.com/us/healthycomputing

# Kapitel 3 IBM PC

## Arbeiten mit dem IBM PC

Dieses Kapitel enthält grundlegende Informationen zu den Hardware- und Softwarefunktionen des Computers.

#### <span id="page-22-0"></span>**Hardware**

#### **Tastatur Rapid AccessTM II verwenden**

Die Tastatur Rapid Access verfügt über Tasten und Steuerelemente, die möglicherweise neu für Sie sind.

Rapid-Access-Tasten sind Direktaufruftasten, mit denen Sie ein Programm starten, eine Datei öffnen, eine Website durchblättern oder eine bestimmte Funktion ausführen können. So gelangen Sie mit einem Tastendruck direkt zu einer Datei, einem Programm oder einer Internet-Adresse und müssen nicht erst auf ein Symbol klicken, im Startmenü nach dem Programm suchen oder im Browser eine Internet-Adresse eingeben.

Einige der Rapid-Access-Tasten sind bereits eingestellt und unterstützen wichtige Funktionen Ihres Computers (Ein-/Ausschalten des Tons, Regulieren der Lautstärke, Steuerelemente für CD/DVD). Die Einstellung dieser Tasten können Sie nicht ändern.

In der oberen Tastenreihe befinden sich sieben Rapid-Access-Tasten. Die bereits eingestellten Funktionen sind auf den Etiketten der Tasten angegeben. Sie können fünf der Tasten so anpassen, dass Sie ein Programm oder eine Website mit Hilfe dieser Tasten aufrufen können. Wenn Sie beispielsweise gern "Solitaire" spielen, können Sie eine der Rapid-Access-Tasten so einstellen, dass sie das Programm "Solitaire" öffnet. Die Funktionen der Hilfe-und der Standby-Taste sind bereits eingestellt; die Einstellung dieser Tasten können Sie nicht ändern. Drücken Sie auf die Hilfe-Taste, um die IBM Hilfefunktion zu starten. Drücken Sie die Standby-Taste, wenn Sie den Computer vorübergehend nicht benötigen, um den Computer zum Stromsparen in den

Standby-Modus zu versetzen. Während sich der Computer im Standby-Modus befindet, leuchtet die Standby-Taste. Zum Verlassen des Standby-Modus drücken Sie den Betriebsspannungsschalter des Computers.

#### **Rapid-Access-Tasten anpassen.**

- **1** Klicken Sie auf der Windows-Arbeitsoberfläche auf **Start**.
- **2** Wählen Sie **Einstellungen**, und klicken Sie dann auf **Systemsteuerung**.
- **3** Klicken Sie doppelt auf **Tastatur (Rapid Access)**. Daraufhin wird das Programm zur Anpassung der Rapid-Access-Tastatur gestartet.
- **4** Befolgen Sie die angezeigten Anweisungen.

Wenn Sie mehr über die Rapid-Access-Tastatur erfahren möchten, klicken Sie auf einer der Anzeigen zum Anpassen der Tastatur Rapid Access auf **Hilfe**.

#### **IBM ScrollPointTM II-Maus verwenden**

Die Maus ScrollPoint II verfügt über folgende Steuerelemente:

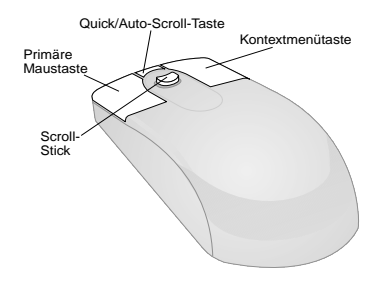

*Primäre Maustaste.* Verwenden Sie diese Taste, um ein Programm oder einen Menüpunkt auszuwählen oder zu starten.

## Arbeiten mit dem IBM PC

*Quick/Auto-Scroll-Taste.* Verwenden Sie diese Taste, um die Maus in den Auto-Scroll-Modus zu versetzen. Wenn die Maus sich im Auto-Scroll-Modus befindet, steuert die Mausbewegung Richtung und Geschwindigkeit des Verschiebevorgangs. Zum Verlassen des Auto-Scroll-Modus drücken Sie eine der Maustasten.

*Kontextmenütaste.* Verwenden Sie diese Taste, um das Kontextmenü für ein aktives Programm, Symbol oder Objekt aufzurufen.

*Scroll-Stick.* Verwenden Sie den Scroll-Stick, um den Verschiebevorgang der Maus zu steuern. Dieser Stick ist berührungsempfindlich. Die Richtung, in der der Druck ausgeübt wird, steuert die Richtung des Verschiebevorgangs. Die Höhe des Drucks steuert die Geschwindigkeit des Verschiebvorgangs.

Gehen Sie zum Anpassen der Eigenschaften der Maustasten, der Zeiger oder anderer Mausfunktionen an Ihre persönlichen Anforderungen wie folgt vor:

- **1** Klicken Sie auf der Windows-Arbeitsoberfläche auf **Start**.
- **2** Wählen Sie **Einstellungen**, und klicken Sie dann auf **Systemsteuerung**.
- **3** Klicken Sie doppelt auf **Maus**. Daraufhin wird das Fenster "Eigenschaften von Maus" geöffnet.
- **4** Klicken Sie auf das entsprechende Register und befolgen Sie die angezeigten Anweisungen.

Wenn Sie mehr über die Maus ScrollPoint II erfahren möchten, klicken Sie auf einem der Abschnitte in "Eigenschaften von Maus" auf **Hilfe**.

#### **Mit CDs arbeiten**

Im Lieferumfang des Computers ist entweder ein CD-ROM-Laufwerk oder ein DVD-Laufwerk (Digital Versatile Disc) enthalten. Gehen Sie zum Einlegen einer CD oder einer DVD in das Laufwerk wie folgt vor:

- **1** Drücken Sie die **Entnahmetaste**, um das CD-Fach zu öffnen.
- **2** Nehmen Sie die CD aus ihrer Hülle.
- **3** Legen Sie die CD in die kreisförmige Mulde des CD-Fachs. Stellen Sie sicher, dass die Seite mit dem Etikett nach oben weist. Bei einigen DVDs sind auf beiden Seiten der DVD Daten gespeichert.

#### **Achtung**

*Sind an der Laufwerkhalterung Federbügel angebracht, stellen Sie sicher, dass diese nach innen geklappt sind, bevor Sie eine CD einlegen.*

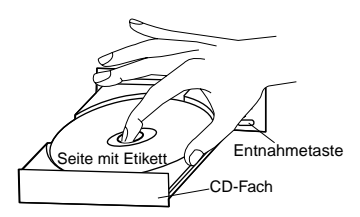

**4** Drücken Sie auf die **Entnahmetaste**, um das CD-Fach zu schließen, oder üben sie leichten Druck auf den vorderen Teil des CD-Fachs aus, bis es sich langsam schließt.

#### <span id="page-25-0"></span>**IBM Online-Hilfe und Software**

Im Lieferumfang des Computers sind verschiedene Informationen und Softwareprodukte enthalten. Dieses Kapitel enthält Informationen zu folgenden Punkten:

- **•** Access IBM
- **•** Informationsdateien
- **•** Software auf CD oder DVD

**20** *IBM Online-Hilfe und Software*

## Arbeiten mit dem IBM PC

#### **Access IBM**

Das Programm "Access IBM" ist auf dem Computer vorinstalliert; Sie können von der Windows-Arbeitsoberfläche aus darauf zugreifen. Es enthält Informationen zu den folgenden Punkten:

- **•** Erste Schritte Unter diesem Punkt finden Sie Informationen zum Installieren des Computers.
- **•** Verwenden von... Unter diesem Punkt finden Sie Informationen zum Durchführen bestimmter Vorgänge.
- **•** Anpassen Unter diesem Punkt finden Sie Informationen zum Anpassen des Programms "Access IBM".
- **•** Hilfe anfordern Unter diesem Punkt finden Sie Hilfetexte und Informationen darüber, wie Sie bei IBM Hilfe anfordern können.

#### **Informationsdateien**

Weitere Online-Informationen finden Sie in den README-Dateien. Diese Dateien werden normalerweise mit den Programmen geliefert und enthalten Informationen zu zusätzlichen Funktionen. Einige README-Dateien enthalten darüber hinaus Anweisungen zur effizienten Konfiguration und Ausführung eines Programms.

#### **Programme installieren**

Die mit dem Computer gelieferten Programme werden entweder auf CD-ROM oder DVD-ROM zur Verfügung gestellt oder sind bereits auf der Festplatte vorinstalliert. Die Fenstertitel variieren je nach Modell, Land oder Region. Gehen Sie wie folgt vor, um die auf der Festplatte installierten Programme zu suchen:

**1** Klicken Sie auf der Windows-Arbeitsoberfläche auf **Start**.

**2** Wählen Sie **Programme** aus. Eine Liste der Programme und der Ordner, die Programme enthalten, wird angezeigt.

Nicht alle Programme sind in allen Sprachen verfügbar. Ist ein Programm nicht in Ihrer Landessprache verfügbar, ist auf dem Computer möglicherweise die englische Version des Programms installiert.

Der Inhalt einiger Unterhaltungsprogramme, die auf dem Computer installiert sein können, ist möglicherweise nicht für Kinder geeignet. Eine größere Anzahl an Softwareprogrammen wurde vom ESRB (Entertainment Software Review Board) geprüft und bewertet; eine Liste mit Programmtiteln und Bewertungen wurde erstellt. Diese Liste können Sie über die ESRB-Website unter http://www.esrb.org aufrufen.

EINIGE PROGRAMME KÖNNEN SICH VON DEN IM HANDEL ERHÄLTLICHEN PROGRAMMEN UNTER-SCHEIDEN. MÖGLICHERWEISE IST DIE ZUGEHÖRIGE DOKUMENTATION NICHT VOLLSTÄNDIG ODER ES SIND NICHT ALLE FUNKTIONEN ENTHALTEN.

## Arbeiten mit dem IBM PC

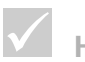

#### **Hinweis**

*Möglicherweise ist die Festplatte nicht groß genug, um jedes Programm vollständig zu installieren. Verwenden Sie die Option für "Teilinstallation", wenn alle Programme auf dasselbe Festplattenlaufwerk installiert werden sollen.*

#### **Programme mit der Funktion "AutoPlay" installieren und**

**verwenden.** Auf den meisten CDs ist die Funktion "AutoPlay " aktiviert. Ist die Funktion "AutoPlay" unter Windows aktiviert, wird das Installationsprogramm (oder der erste Titel einer Audio-CD) nach dem Einlegen einer CD automatisch gestartet. Weitere Informationen zur Funktion "AutoPlay" sind in der Hilfe von Microsoft Windows enthalten.

Einige Programme enthalten Dateien, die auf der Festplatte installiert sind und die nur über eine CD oder DVD aufgerufen werden können. Ist das Programm bereits installiert, wird es von der Funktion "AutoPlay" beim Einlegen einer CD automatisch gestartet.

Wenn der Computer mit einem DVD-ROM-Laufwerk ausgestattet ist, werden AutoPlay-fähige CDs oder DVDs in jedem Fall über die Funktion "AutoPlay" gestartet. Wenn auf einer DVD-Video-CD keine AutoPlay-fähigen Programme enthalten sind, wird das DVD-Video über die Funktion "AutoPlay" gestartet.

#### **Programme aktualisieren**

**Programm "IBM Update Connector".** Über das Programm "IBM Update Connector" können Sie nach Aktualisierungen suchen, die für die mit dem Computer gelieferte Software erhältlich sind.

**Programm "Norton AntiVirus".** Wenn auf Ihrem Computer das Programm "Norton Antivirus" installiert ist, können Sie es über das Programm "Norton Live Update" aktualisieren. Dieses Programm führt Aktualisierungen des Programms "Norton AntiVirus" automatisch durch.

# Kapitel 4

## Fehlerbehebung

## Fehlerbehebung

#### <span id="page-32-0"></span>**Fehler bestimmen und beheben**

Dieses Kapitel enthält Informationen zur Behebung der am häufigsten vorkommenden Fehler am Computer.

Tritt ein Fehler am Computer auf, suchen Sie in diesem Kapitel nach der Fehlerbeschreibung oder dem entsprechenden Fehlercode. Ist die Beschreibung vorhanden, befolgen Sie die Anweisungen zur Fehlerbehebung. Bei einigen Fehlern müssen Sie mehrere Schritte ausführen. Führen Sie nur die Schritte aus, die zur Fehlerbehebung erforderlich sind. In einer Fehlerbeschreibung sind möglicherweise Fehler enthalten, die Sie nicht ausführen müssen.

Die Informationen in diesem Kapitel beziehen sich auf verschiedene Modelle des IBM Personal Computers. Ihr Computer verfügt deshalb möglicherweise nicht über alle in diesem Kapitel beschriebenen Hardwarekomponenten.

Verfügt der Computer nicht über die beschriebenen Hardwarekomponenten, treffen einige Informationen zur Fehlerbehebung möglicherweise nicht auf Ihren Computer zu. Ist Ihr Modell beispielsweise nicht mit einer Rapid-Access-Tastatur ausgestattet, können Sie die diesbezüglichen Informationen überspringen. Befolgen Sie nur die Schritte zu den Hardwarekomponenten, die im Lieferumfang des Computers enthalten sind.

Wenn der Fehler nach Ausführung der Anweisungen in diesem Kapitel weiterhin auftritt, können Sie zusätzliche Hilfe anfordern. Weitere Informationen zur Unterstützung durch IBM finden Sie im Abschnitt ["HelpWare -](#page-100-0)  [Unterstützung und Services" auf Seite 95.](#page-100-0)

Gehen Sie zum Ausführen des Diagnoseprogramms wie folgt vor:

- **1** Legen Sie die CD-ROM "Produktwiederherstellung und Diagnose" in das CD-ROM-Laufwerk ein.
- **2** Führen Sie einen Systemabschluss durch und schalten Sie den Computer aus. Warten Sie, bis die Betriebsanzeige erlischt.
- **3** Schalten Sie den Computer ein.
- **4** Wenn das Hauptmenü angezeigt wird, wählen Sie mit den Pfeiltasten den Eintrag **System Utilities** aus.
- **5** Wählen Sie im Menü "Systemdienstprogramme" den Eintrag **Run Diagnostics** aus.
- **6** Wählen Sie in der Menüleiste **Diagnostics** und wählen Sie **Run Normal Test** aus.

## Fehlerbehebu

#### <span id="page-34-0"></span>**Übersicht zur schnellen Behebung von Fehlern**

Wenn am Computer ein Fehler auftritt, können Sie mit Hilfe der folgenden Übersicht die Art des Fehlers feststellen.

Wurde Hardware oder Software hinzugefügt?

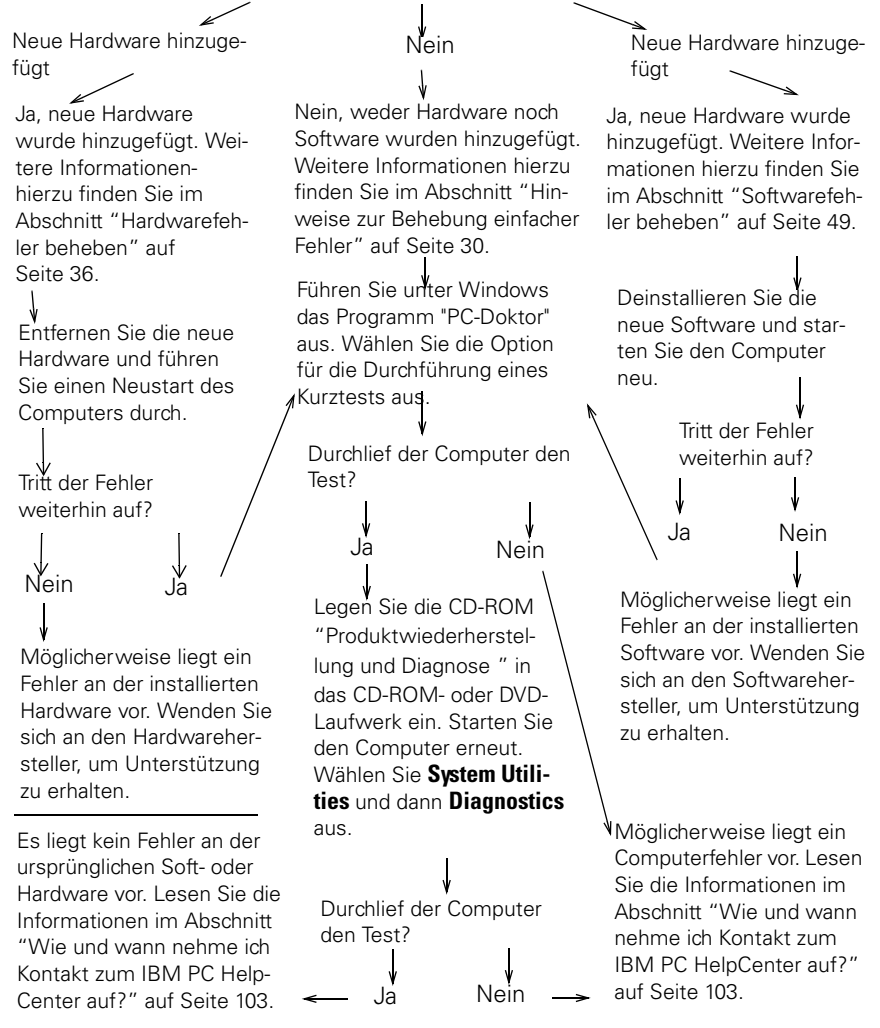

#### <span id="page-35-0"></span>**Hinweise zur Behebung einfacher Fehler**

**Leuchten die Betriebsanzeigen am Computer/ Bildschirm?**

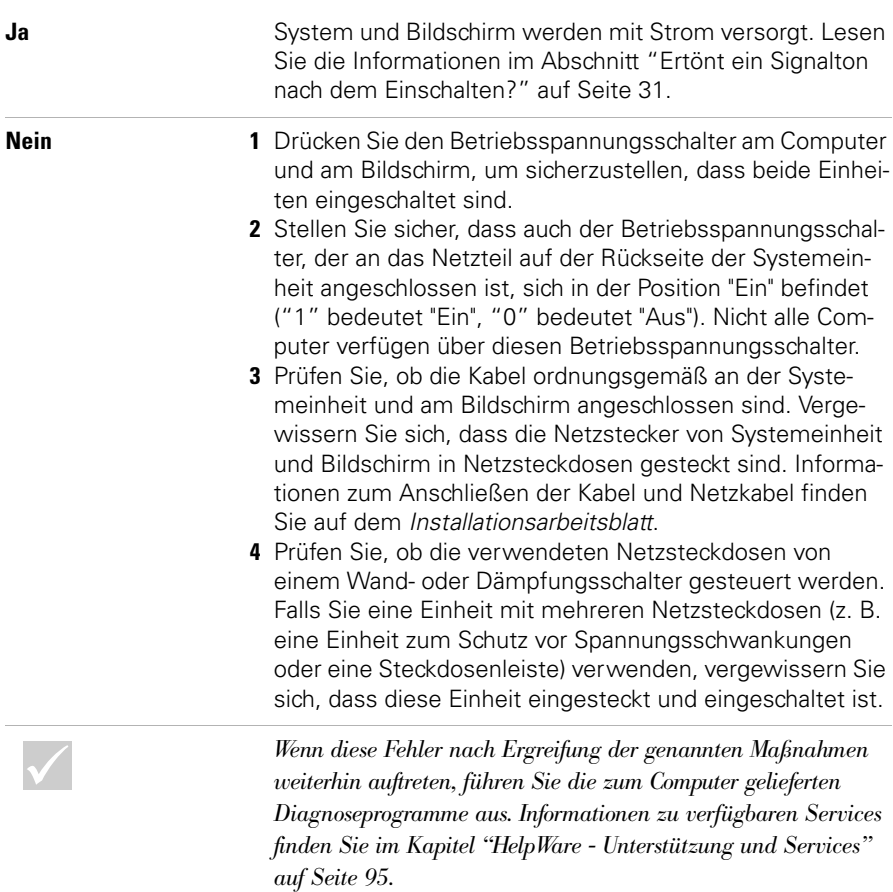
#### <span id="page-36-0"></span>**Ertönt ein Signalton nach dem Einschalten?**

**Ja** Möglicherweise liegt ein Hardwarefehler vor.

- **•** Wenn Sie Hardware hinzugefügt haben, entfernen Sie diese. Starten Sie dann den Computer erneut, um festzustellen, ob der Fehler damit behoben ist. Ist dies der Fall, wurde die Hardware möglicherweise nicht ordnungsgemäß installiert. Installieren Sie die Hardware erneut. Anweisungen zum Installieren von Hardware finden Sie in Kapitel 7, "Hardware hinzufügen und entfernen". Tritt der Fehler weiterhin auf, lesen Sie die Informtionen im Abschnitt ["Hardwarefehler beheben" auf Seite 36](#page-41-0).
- **•** Stellen Sie sicher, dass die Systemspeichermodule ordnungsgemäß installiert sind. Sind die Speichermodule nicht ordnungsgemäß installiert, gibt das System mehrere Signaltöne aus (jeweils zwei lange und drei kurze Signaltöne). Installieren Sie die Speichermodule erneut. Werden Signaltöne in einer anderen als der oben beschriebenen Reihenfolge ausgegeben oder sind die Speichermodule ordnungsgemäß installiert, lesen Sie die Informationen zum Anfordern von Serviceleistungen im Abschnitt ["HelpWare - Unterstützung und Services" auf](#page-100-0)  [Seite 95.](#page-100-0)
- **•** Wurde keine Hardware hinzugefügt, lesen Sie auch die Informationen zum Anfordern von Serviceleistungen im Abschnitt ["HelpWare - Unterstützung und Services" auf](#page-100-0)  [Seite 95.](#page-100-0)

*Wenn diese Fehler nach Ergreifung der genannten Maßnahmen weiterhin auftreten, führen Sie die zum Computer gelieferten Diagnoseprogramme aus. Informationen zu verfügbaren Services finden Sie im Kapitel ["HelpWare - Unterstützung und Services"](#page-100-0) [auf Seite 95.](#page-100-0)*

#### **Ertönt ein Signalton nach dem Einschalten?**

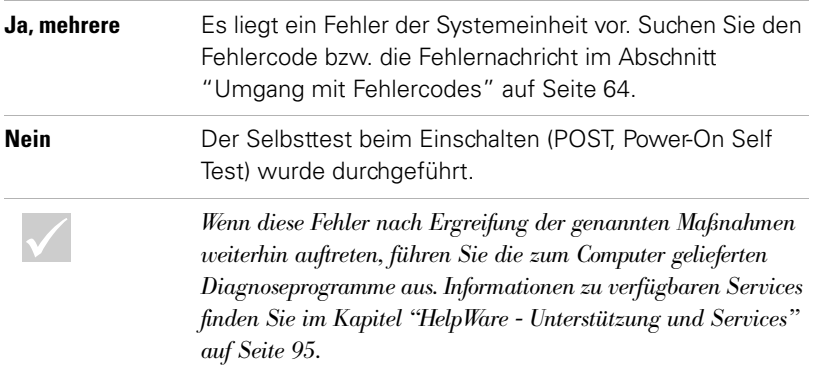

#### **Erscheint auf dem Bildschirm eine ungewöhnliche Anzeige?**

**Ja** In folgenden Fällen kann es sich um einen Fehler der Systemeinheit handeln:

- **•** Es wird eine Fehlernachricht angezeigt. Suchen Sie die Fehlernachricht im Abschnitt ["Umgang mit Fehlercodes" auf Seite 64](#page-69-0) und ergreifen Sie die aufgelisteten Maßnahmen.
- **•** Es wird eine Zeile mit einem Fehlercode und einer Nachricht angezeigt. Befolgen Sie die Anweisungen in der Nachricht. Anweisungen zur Verwendung des Konfigurationsdienstprogramms finden Sie im Abschnitt ["Konfigurationsdienstprogramm](#page-92-0)  [verwenden" auf Seite 87](#page-92-0).
- **•** Ein blinkender Cursor wird angezeigt. Lesen Sie die Informationen zum Anfordern von Serviceleistungen im Abschnitt ["Help-](#page-100-0)[Ware - Unterstützung und Services" auf Seite 95.](#page-100-0)
- **•** Das Abbild auf dem Bildschirm ist nicht lesbar (läuft durch oder blinkt). Vielleicht haben Sie eine Bildschirmeinstellung gewählt, die von Ihrem Bildschirm nicht unterstützt wird. Führen Sie zum Rekonfigurieren des Bildschirms die folgenden Schritte aus:
	- a. Starten Sie den Computer neu. Schalten Sie ggf. die Systemeinheit aus, und warten Sie 15 Sekunden, bevor Sie sie wieder einschalten.
	- b. Erscheint während des Startvorgangs die Anzeige "Windows wird gestartet", drücken Sie die Taste **F8**. Das Startmenü von Microsoft Windows 98 wird aufgerufen.
	- c. Wählen Sie die Auswahlmöglichkeit 3 (abgesicherter Modus) aus und drücken Sie die **Eingabetaste**. Jetzt wird Ihr Computer mit den werkseitigen Konfigurationseinstellungen für Windows gestartet.

*Wenn diese Fehler nach Ergreifung der genannten Maßnahmen weiterhin auftreten, führen Sie die zum Computer gelieferten Diagnoseprogramme aus. Informationen zu verfügbaren Services finden Sie im Kapitel ["HelpWare - Unterstützung und Services" auf Seite 95](#page-100-0).*

#### **Erscheint auf dem Bildschirm eine ungewöhnliche Anzeige?**

- d. Klicken Sie nach dem Systemstart auf der Arbeitsoberfläche doppelt auf das Symbol **Arbeitsplatz**.
- e. Klicken Sie im Fenster "Arbeitsplatz" doppelt auf das Symbol **Systemsteuerung**.
- f. Klicken Sie im Fenster "Systemsteuerung" doppelt auf das Symbol **Anzeige**.
- g.Das Fenster "Eigenschaften von Anzeige" wird angezeigt.
- i. Klicken Sie auf das Register **Einstellungen**.
- ii. Klicken Sie auf die Schaltfläche **Erweitert...**.
- iii.Klicken Sie auf das Register **Monitor**.

iv.Klicken Sie auf die Schaltfläche **Ändern...**.

- h. Wählen Sie eine neue Bildschirmeinstellung aus. Wenn Sie weitere Unterstützung benötigen, lesen Sie die Informationen in den Hilfedateien zum Betriebssystem oder in den Anweisungen zum Bildschirm.
- i. Starten Sie den Computer erneut. Diesmal kann der Systemstart etwas länger dauern*.*
- **•** Es werden falsche Farben angezeigt.
	- **•** Vergewissern Sie sich, dass das Bildschirmkabel richtig an die Systemeinheit angeschlossen ist. Informationen zum Anschließen des Kabels finden Sie auf dem *Installationsarbeitsblatt*.
	- **•** Möglicherweise müssen Sie den Bildschirm entmagnetisieren (DeGauss). Wenn Ihr Bildschirm über eine Funktion zum manuellen Entmagnetisieren verfügt, lesen Sie in der Dokumentation zum Bildschirm nach, wie diese Funktion verwendet wird.

*Wenn diese Fehler nach Ergreifung der genannten Maßnahmen weiterhin auftreten, führen Sie die zum Computer gelieferten Diagnoseprogramme aus. Informationen zu verfügbaren Services finden Sie im Kapitel "HelpWare - Unterstützung und Services" auf Seite 95.*

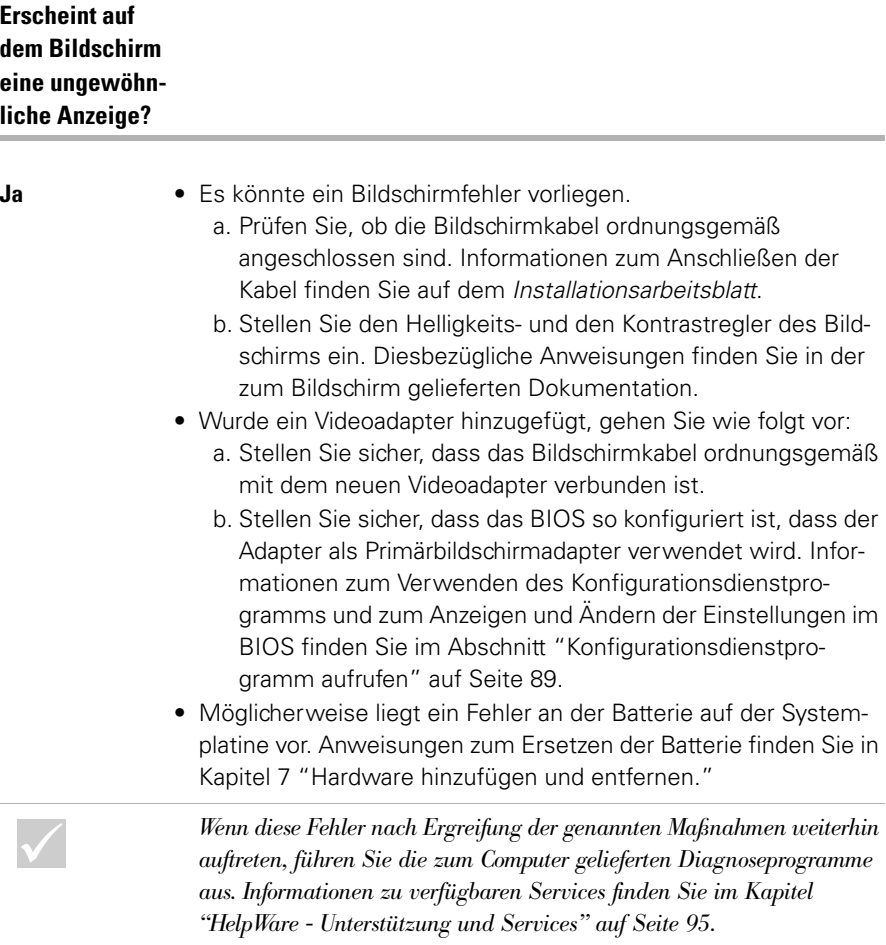

#### <span id="page-41-0"></span>**Hardwarefehler beheben**

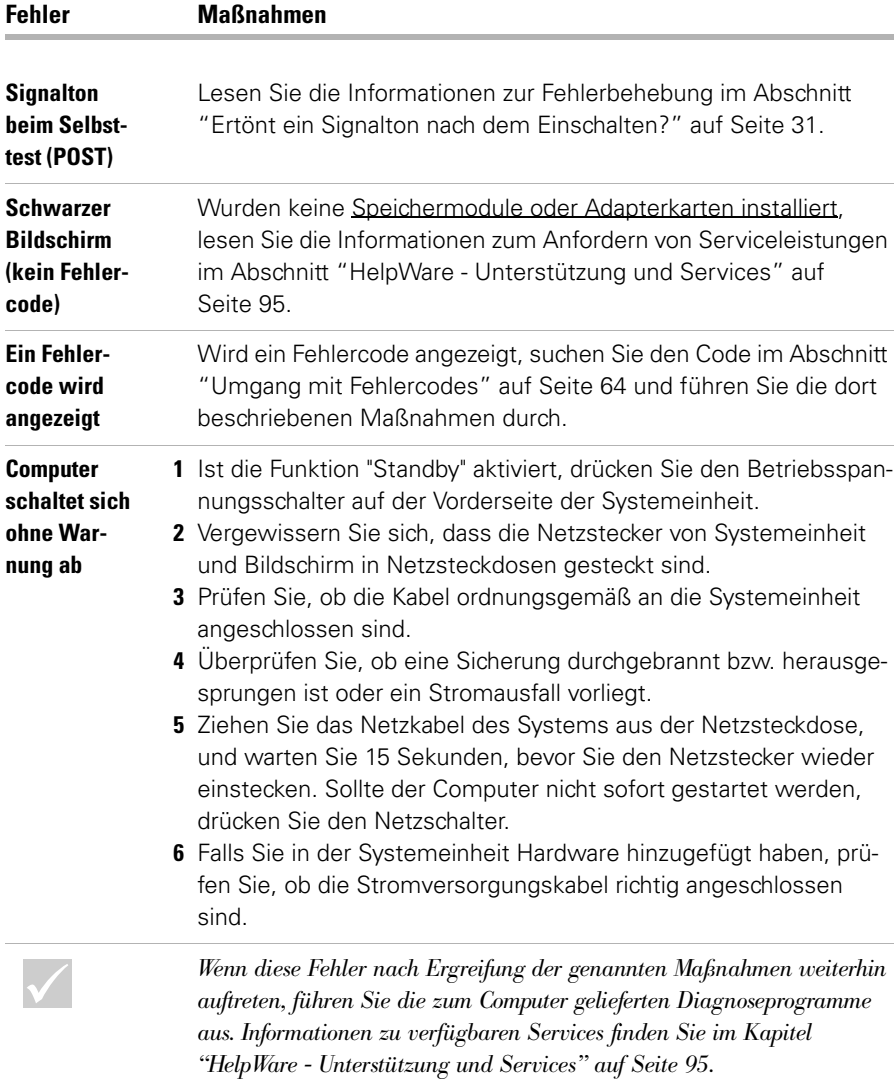

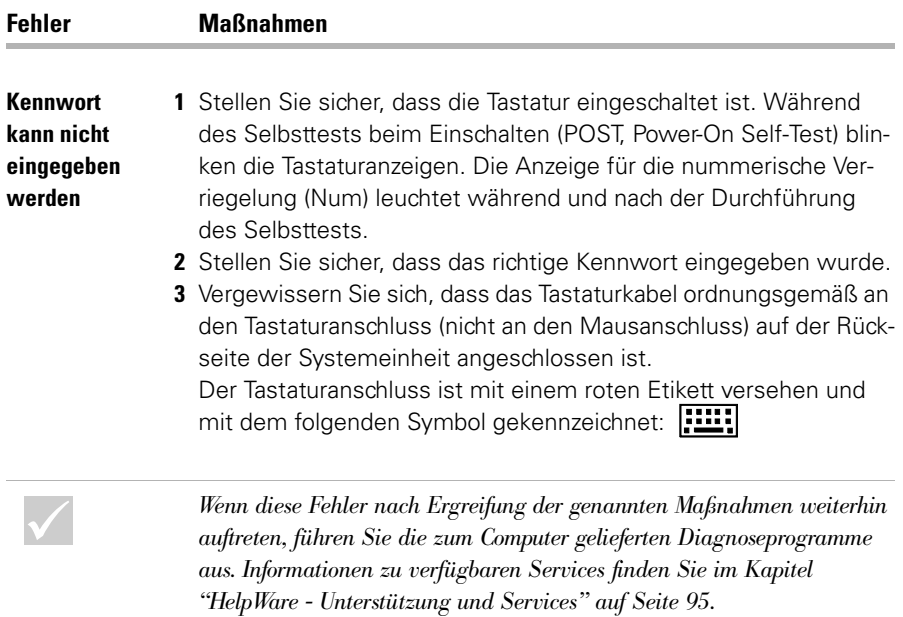

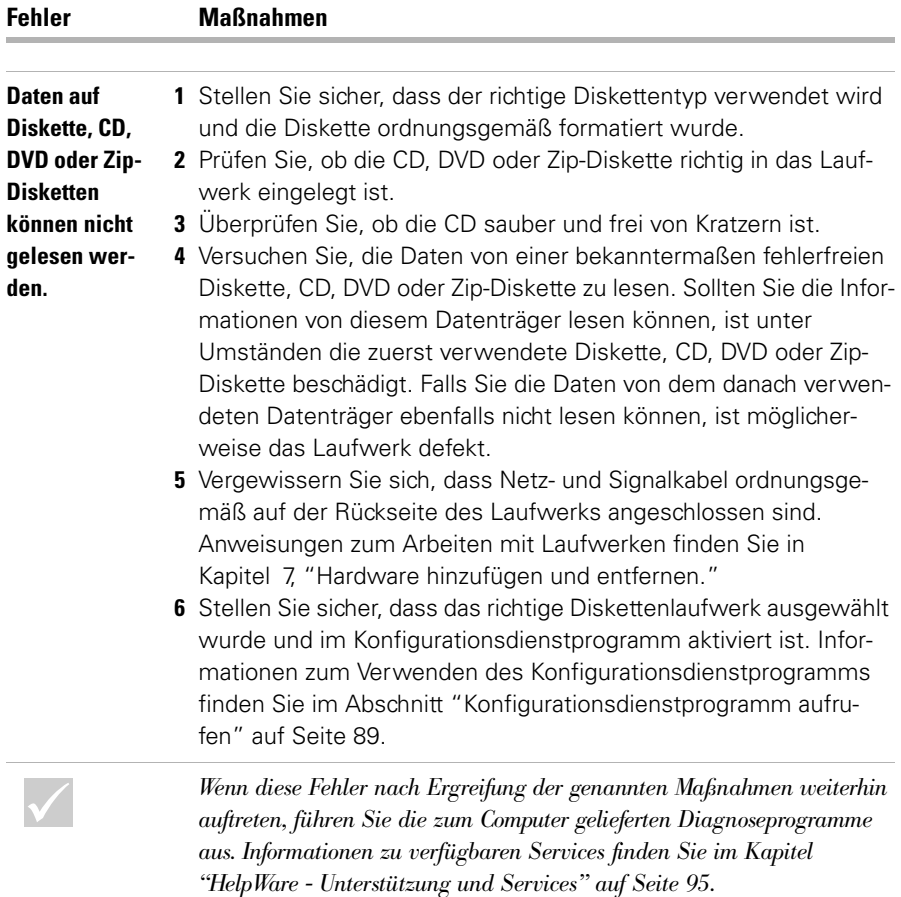

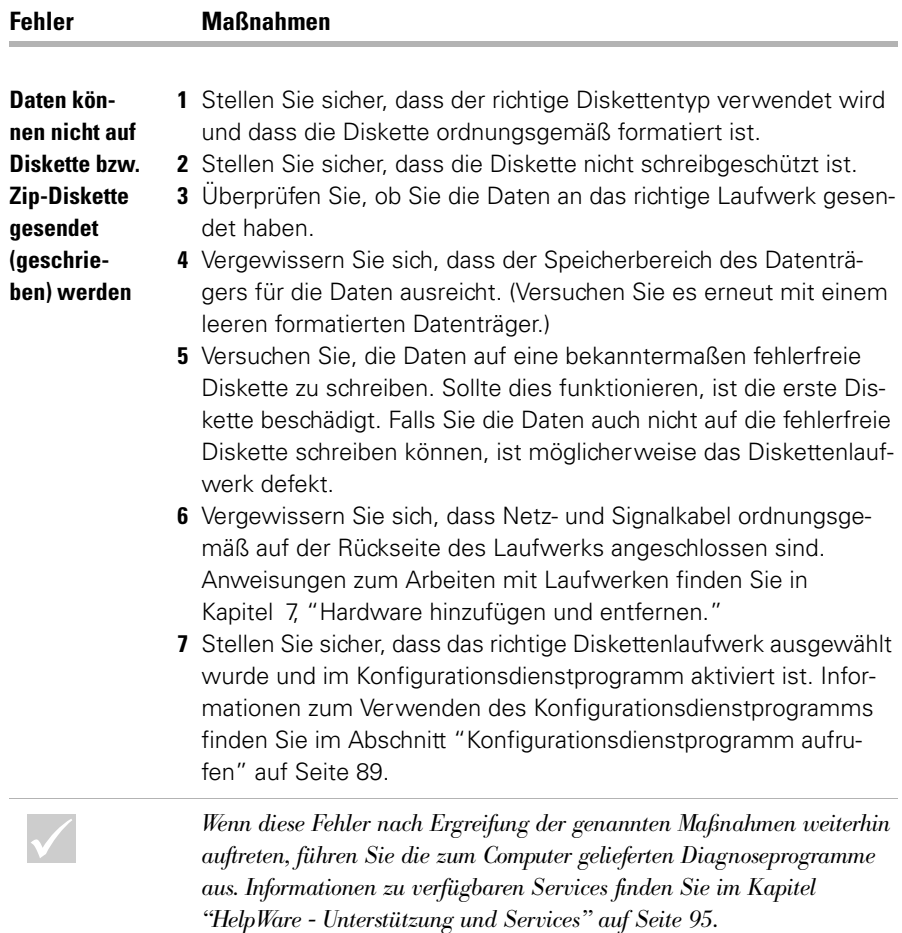

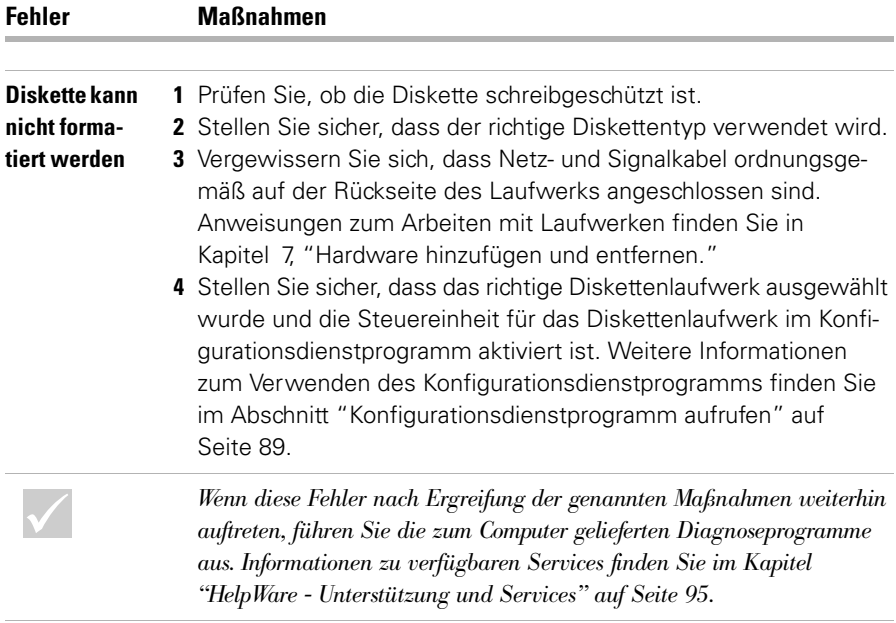

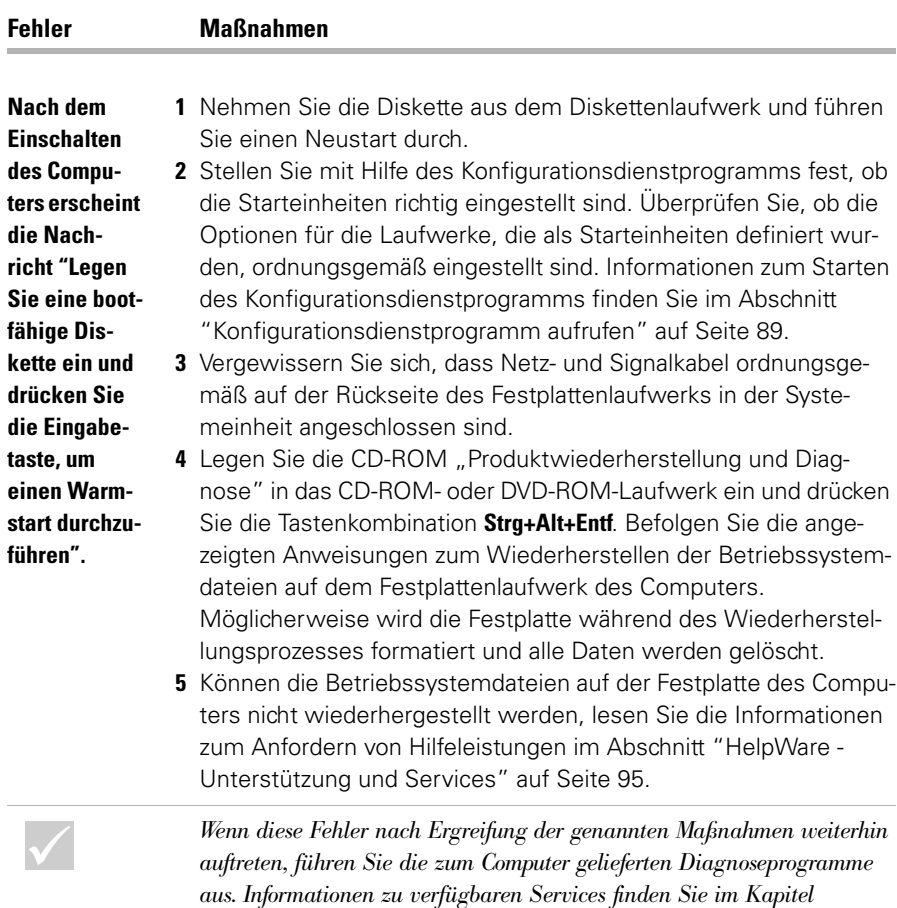

*"HelpWare - Unterstützung und Services" auf Seite 95.*

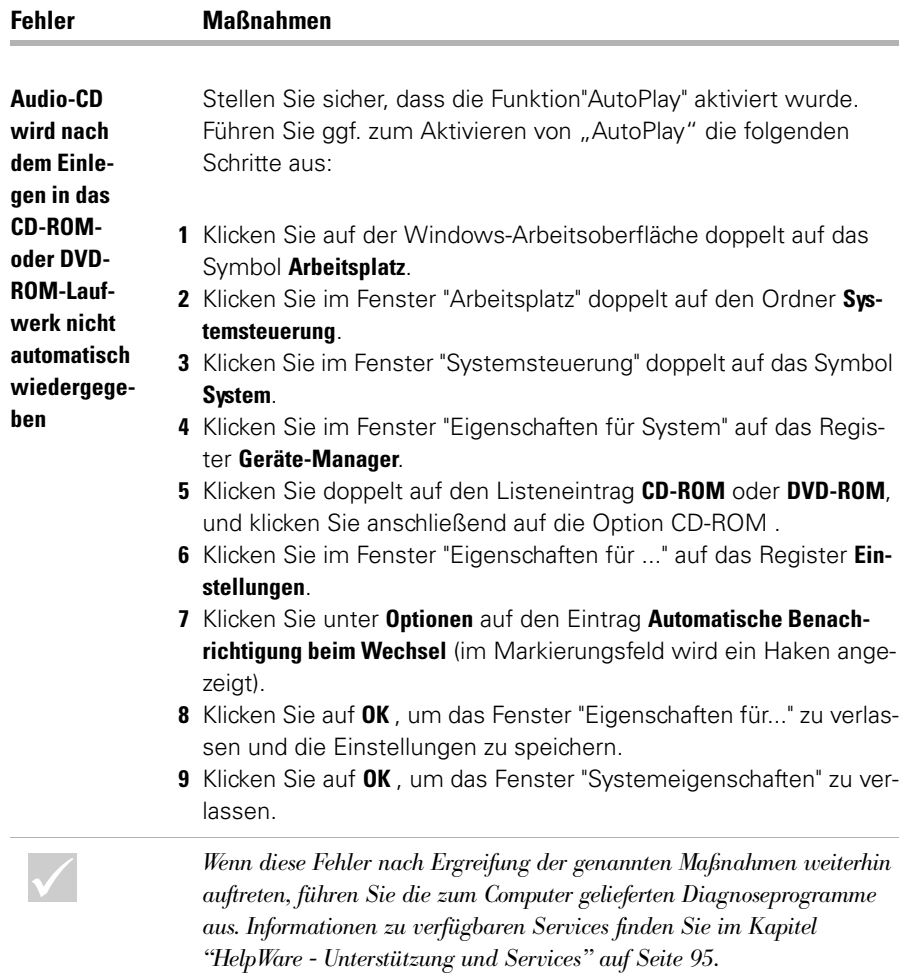

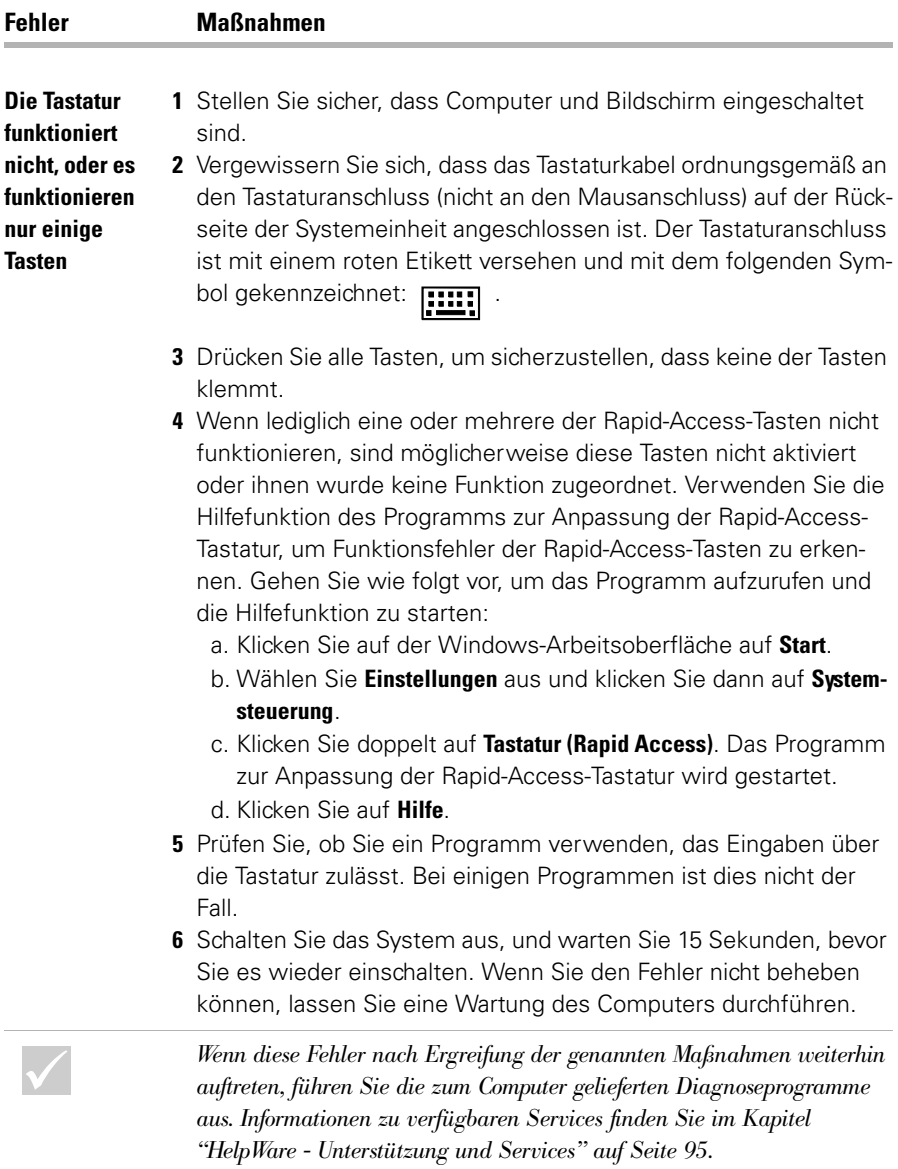

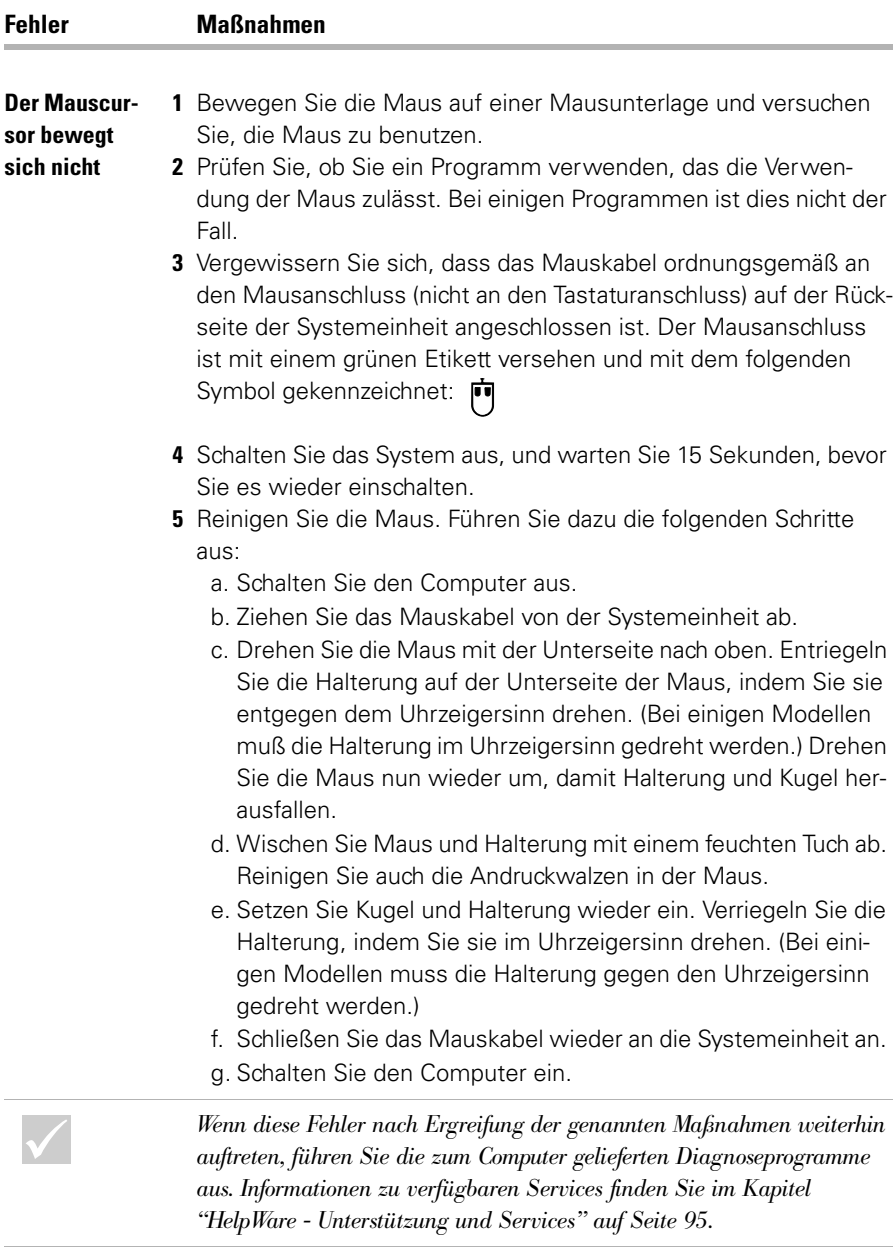

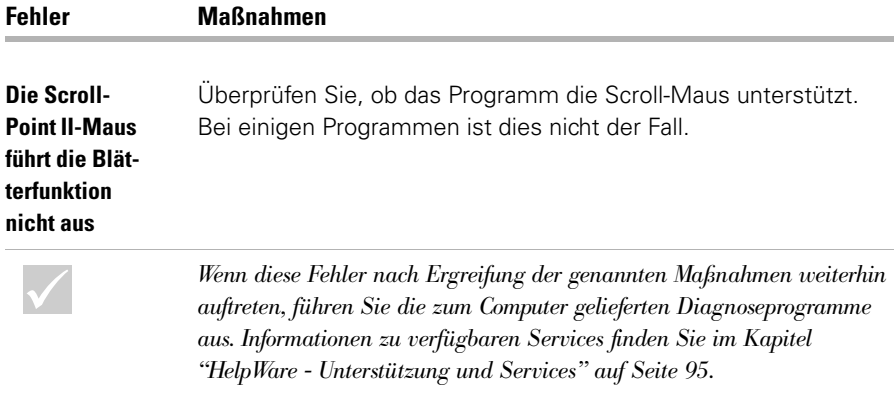

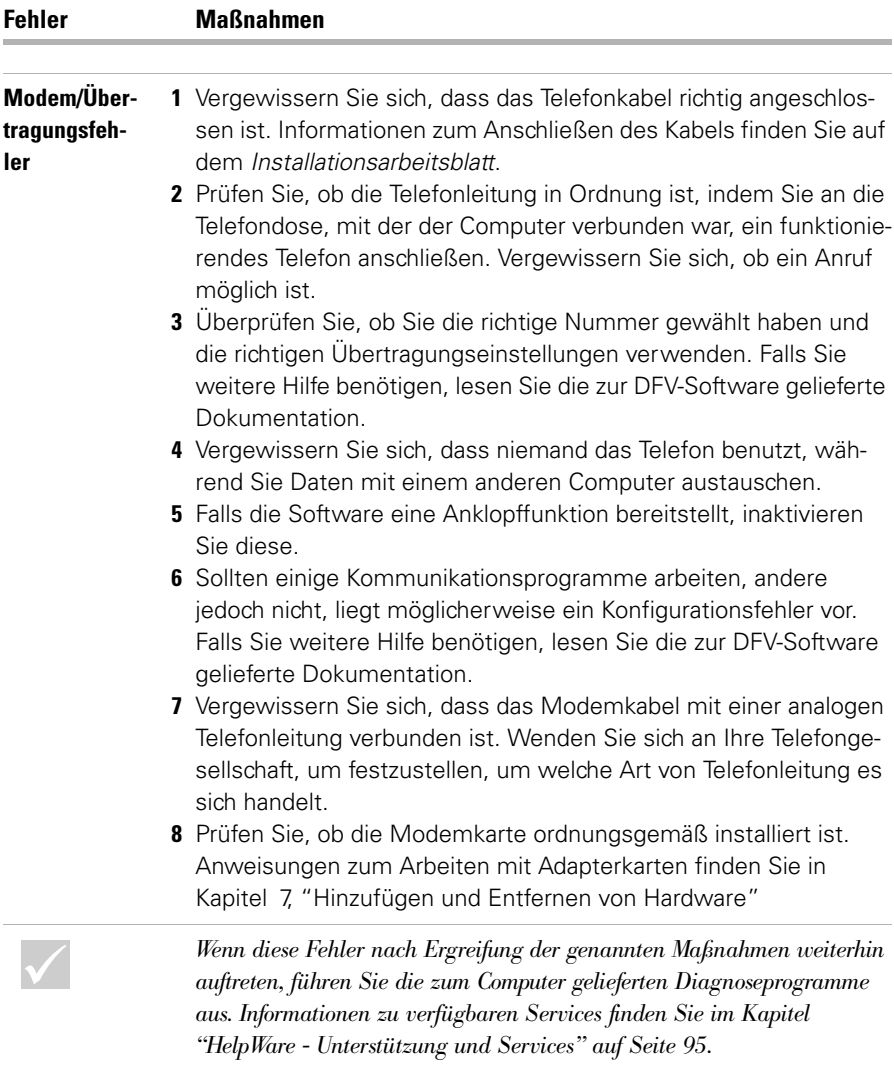

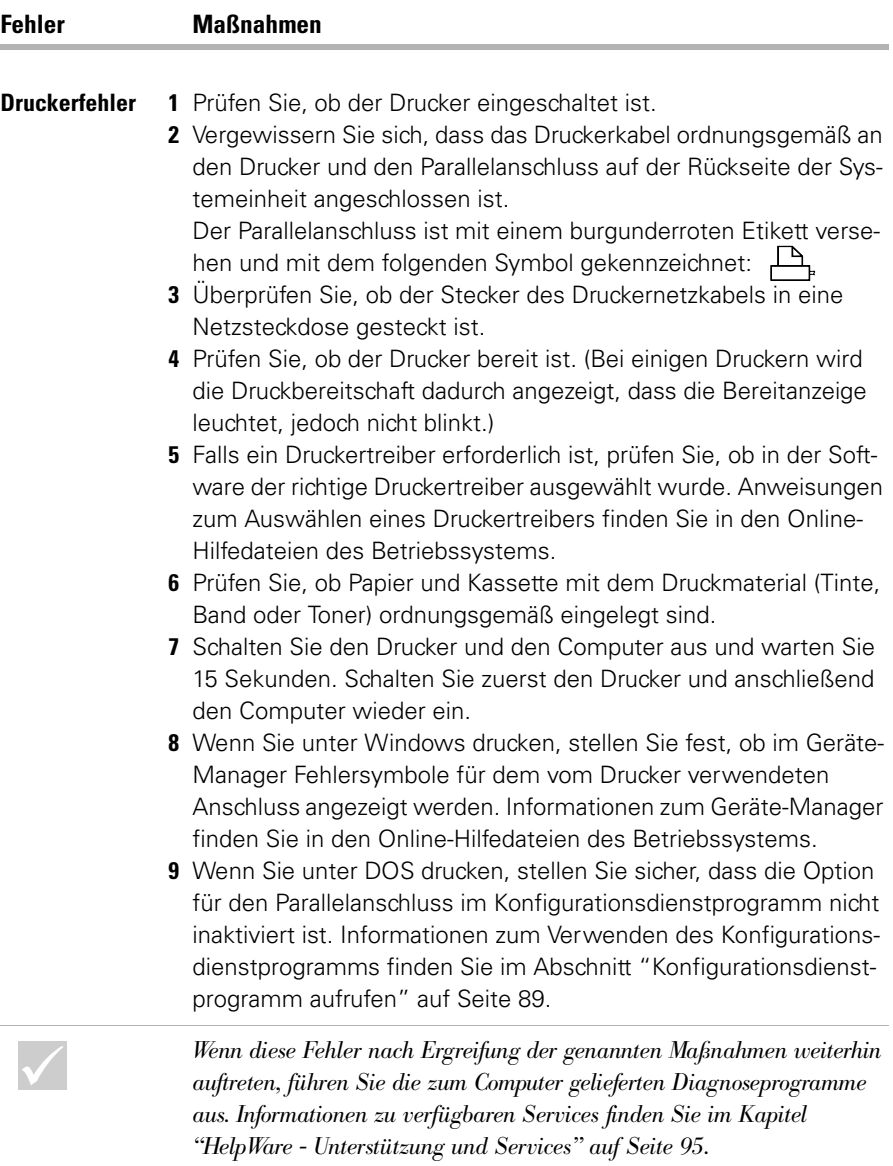

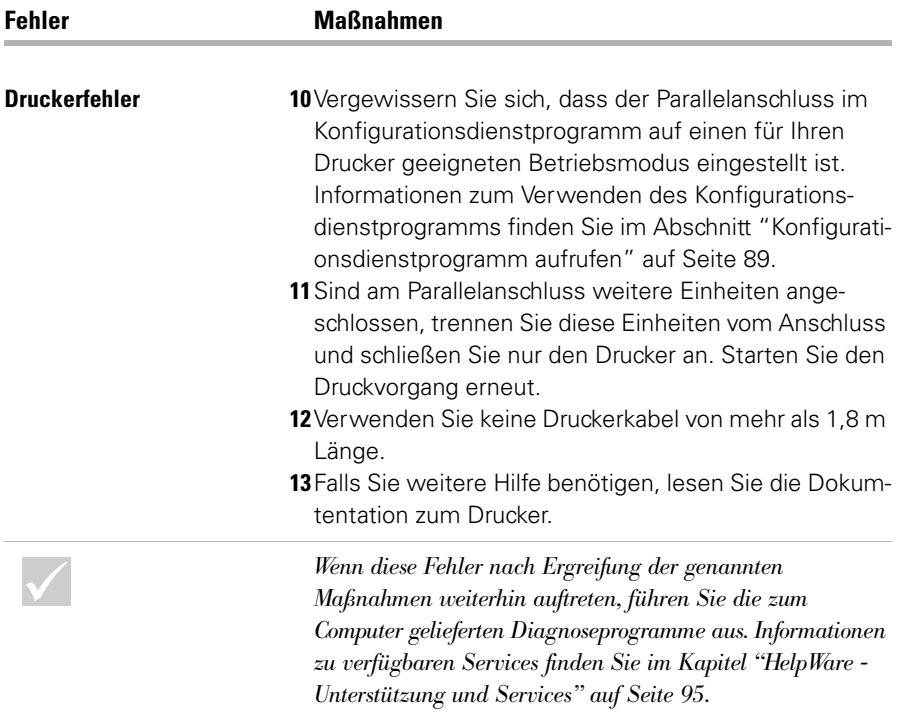

#### **Softwarefehler beheben**

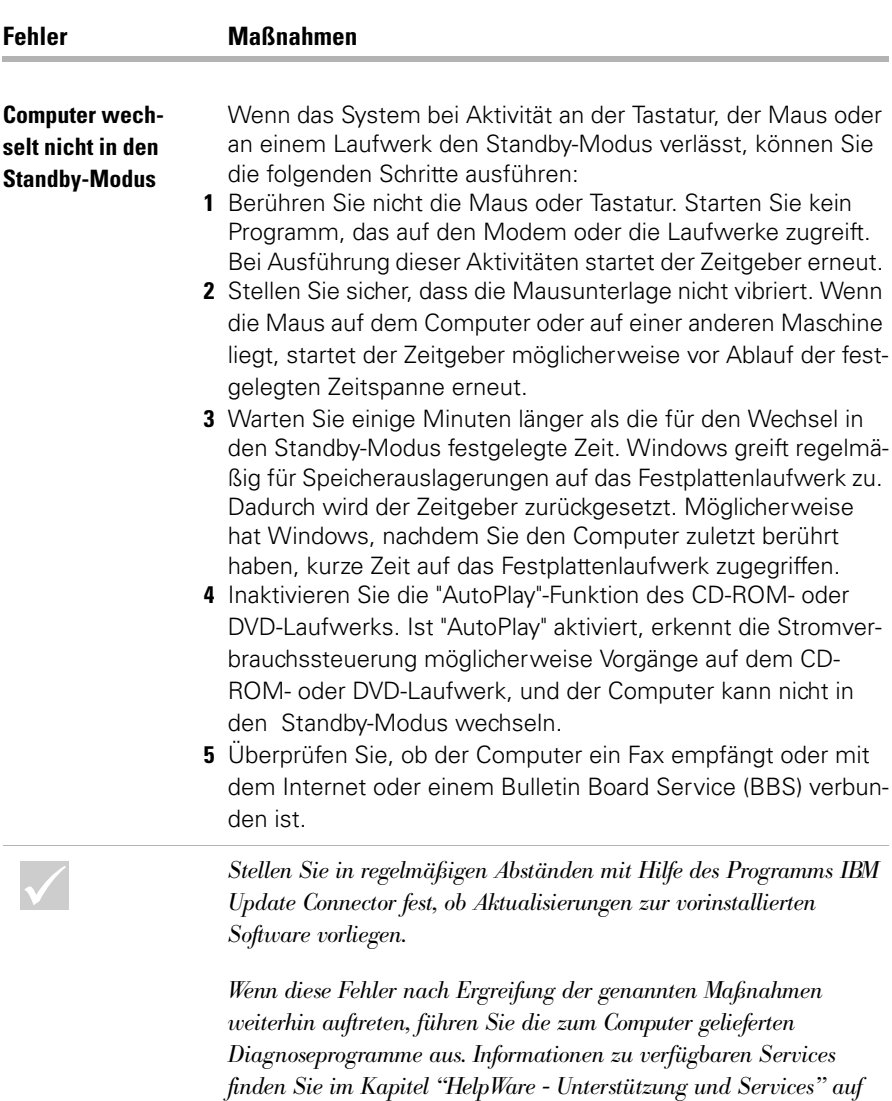

*[Seite 95.](#page-100-0)*

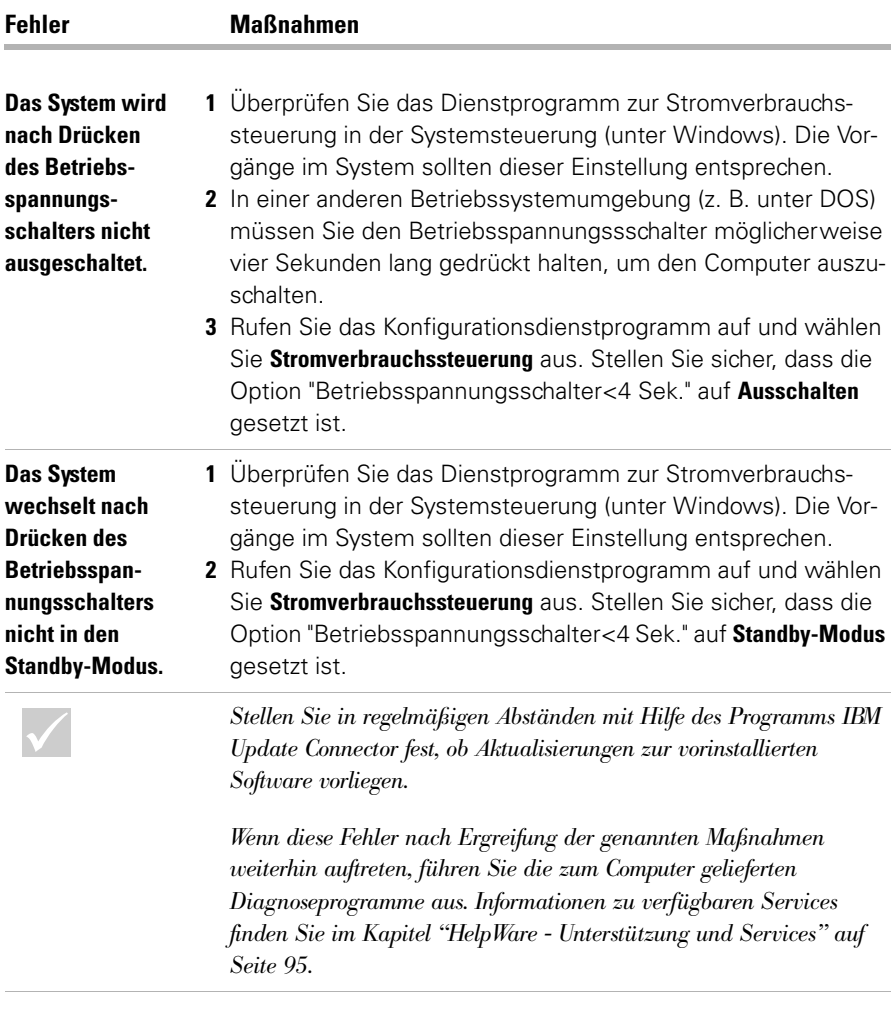

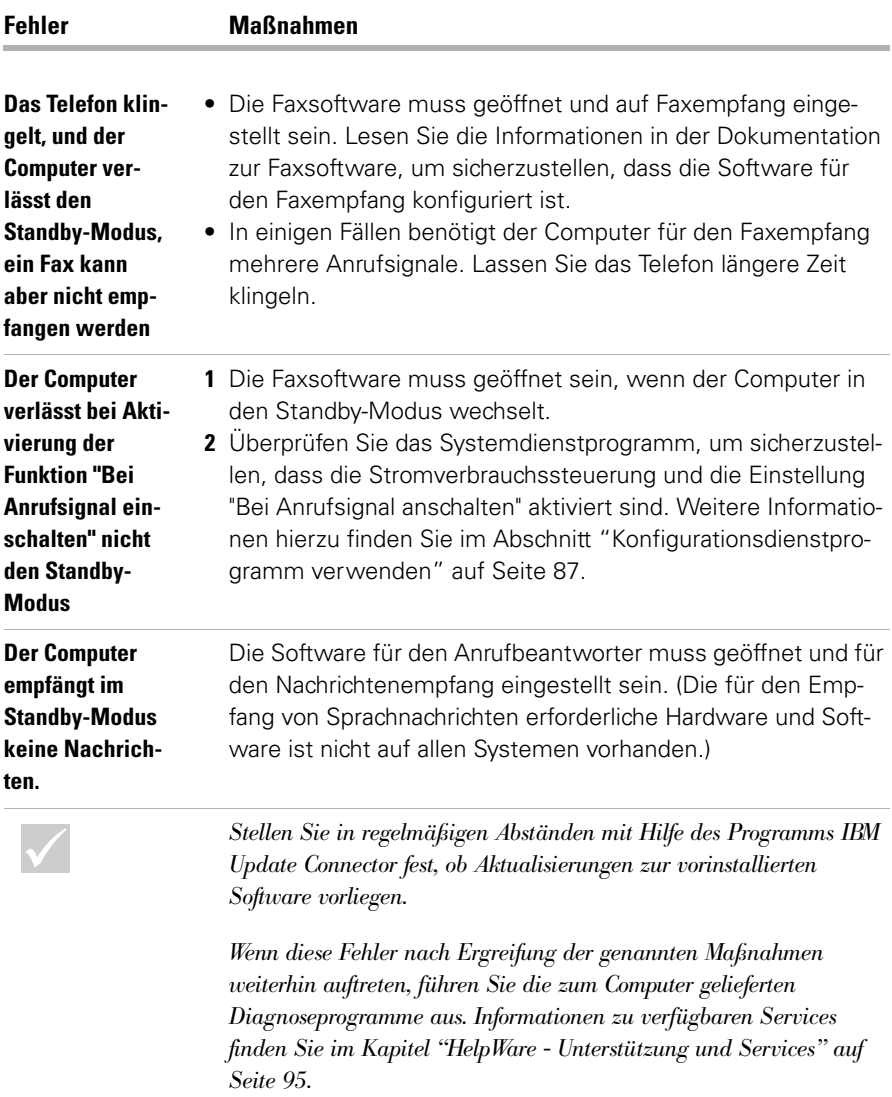

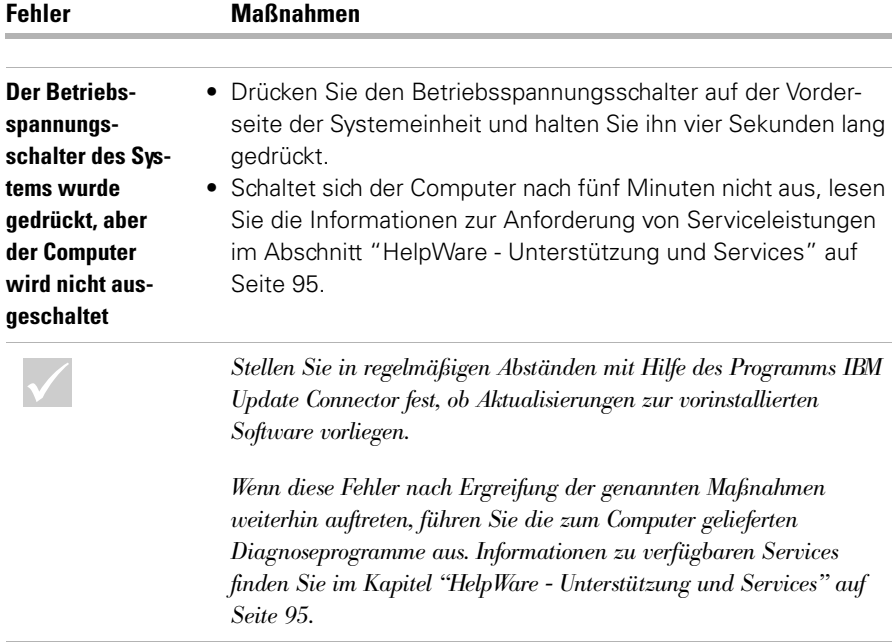

#### **Bildschirmfehler beheben**

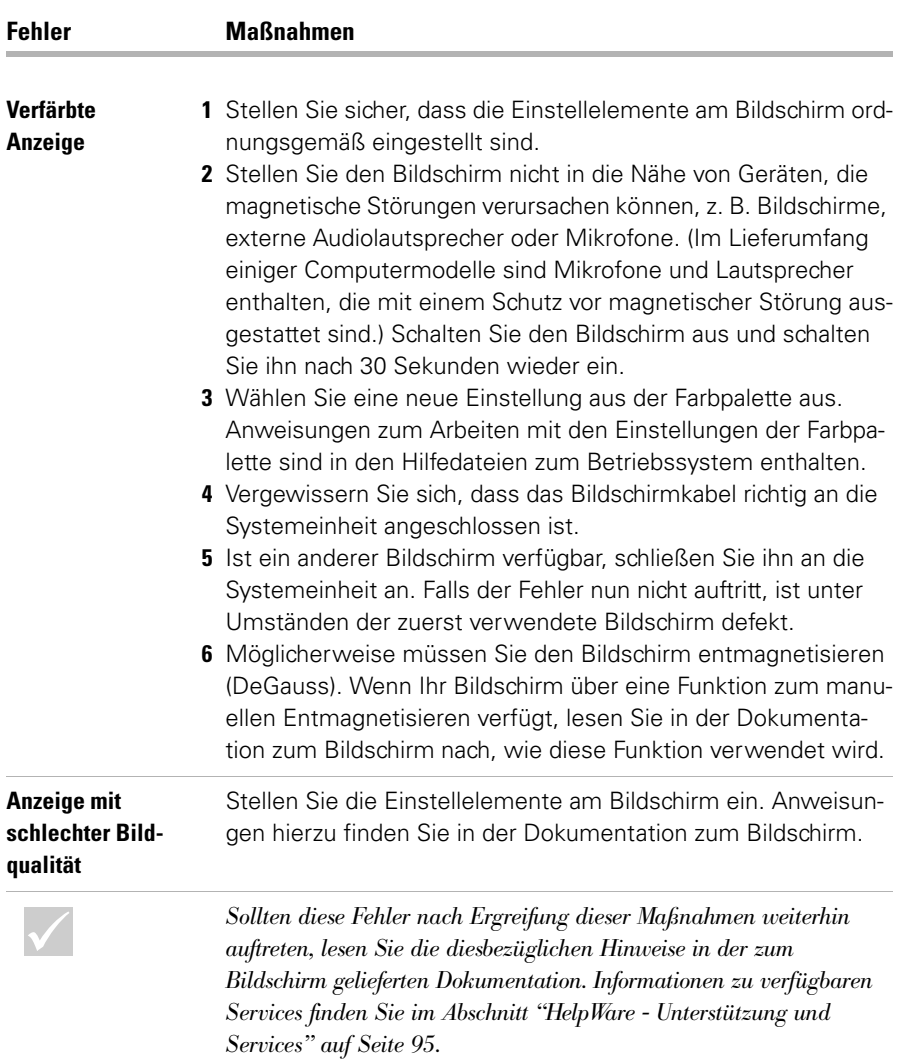

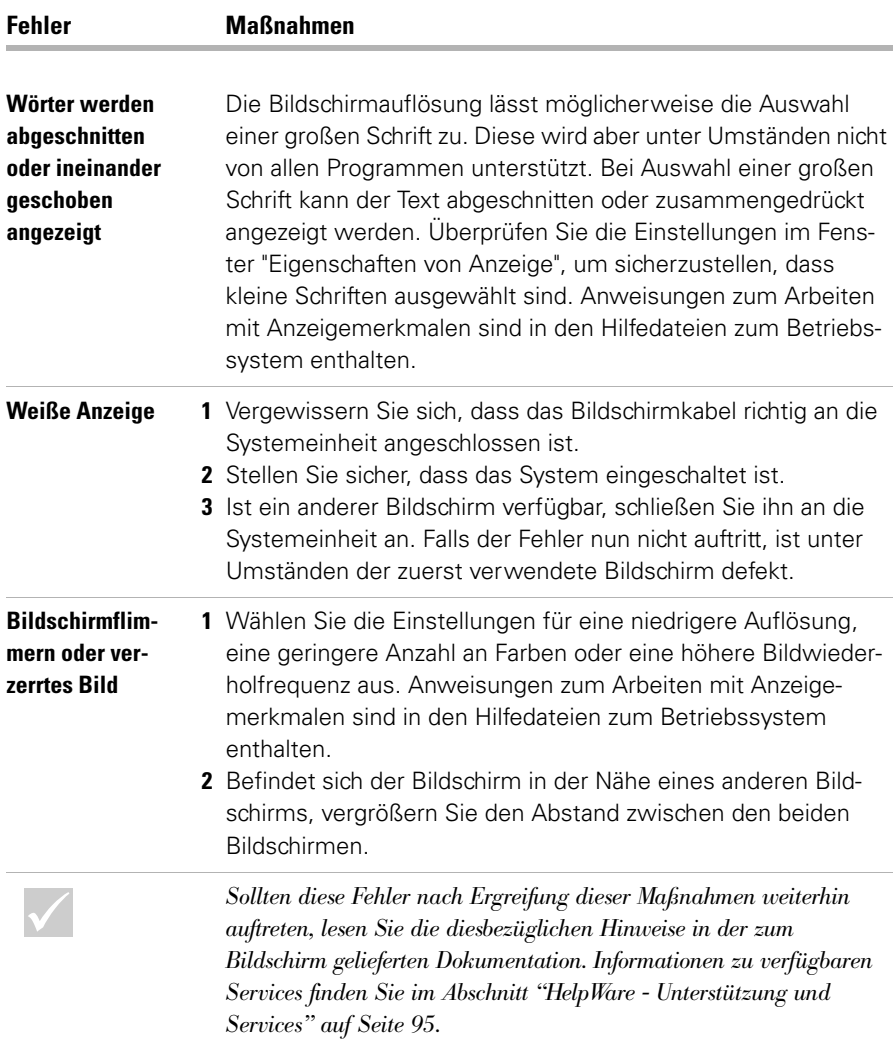

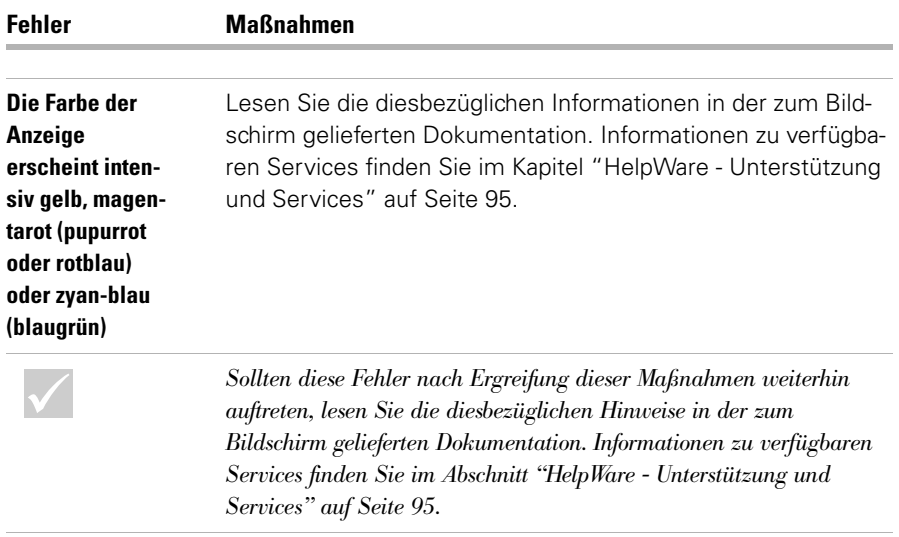

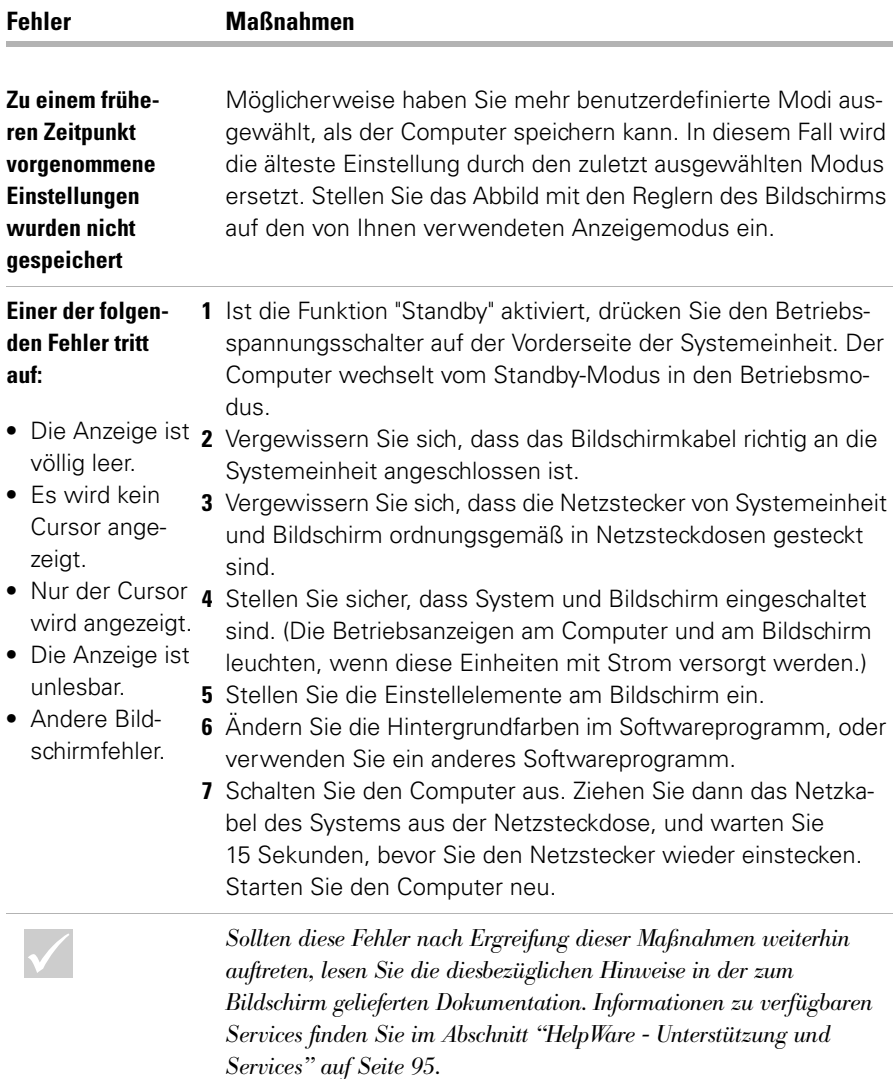

#### **Audio-, Multimedia- und Modemfehler beheben**

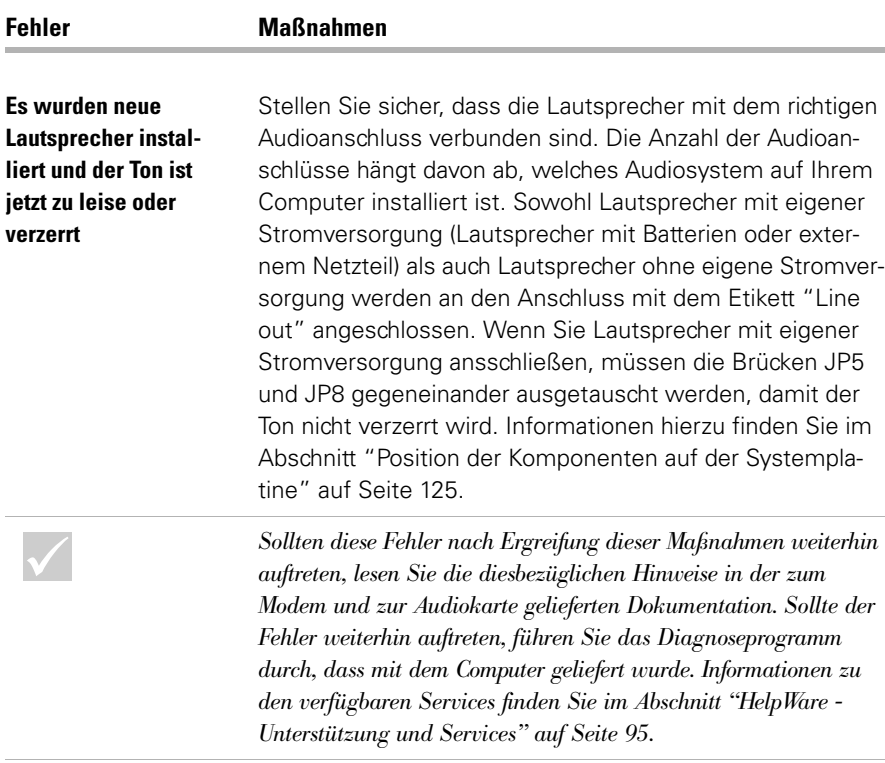

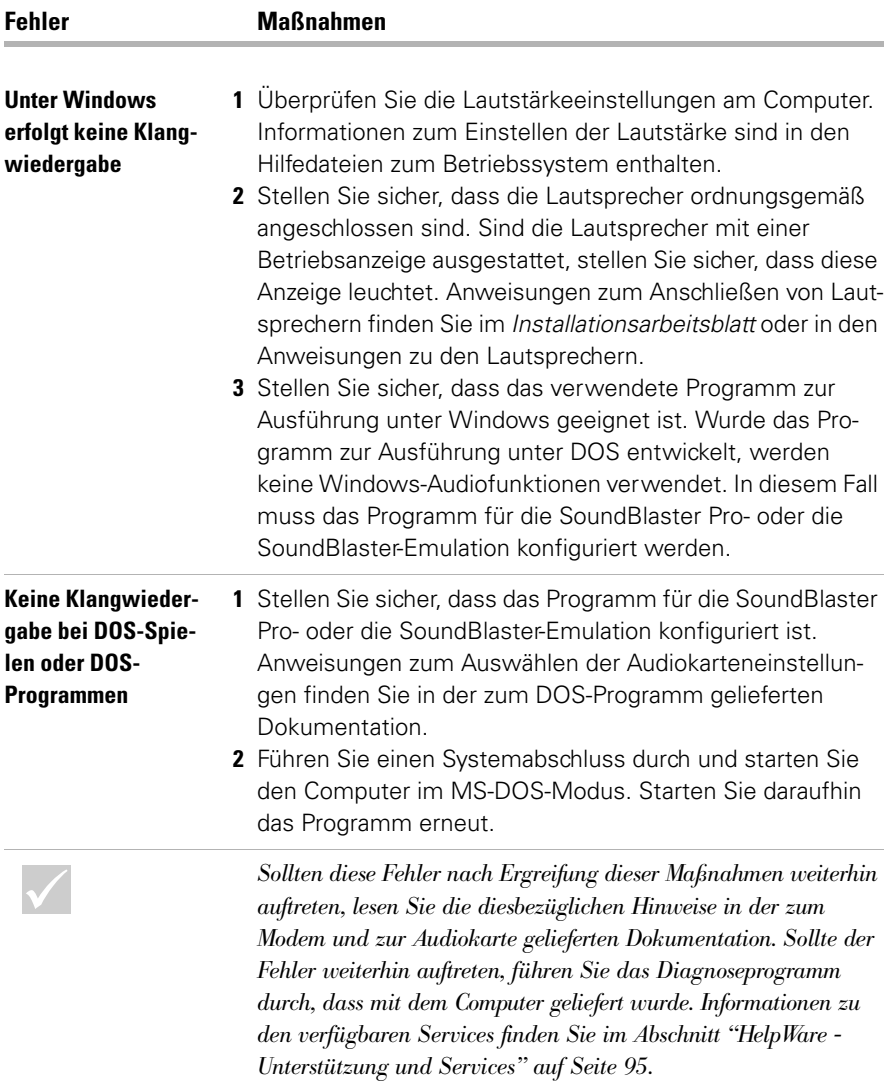

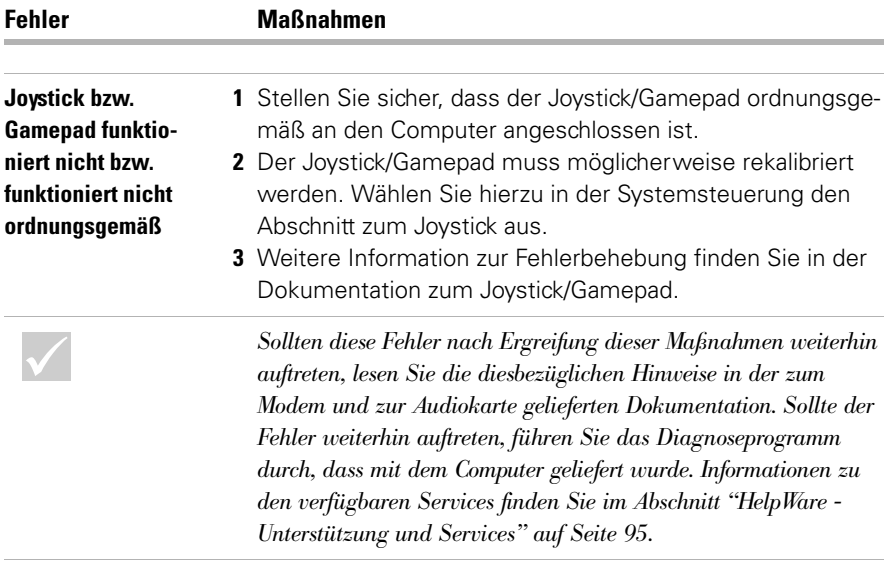

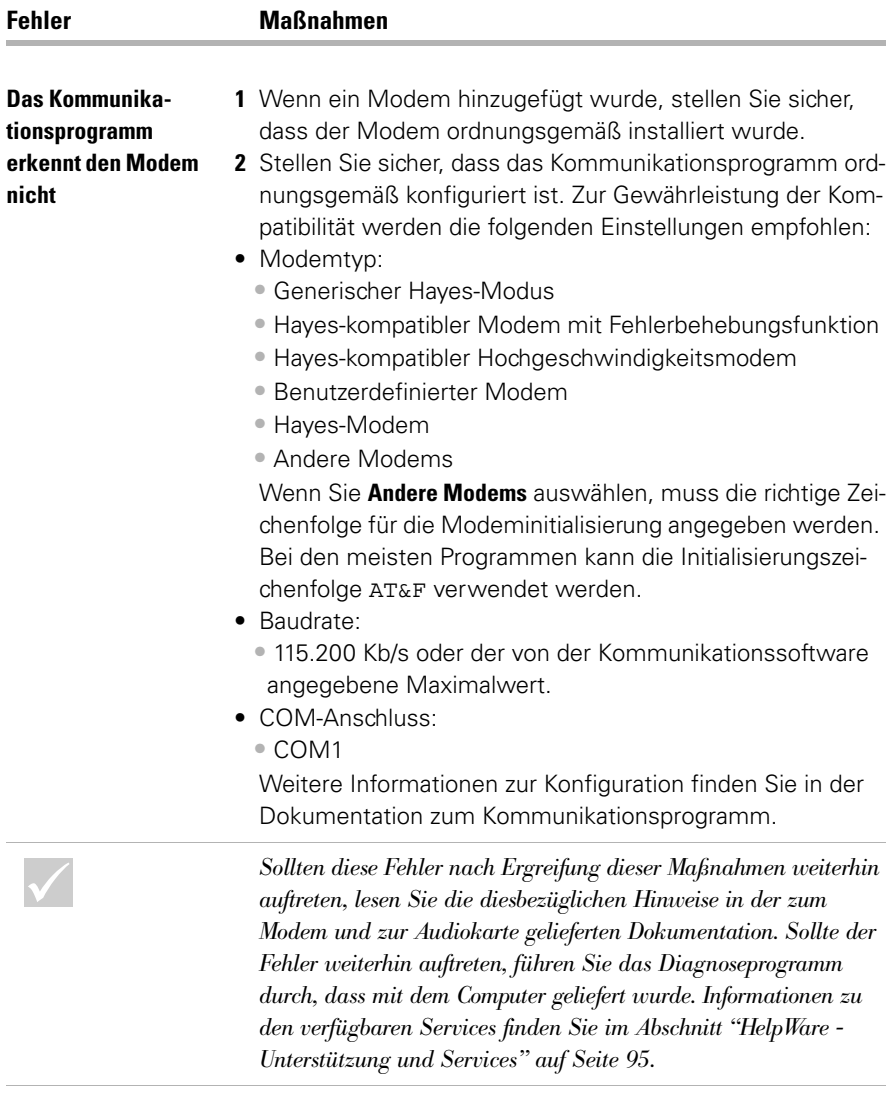

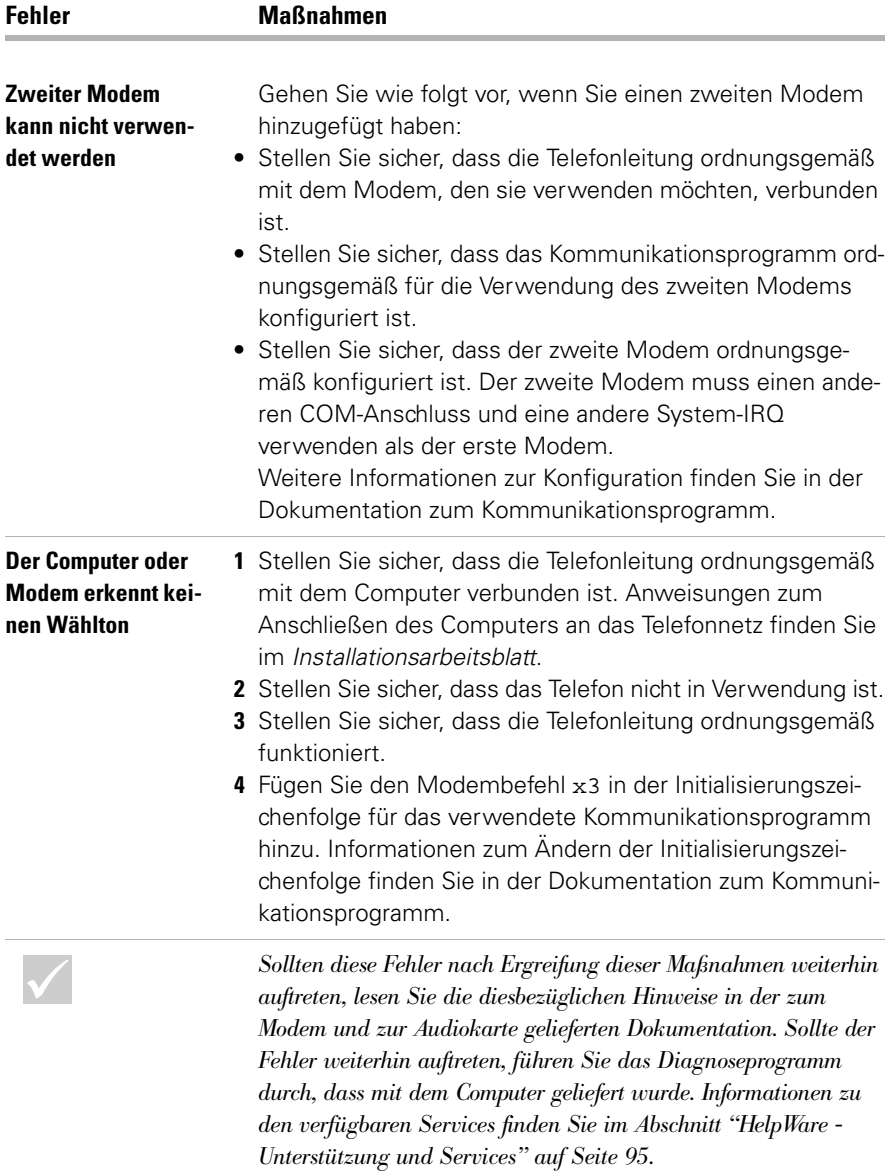

#### **DVD-Fehler beheben**

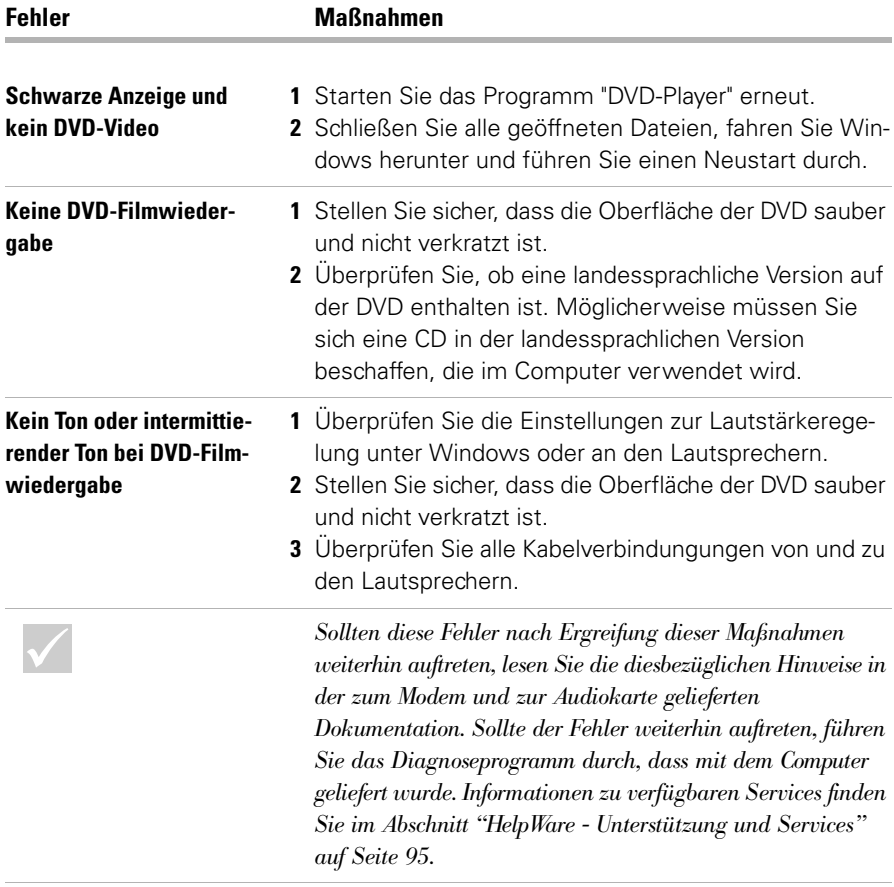

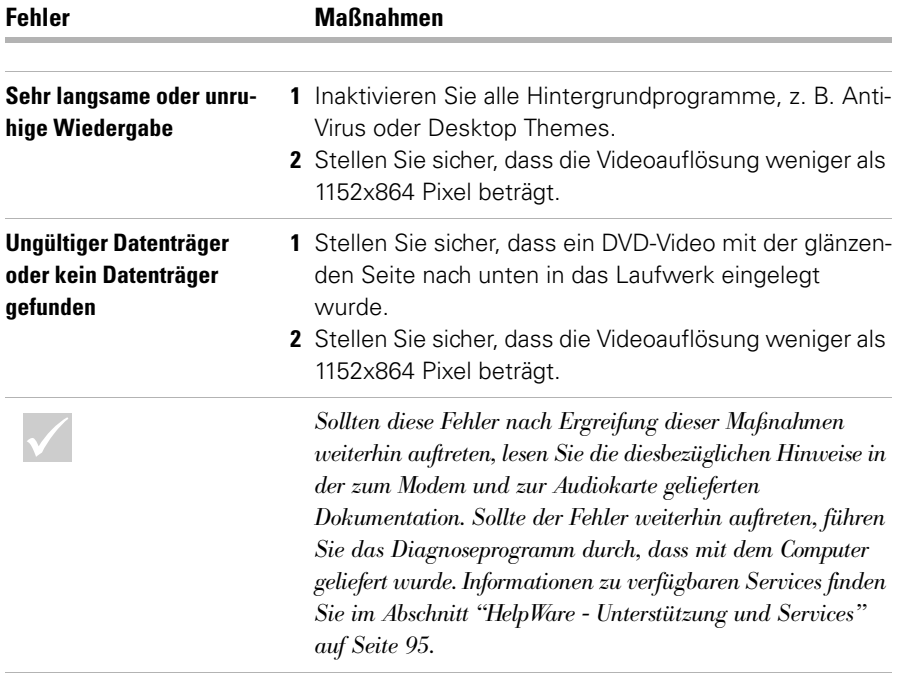

#### <span id="page-69-0"></span> **Umgang mit Fehlercodes**

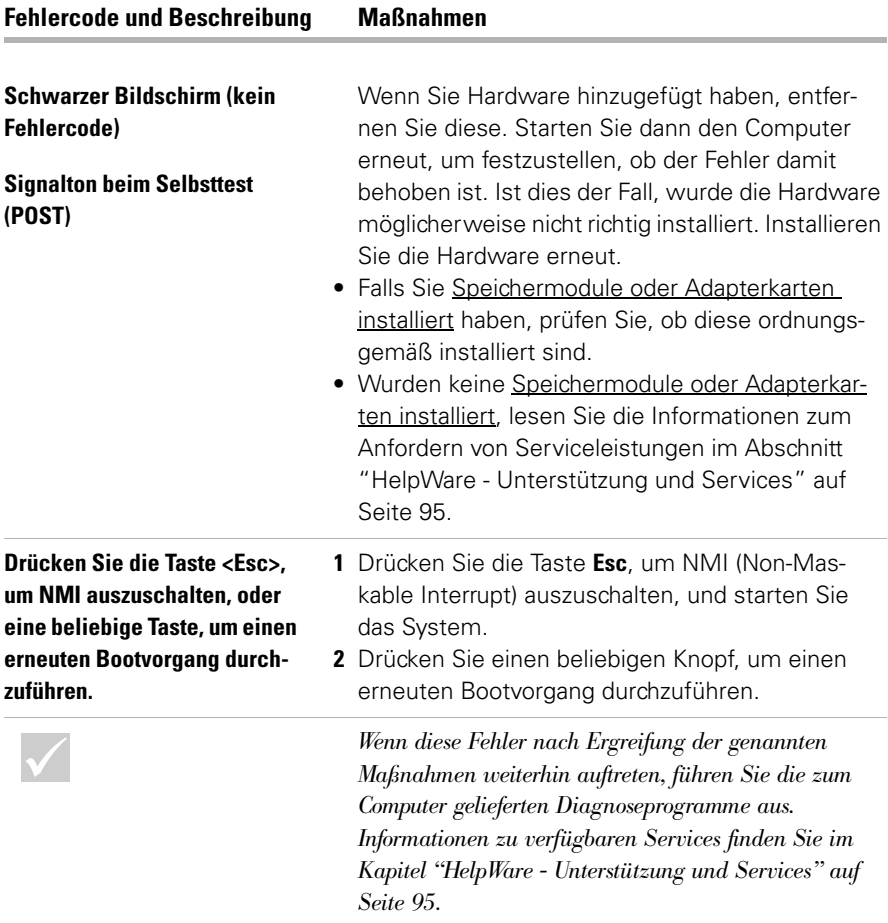

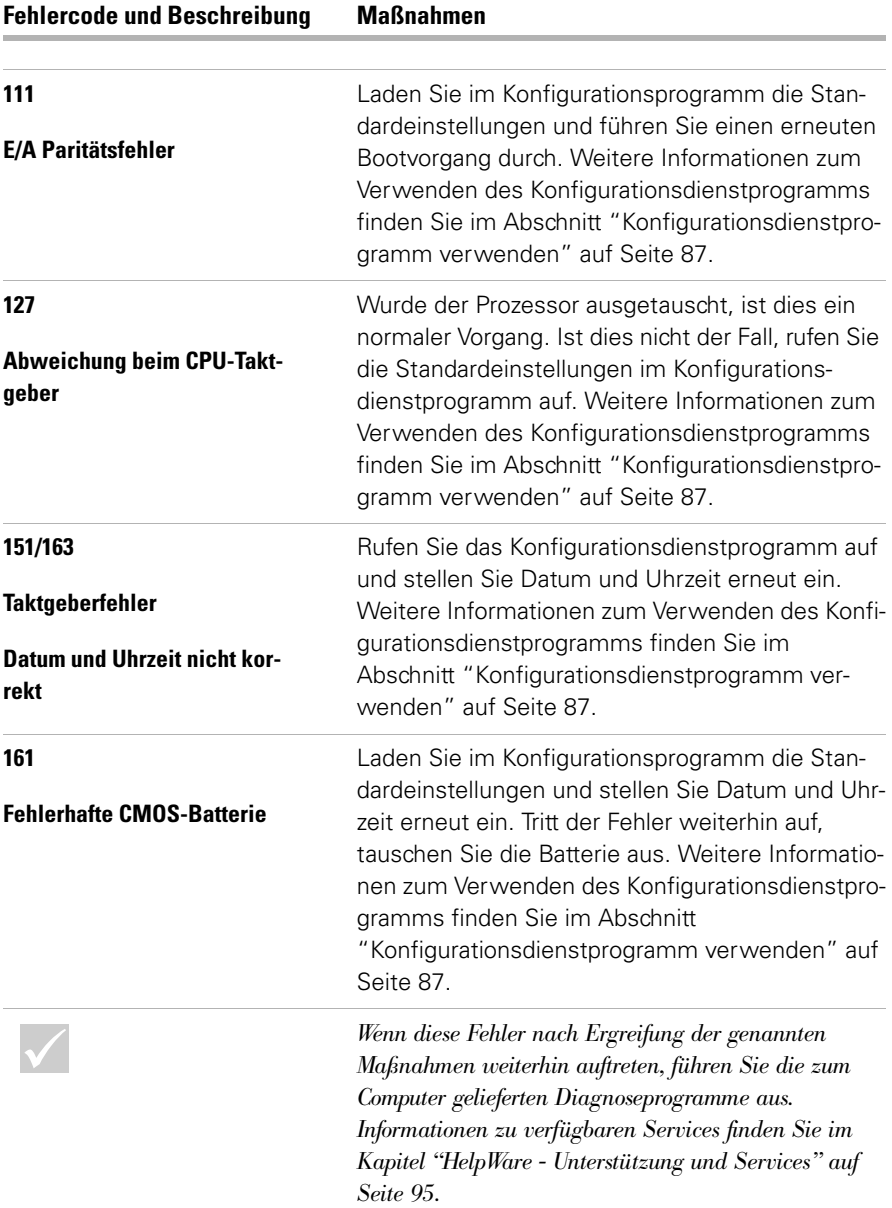

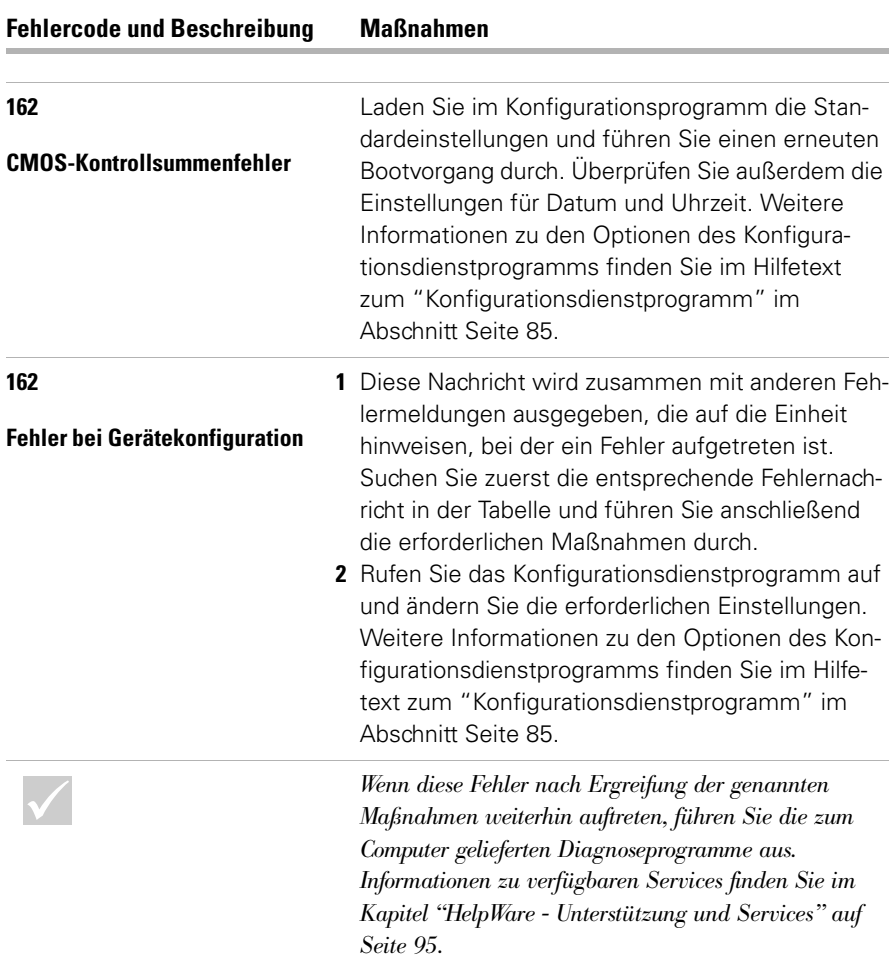
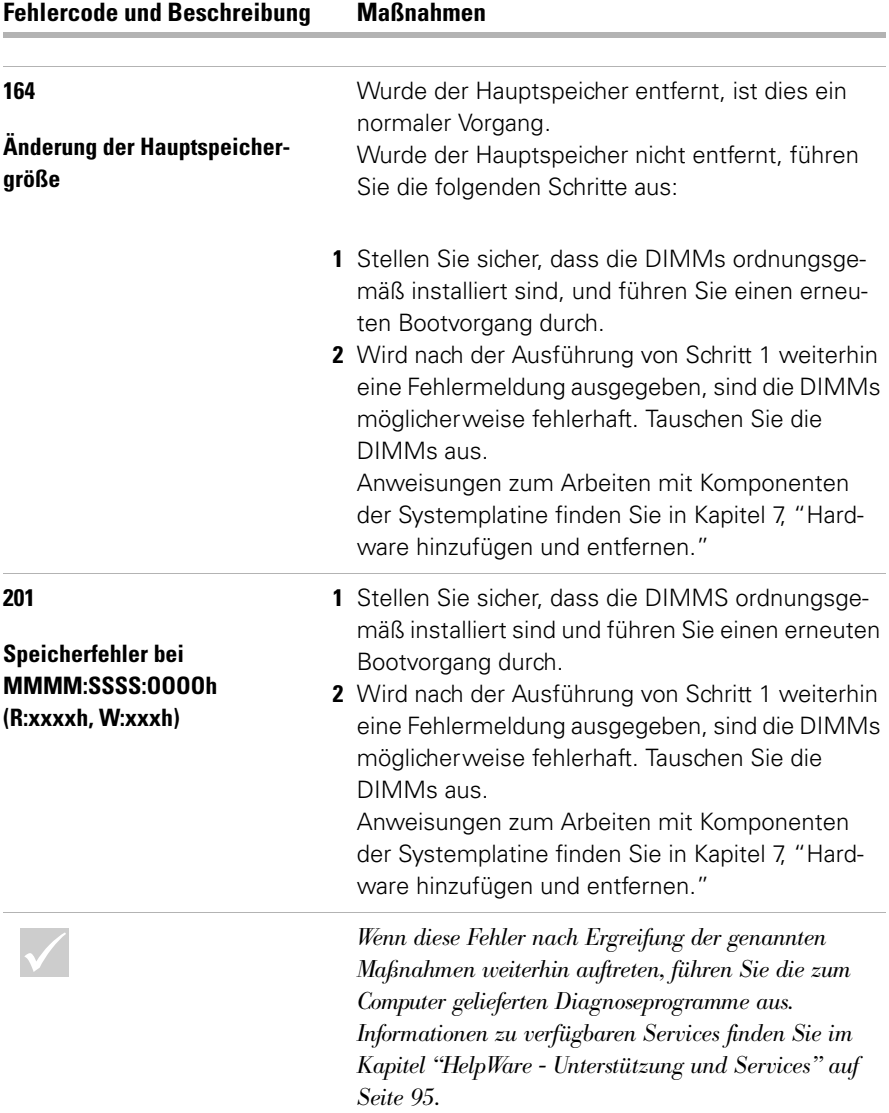

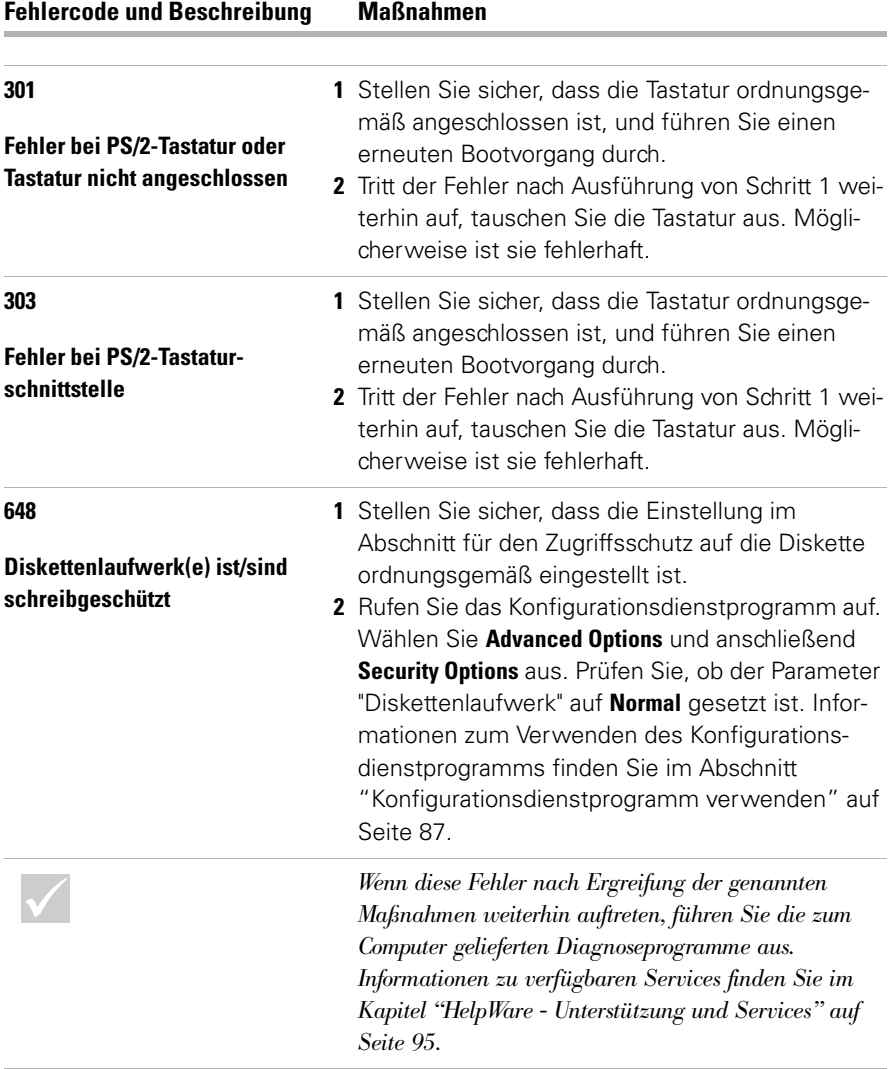

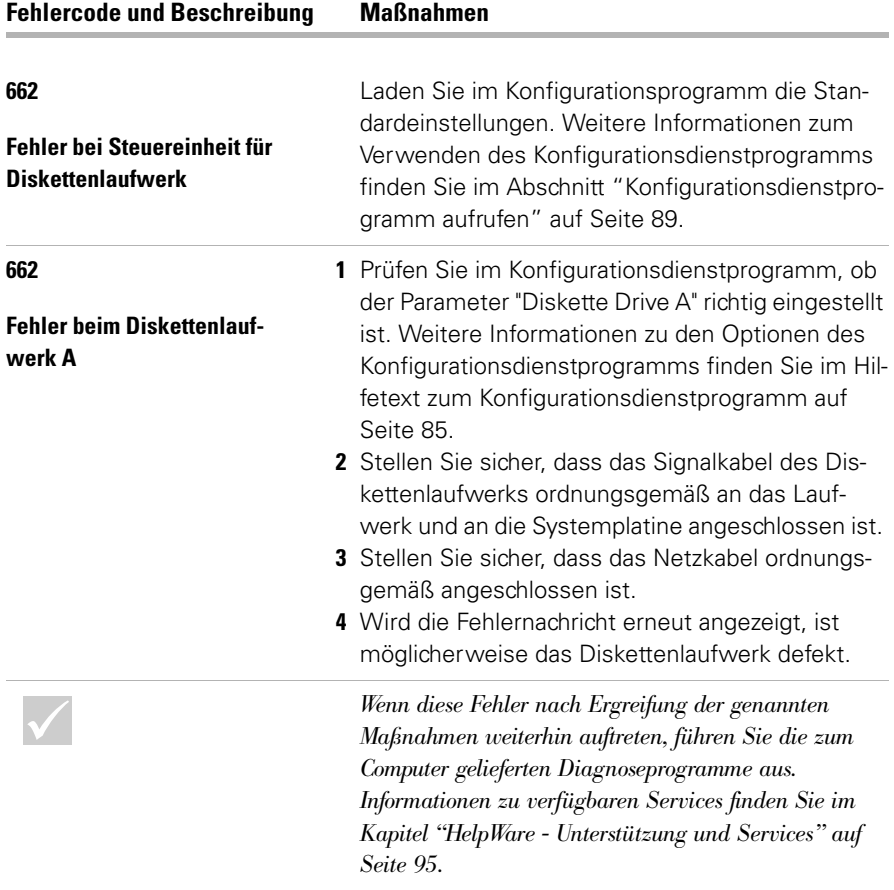

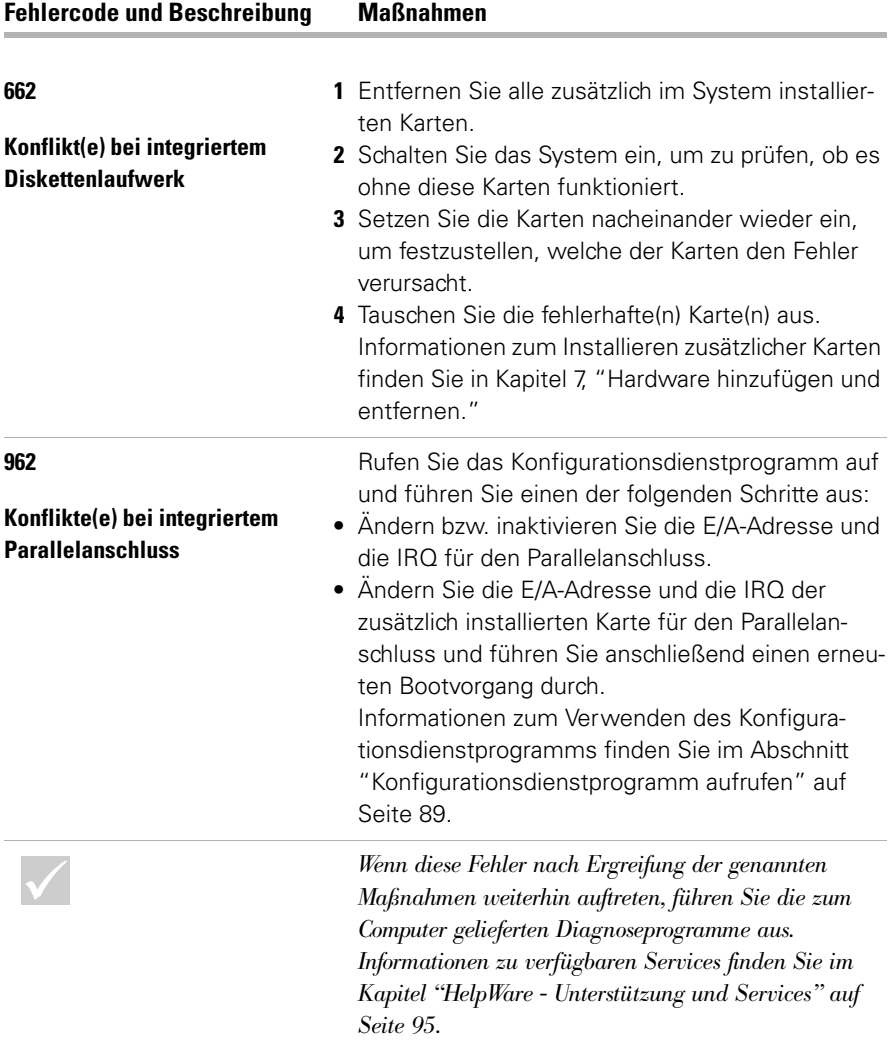

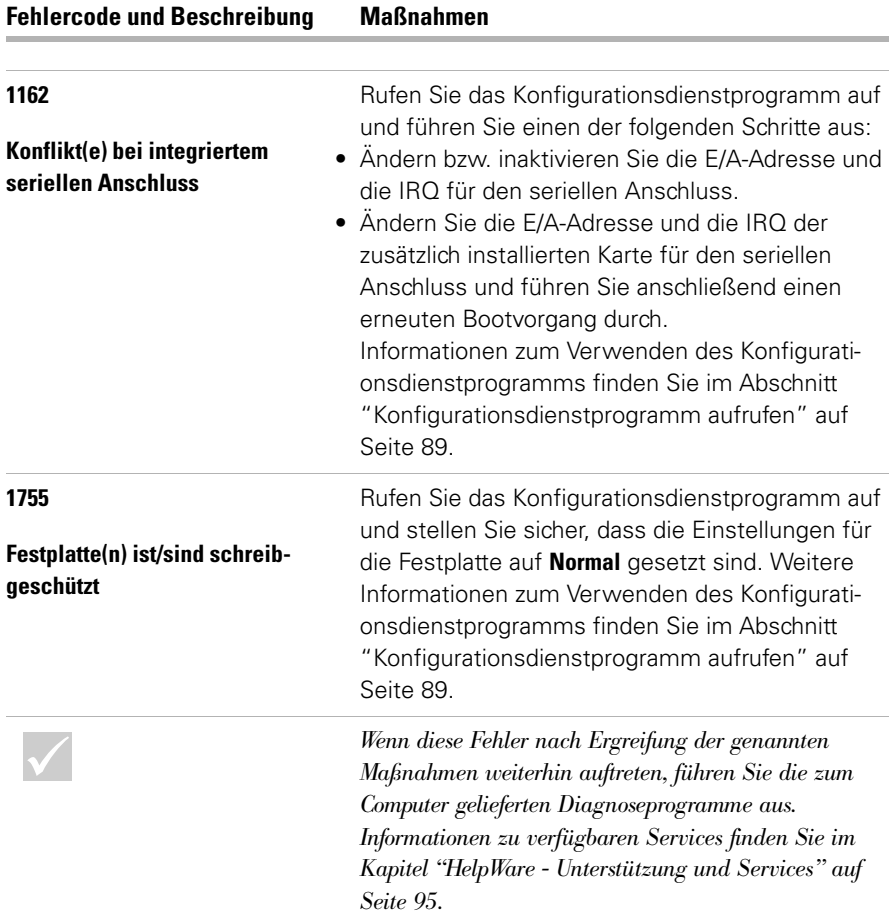

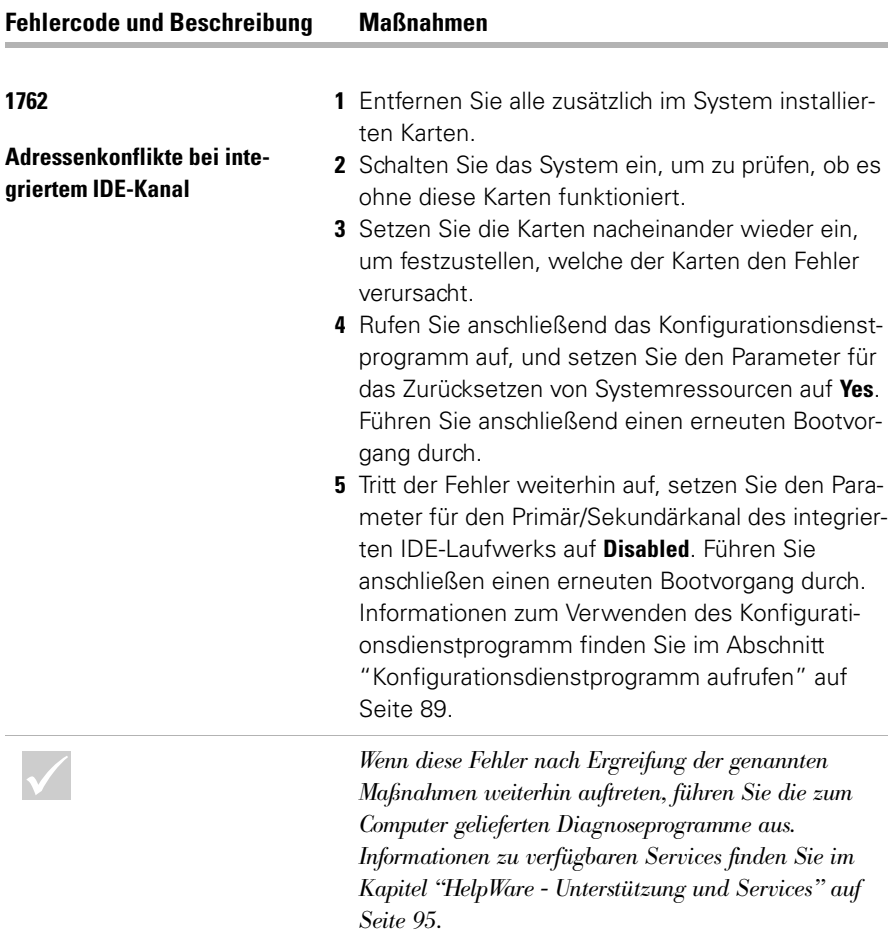

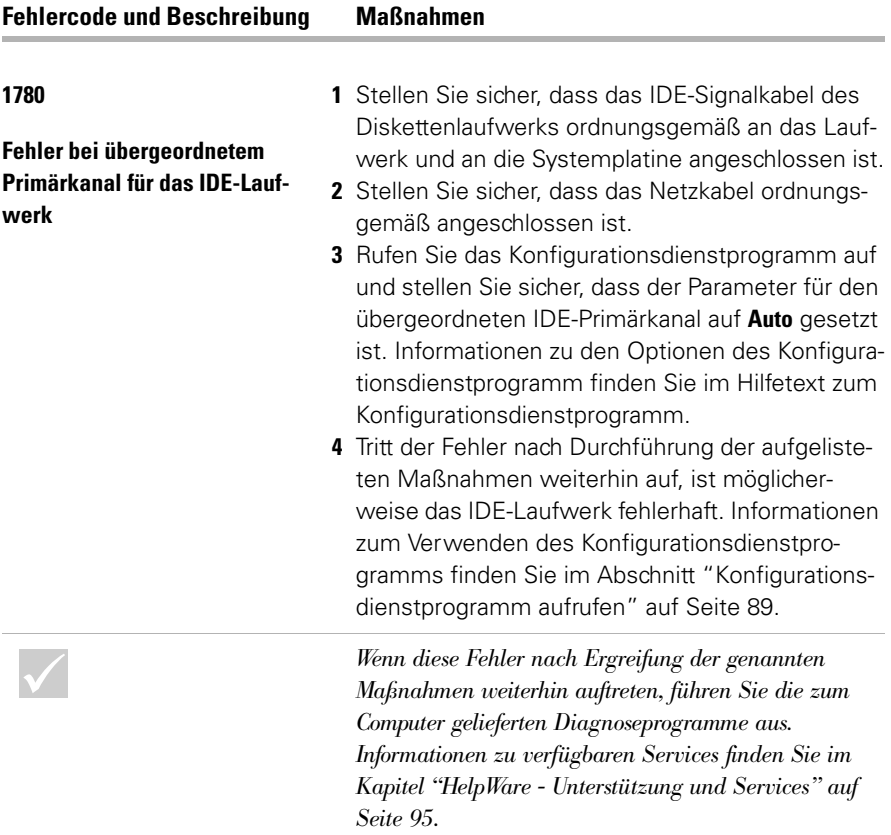

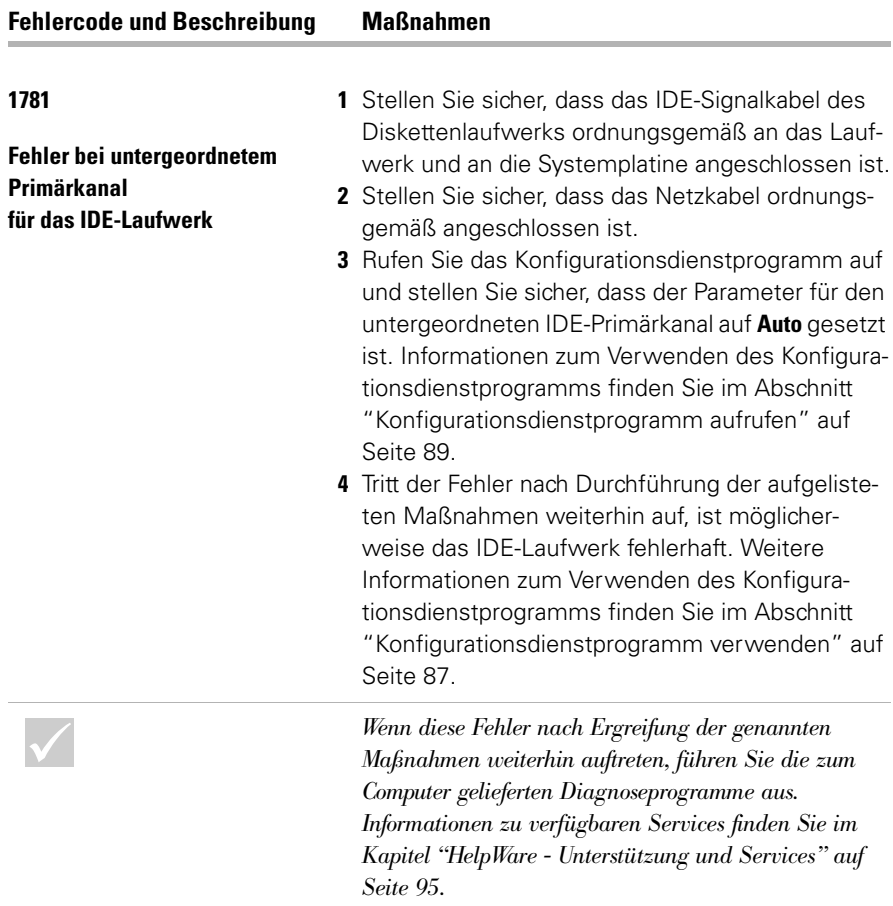

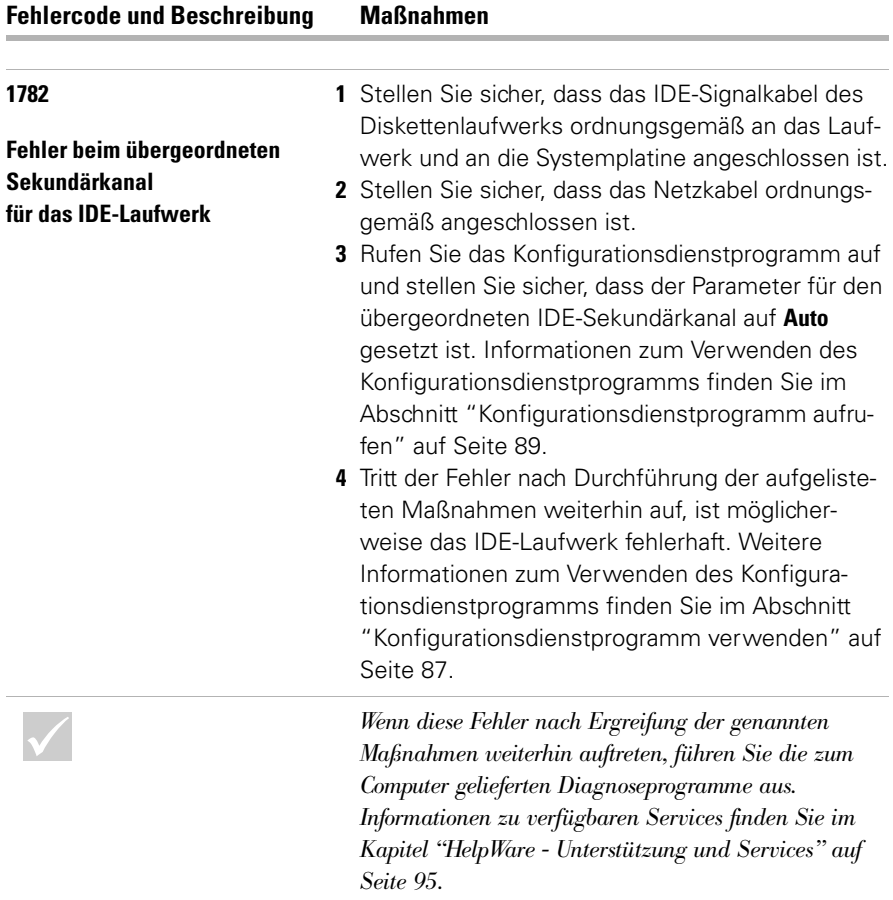

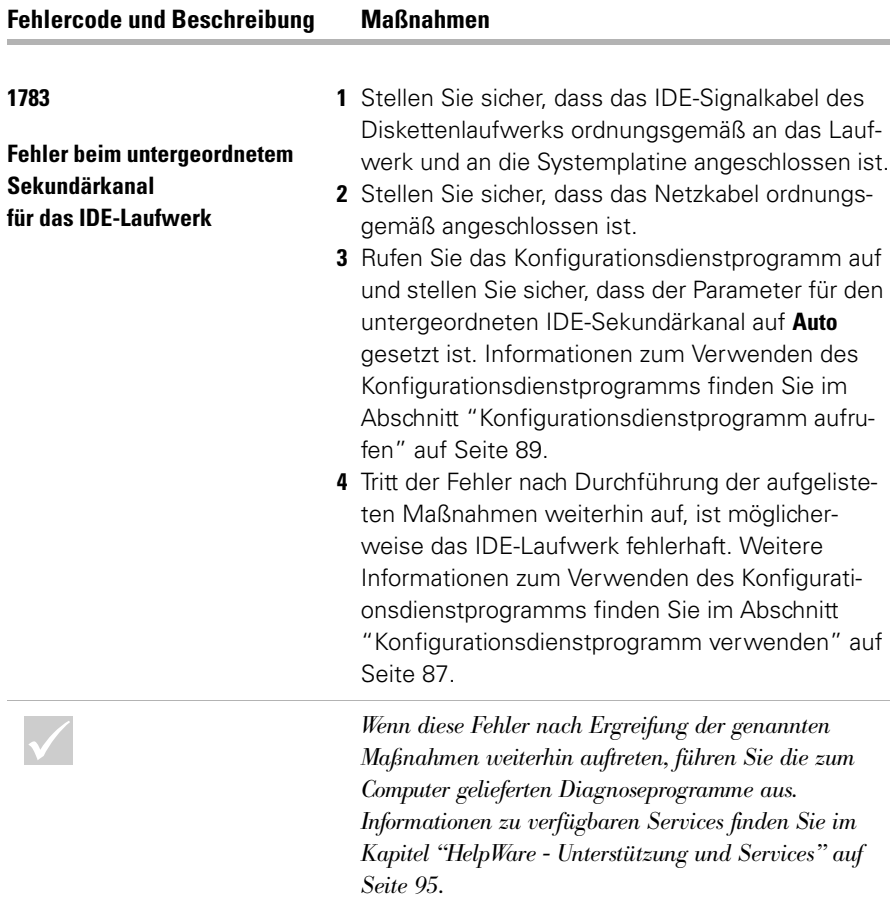

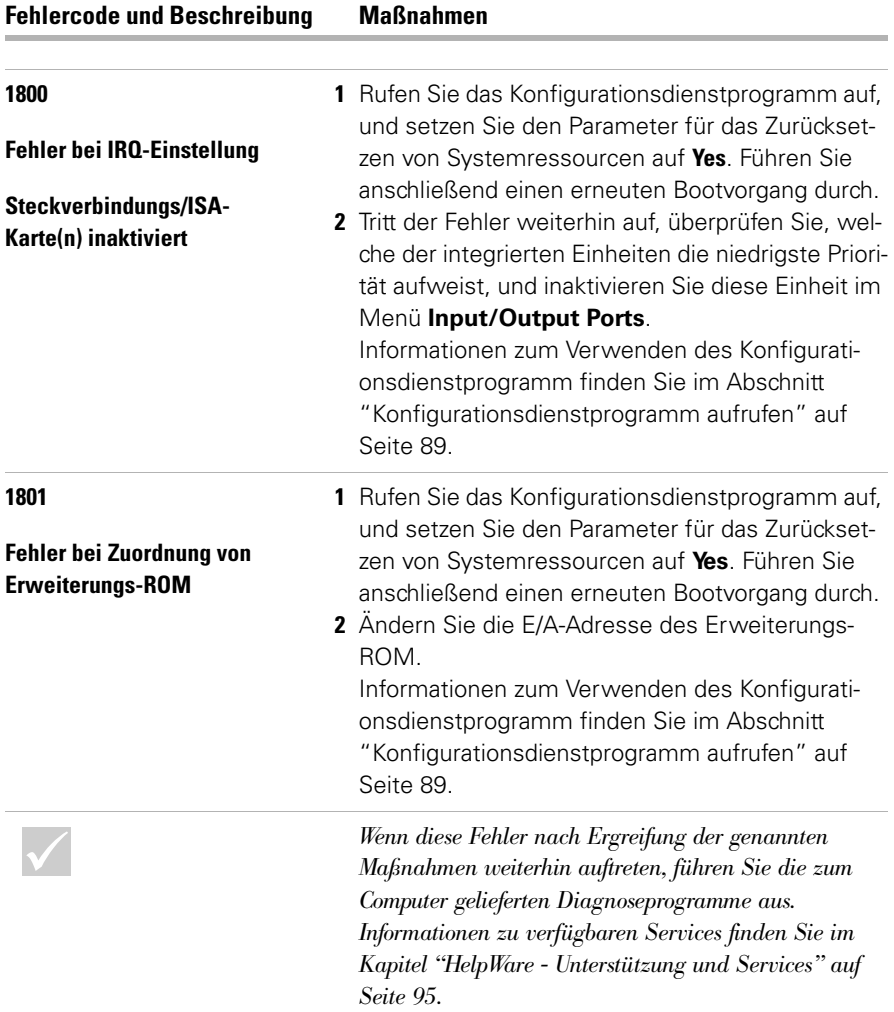

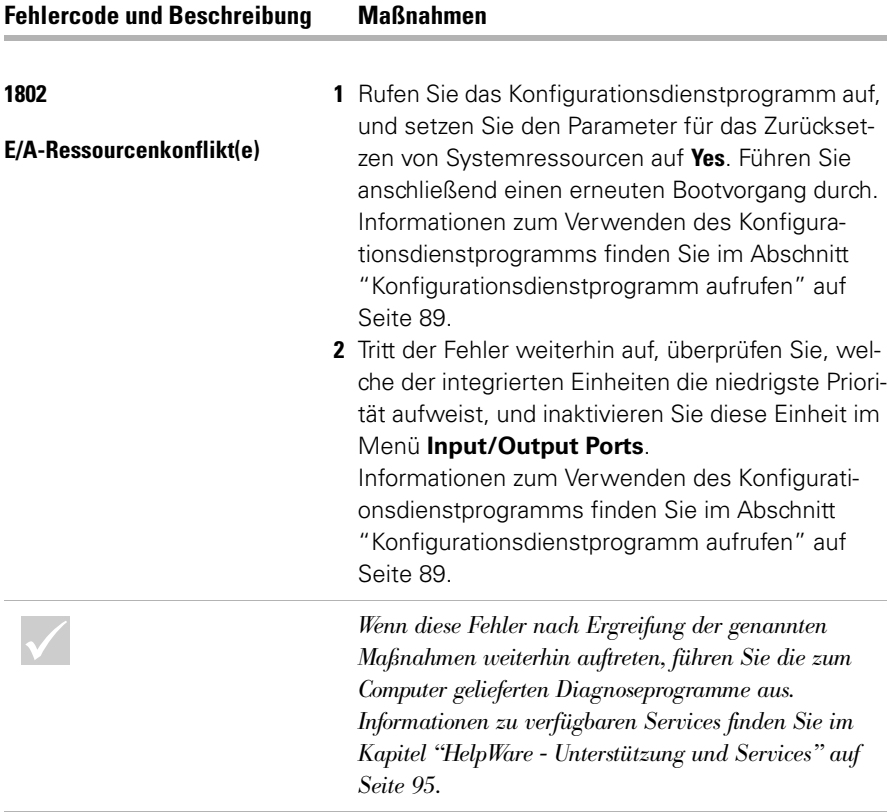

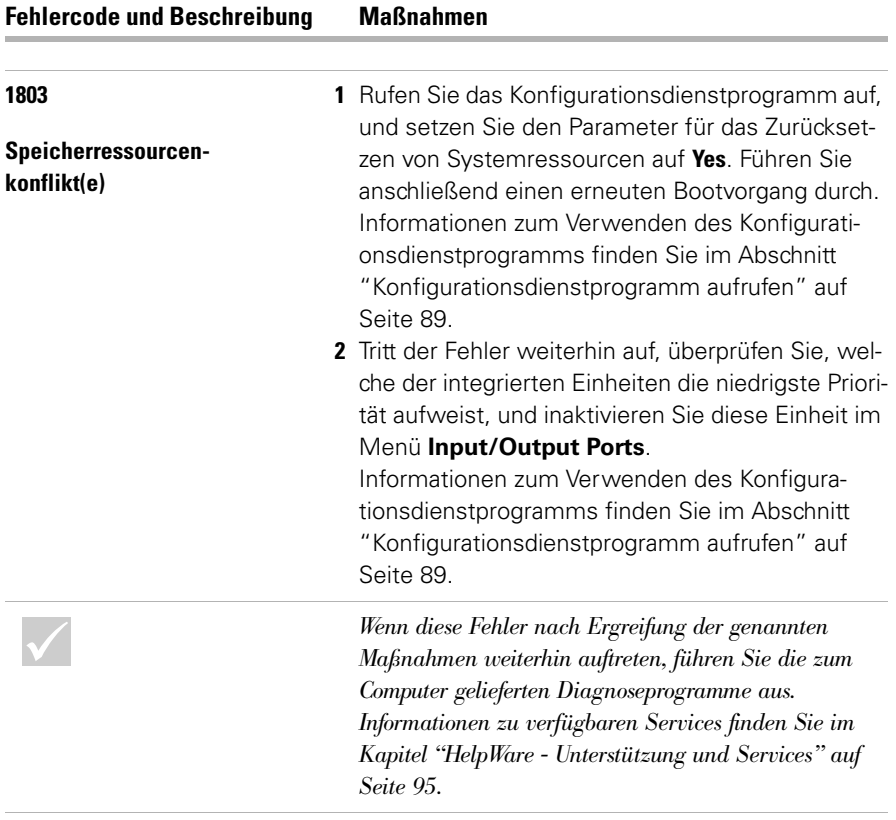

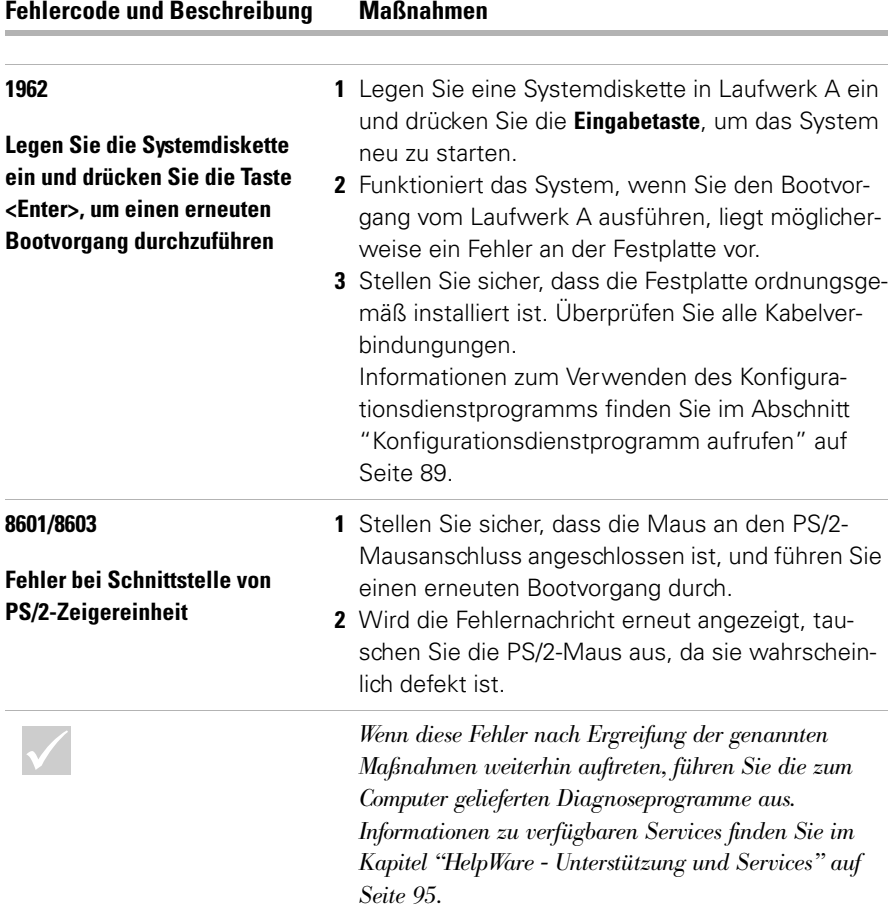

#### **Vorinstallierte Programme und Dateien wiederherstellen**

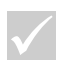

#### **Hinweis**

*Im Lieferumfang einiger Modelle ist das Programm "ConfigSave" enthalten, das im Hintergrund ausgeführt wird. Das Programm "Config-Safe" speichert eine Momentaufnahme der Konfigurationsdateien. Vor der vollständigen Wiederherstellung der Dateien können Sie das Programm "ConfigSave" öffnen, um festzustellen, ob eine Wiederherstellung derSystemdateien in einer früheren Momentaufnahme den Fehler behebt.* 

Im Lieferumfang des IBM PC sind Programme und Dateien enthalten, die auf der Festplatte installiert sind. Diese vorinstallierten Programme und Dateien sind auch auf der CD-ROM "Produktwiederherstellung und Diagnose" enthalten. In einigen Fällen kann es vorkommen, dass die Originalprogramme und -dateien auf der Festplatte fehlerhaft sind. Ist dies der Fall, müssen Sie die Programme und Dateien erneut auf der Festplatte installieren.

Sie können auch weitere Programme installieren und eigene Dateien erstellen. Beim Installieren von Programmen werden möglicherweise bestimmte vom Betriebssystem verwendete Konfigurationsdateien geändert. Erstellen Sie in regelmäßigen Abständen Sicherungskopien dieser Konfigurationsdateien sowie aller Dateien, die von Ihnen erstellt wurden.

Beim Erstellen von Sicherungskopien der Konfigurationsdateien des Betriebssystems sollten Sie eine Kopie der ursprünglichen Verzeichnisstruktur erstellen. Beim erneuten Installieren der Dateien müssen diese in die ursprüngliche Verzeichnisstruktur kopiert werden. Ist dies nicht der Fall, funktioniert der Computer möglicherweise nicht ordnungsgemäß.

Führen Sie zum Wiederherstellen der werkseitig installierten System- und Programmdateien die folgenden Schritte aus:

**Hinweis:** Alle persönlichen Daten auf dem Computer werden gelöscht.

- **1** Prüfen Sie, ob der Computer eingeschaltet ist.
- **2** Erstellen Sie Sicherungskopien der Konfigurationsdateien sowie aller von Ihnen erstellten Dateien.
- **3** Legen Sie die CD-ROM "Produktwiederherstellung und Diagnose" in das CD-ROM- oder DVD-Laufwerk ein.
- **4** Stellen Sie sicher, dass sich keine Diskette, CD-ROM oder DVD in einem anderen Laufwerk befindet.
- **5** Führen Sie einen Systemabschluss durch und schalten Sie den Computer aus.
- **6** Warten Sie 15 Sekunden.
- **7** Schalten Sie den Bildschirm und den Computer ein.
- **8** Wenn das Hauptmenü zur IBM Produktwiederherstellung angezeigt wird, wählen Sie **Full Recovery** und befolgen Sie die angezeigten Anweisungen.
- **9** Entfernen Sie die CD, bevor Sie den Computer nach Abschluss des Wiederherstellungsvorgangs erneut starten.
- **10** Kopieren Sie nach Wiederherstellung der IBM Software alle persönlichen Daten- und Konfigurationsdateien in die ursprünglichen Verzeichnisse auf der Festplatte.

Wenn Sie die CD-ROM "Produktwiederherstellung und Diagnose" verwenden, stellen Sie sicher, dass das Konfigurationsprogramm so konfiguriert ist, dass das System zuerst auf das CD-ROM oder DVD-Laufwerk und dann auf die Festplatte zugreift. Sie können die Startreihenfolge ändern, indem Sie im Hauptmenü des Konfigurationsdienstprogramms "Start Options" auswählen. Weitere Informationen zur Auswahl von Starteinheiten im Konfigurationsdienstprogramm finden Sie in der Hilfe zum Konfigurationsdienstprogramm.

#### **Einheitentreiber neu installieren**

Mit dem erneuten Installieren von Einheitentreibern ändern Sie die aktuelle Konfiguration Ihres Computers. Installieren Sie die Einheitentreiber nur, sofern dies zur Behebung eines Computerfehlers erforderlich ist. Kopien der auf Ihrem IBM vorinstallierten Einheitentreiber finden Sie auf der CD-ROM "Produktwiederherstellung und Diagnose" im Ordner "Drivers".

Falls Sie einen Einheitentreiber erneut installieren müssen, wählen Sie auf der CD-ROM im Ordner "Drivers" den entsprechenden Teilordner aus. Treiber können auf eine der folgenden Arten neu installiert werden:

**•** Prüfen Sie, ob im Teilordner für die Einheit eine Datei "Readme.txt" oder eine andere Datei mit der Erweiterung "txt" enthalten ist. Manchmal ist diese Datei nach dem Betriebssystem benannt, z. B. "Win98.txt". Die Textdatei enthält Informationen zur erneuten Installation des zugehörigen Einheitentreibers.

#### ODER

**•** Verwenden Sie für die erneute Installation des Einheitentreibers das Programm "Hardware" (in der Windows-Systemsteuerung). Auf diese Weise können allerdings nicht alle Treiber neu installiert werden. Wenn der Teilordner für die Einheit eine Datei mit der Erweiterung ".inf" enthält, können Sie das Programm "Hardware" verwenden. Wenn Sie vom Programm "Hardware" zur Angabe des zu installierenden Einheitentreibers aufgefordert werden, wählen Sie **Diskette** und dann **Durchsuchen** aus. Wählen Sie dann von der CD-ROM "Produktwiederherstellung und Diagnose" die gewünschte Einheitentreiberdatei aus.

#### ODER

**•** Prüfen Sie, ob im Teilordner für die Einheit eine Datei "Setup.exe" enthalten ist. Klicken Sie doppelt auf die Datei Setup.exe und befolgen Sie die angezeigten Anweisungen.

# <span id="page-90-0"></span>Kapitel 5 dienstprogramm

### Konfigurationsdienstprogramm

Ihr IBM Personal Computer ist schon konfiguriert und sofort betriebsbereit. Die Konfigurationseinstellungen des Computers können mit Hilfe des Konfigurationsdienstprogramms (*Setup Utility*) und des Windows Geräte-Managers angezeigt werden.

Außerdem können Sie im Konfigurationsdienstprogramm einige Konfigurationseinstellungen ändern. Falls Sie Hardware im Computer hinzufügen oder austauschen, müssen Sie unter Umständen bestimmte Einstellungen überprüfen oder aktualisieren.

Dieses Kapitel enthält Anweisungen zur Verwendung des Konfigurationsdienstprogramms. Weitere Informationen zu den Optionen des Konfigurationsdienstprogramms finden Sie in der Hilfe zum Programm.

#### <span id="page-92-0"></span>**Konfigurationsdienstprogramm verwenden**

Mit dem Konfigurationsdienstprogramm können Sie Konfigurationseinstellungen der in Ihrem Computer installierten Hardware anzeigen und ändern. Das Konfigurationsdienstprogramm müssen Sie möglicherweise verwenden, wenn Sie Hardware aufrüsten oder wenn während der Arbeit mit dem Computer eine Fehlernachricht angezeigt wird.

#### **Automatische Änderungen**

In den meisten Fällen werden Änderungen automatisch vom BIOS (Basic Input/Output System) des Computers durchgeführt. Werden neue Hardwarekomponenten installiert, erkennt das BIOS diese Einheiten während des POST (Power-On Self-Test, Selbsttest beim Einschalten), und das Konfigurationsdienstprogramm wird automatisch aktualisiert.

#### **Manuelle Änderungen**

In einigen Fällen werden Änderungen nicht automatisch durchgeführt. Wenn Sie beispielsweise Hardwarekomponenten installieren, die nicht den Plug-and-Play-Anforderungen entsprechen, müssen Sie das Konfigurationsdienstprogramm starten und die Änderungen manuell vornehmen.

Im Konfigurationsprogramm sind folgende Hardwareund Konfigurationsdaten enthalten:

- **•** Prozessorgeschwindigkeit
- **•** System- und Cache-Speicher
- **•** Plattenlaufwerke
- **•** Serielle Anschlüsse und Parallelanschlüsse
- **•** USB- und Audiooptionen
- **•** Funktionen der Stromverbrauchssteuerung
- **•** Startoptionen
- **•** Modellangaben
- **•** Datum und Uhrzeit
- **•** Sicherheitsoptionen

Einige der Optionen des Konfigurationsdienstprogramms, wie z. B. System- oder Modellinformationen, können nicht geändert werden, da diese Optionen Informationen zum System enthalten. Mit anderen Optionen können Sie den Betrieb des Computers steuern. Im Konfigurationsdienstprogramm können Sie unter anderem die folgenden Schritte ausführen:

- **•** Festlegen oder Ändern des Startkennworts,
- **•** Verringerung des Energieverbrauchs mit Hilfe der Funktionen zur Stromverbrauchssteuerung,
- **•** Aktivieren oder Inaktivieren des Systemspeichertests.

### Konfigurationsdienstprogram

#### <span id="page-94-0"></span>**Konfigurationsdienstprogramm aufrufen**

Bei manchen Fehlernachrichten wird vom Computer ein Nachrichtenfenster angezeigt, das einen Fehlercode und eine Fehlerbeschreibung enthält. Wenn dieser Fall eintritt, können Sie die Taste **F1** drücken, um das Konfigurationsdienstprogramm aufzurufen. Ansonsten müssen Sie den Computer starten bzw. einen Neustart des Computers durchführen, um auf das Konfigurationsdienstprogramm zugreifen zu können.

Gehen Sie zum Starten des Konfigurationsdienstprogramm bei eingeschaltetem Computer wie folgt vor:

- **1** Sichern Sie alle offenen Dateien und schließen Sie alle Softwareprogramme.
- **2** Klicken Sie unten auf der Windows-Arbeitsoberfläche auf **Start**.
- **3** Klicken Sie auf die Option **Beenden**.
- **4** Wählen Sie im daraufhin angezeigten Fenster die Option **Neu starten** aus und klicken Sie auf den Knopf **OK**.
- **5** Drücken Sie im nächsten Fenster auf **F1**, wenn das Fenster mit dem IBM Logo angezeigt wird.

Gehen Sie zum Starten des Konfigurationsdienstprogramm bei ausgeschaltetem Computer wie folgt vor:

- **1** Schalten Sie den Bildschirm ein.
- **2** Schalten Sie das System ein.
- **3** Drücken Sie die Taste **F1** , wenn das Fenster mit dem IBM Logo angezeigt wird.

Das Hauptmenü des Konfigurationsdienstprogramms wird angezeigt:

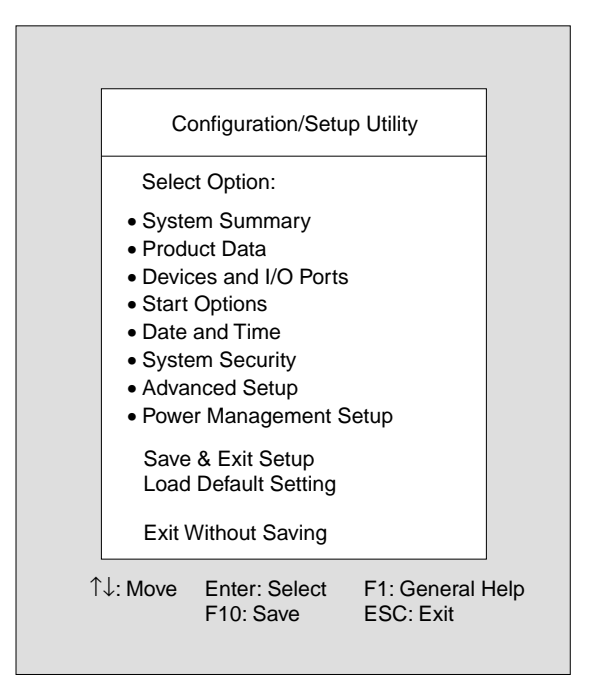

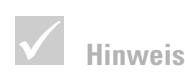

*Das Hauptmenü, das auf dem Computer angezeigt wird, kann sich von dem hier dargestellten Menü geringfügig unterscheiden. Die Funktionsweise ist jedoch identisch.*

#### **Mit den Menüs des Konfigurationsdienstprogramms arbeiten**

Das Hauptmenü des Konfigurationsdienstprogramms enthält Einträge zur Systemkonfiguration. Wenn Sie einen dieser Einträge auswählen, wird das zugehörige Menü aufgerufen.

### Konfigurationsdienstprogramm

Mit den folgenden Tasten können Sie den Cursor in den Menüs bewegen:

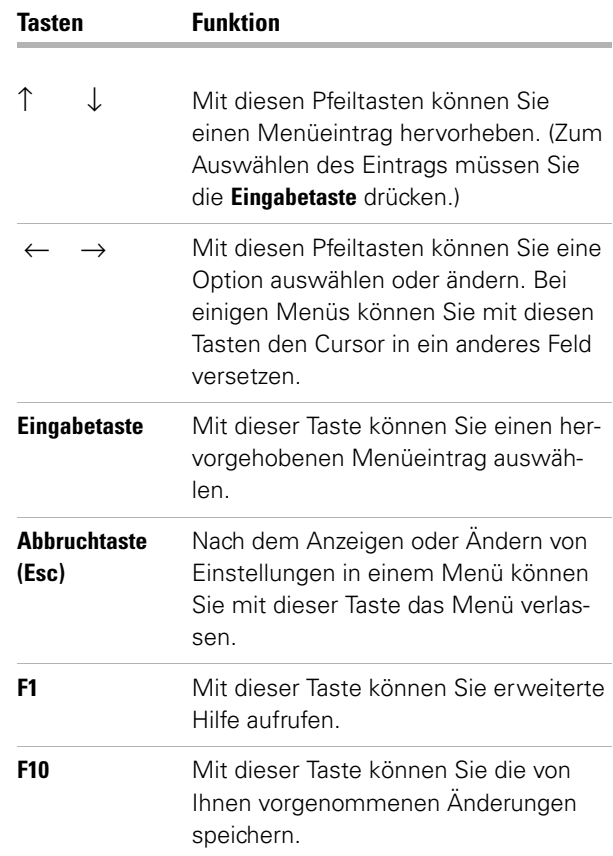

#### **System- und Modellinformationen anzeigen**

Wählen Sie zum Anzeigen der allgemeinen Informationen zur Hardware die Option **System Summary** aus. Die Optionen des Menüs "System Summary" können nicht konfiguriert werden.

*Nicht alle der oben aufgeführten Tasten sind in jedem Menü aktiv. Die verfügbaren Tasten werden am unteren Rand des jeweiligen Menüs angezeigt.* 

Das Konfigurationsprogramm aktualisiert dieses Menü, wenn Sie eine der folgenden Aufgaben ausführen:

- **•** Hardware hinzufügen oder ändern
- **•** Ändere Menüs des Konfigurationsdienstprogramms ändern und Änderungen speichern

Wählen Sie im Menü des Konfigurationsdienstprogramms den Eintrag **Product Data** aus, um weitere Computerdaten wie die Modellnummer, die Seriennummer sowie Version und Datum des BIOS anzuzeigen. Die hier angezeigten Optionen können, wie die Optionen des Menüs "System Summary", nicht konfiguriert werden.

#### **Parametereinstellungen ändern**

In den Menüs des Konfigurationsprogramms werden alle Konfigurationsdaten, die Sie ändern können, in eckigen Klammern [ ] angezeigt. Angaben ohne eckige Klammern können Sie nicht ändern. Verwenden Sie die Tasten mit dem Aufwärts- oder Abwärtspfeil, um Optionen hervorzuheben; drücken Sie dann die **Eingabetaste**, um ein Menü anzuzeigen. Wenn Sie die Einstellung eines bestimmten Parameters ändern möchten, heben Sie die Einstellung hervor und ändern Sie sie dann durch Drücken der Taste mit dem Links- oder Rechtspfeil. Ausführliche Informationen zu den konfigurierbaren Parametern der einzelnen Menüs finden Sie in den Hilfetexten des Konfigurationsdienstprogramms.

#### **Standardeinstellungen laden**

Der IBM Computer ist zum Zeitpunkt der Lieferung bereits so konfiguriert, dass er umgehend eingesetzt werden kann. Die ursprünglichen Einstellungen, die so genannten *werkseitig vorgenommenen Einstellungen*  oder *Standardeinstellungen* sind im CMOS gespeichert.

### Konfigurationsdienstprogram

Im Konfigurationsdienstprogramm kann über die Option **Load Default Setting** die ursprüngliche Konfiguration jederzeit wiederhergestellt werden.

Führen Sie die folgenden Schritte aus, um die Standardeinstellungen zu laden:

- **1** Wählen Sie im Hauptmenü die Option **Load Default Setting** aus. Ein Dialogfenster wird angezeigt, in dem Sie bestätigen müssen, dass die Standardeinstellungen geladen werden sollen.
- **2** Drücken Sie die Taste **Y** und anschließend die **Eingabetaste**.
- **3** Wählen Sie im Hauptmenü die Option **Save & Exit Setup** aus. Daraufhin wird ein Dialogfenster mit der Frage "SAVE to CMOS and EXIT (Y/N)" angezeigt.
- **4** Drücken Sie die Taste **Y**, und anschließend die **Eingabetaste**, um die Änderungen im CMOS zu speichern.

Sie müssen die Standardeinstellungen in folgenden Fällen laden:

- **•** Wenn Sie die Systembatterie austauschen.
- **•** Wenn Sie die Konfigurationseinstellungen des Systems ändern und bei einigen Ressourcenzuordnungen ein Konflikt auftritt, der dazu führt, dass der Computer nicht mehr reagiert.

#### **Konfigurationsprogramm verlassen**

Wenn Sie alle gewünschten Einstellungen angezeigt und die erforderlichen Änderungen vorgenommen haben, drücken Sie die Taste **Esc**, um zum Menü des Konfigurationsdienstprogramms zurückzukehren. Von diesem Menü aus können Sie das Konfigurationsprogramm verlassen und die ausgeführten Änderungen sichern oder verwerfen.

Führen Sie einen der folgenden Schritte aus, um das Konfigurationsdienstprogramm zu verlassen:

- **•** Wenn Sie die Änderungen speichern möchten, wählen Sie die Option **Save & Exit** aus. Drücken Sie die Taste **Y** und anschließend die **Eingabetaste**, um die Änderungen zu speichern und das Konfigurationsdienstprogramm zu verlassen.
- **•** Wenn Sie die Änderungen nicht sichern möchten, wählen Sie die Option **Exit Without Saving** aus. Drücken Sie die Taste **Y** und anschließend die **Eingabetaste**, um das Konfigurationsdienstprogramm zu verlassen, ohne die Änderungen zu speichern.

# Kapitel 6 HelpWare - Unterstützung und Services

#### **Erste Schritte**

#### **Was ist IBM HelpWare?**

IBM HelpWare ist ein umfassendes Angebot an technischer Unterstützung und Services.

IBM HelpWare bietet Ihnen eine Vielzahl von Unterstützungsmöglichkeiten und Lösungen an. Diese Optionen stehen Ihnen zur Verfügung, solange Sie Ihren IBM Personal Computer besitzen. Wenn die Garantiezeit überschritten ist, bietet Ihnen IBM HelpWare Unterstützung und Services an, die Sie gegen eine Gebühr erwerben können.

Lesen Sie die folgenden Informationen, um herauszufinden, wann Ihnen welche Unterstützungsdienste kostenfrei zur Verfügung stehen und in welchen Fällen für Sie Kosten anfallen.

#### **Ist schnelle Hilfe erforderlich?**

Es gibt zwei Möglichkeiten, um von IBM schnell Hilfe zu bekommen**:**

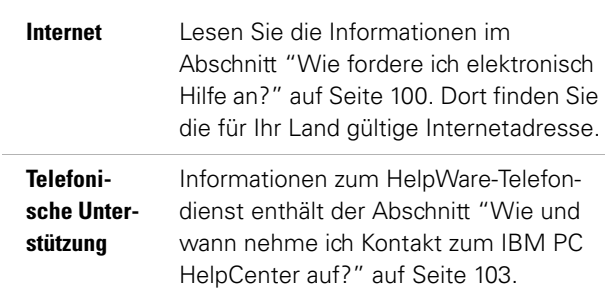

#### **Was kann ich selbst tun?**

In einigen Fällen können Sie Probleme, die bei Ihrem Computer auftreten, schnell selbst lösen. Wir machen Sie mit unterschiedlichen Methoden bekannt, wie Sie Probleme selbst lösen können. Bei Bedarf können Sie dann später bei IBM anrufen und Unterstützung anfordern. Weitere Information zur telefonischen Unterstützung enthält der Abschnitt ["Wie und wann nehme ich](#page-108-0)  [Kontakt zum IBM PC HelpCenter auf?" auf Seite 103.](#page-108-0)

**Gedruckte Dokumentation.** Die Dokumentation zum Computer enthält Informationen zur Behebung von Hardware- und Softwarefehlern. Erste Informationen hierzu sind in der Übersicht zur schnellen Behebung von Fehlern auf [Seite 29](#page-34-0) enthalten, mit deren Hilfe Sie Hardware- und Softwarefehler feststellen können. Wenn Sie die Art des Fehlers festgestellt haben, befolgen Sie die Anweisungen im Abschnitt ["Fehlerbehebung"](#page-30-0) auf [Seite](#page-30-0)  [25](#page-30-0). Suchen Sie die Fehlerbeschreibung bzw. Fehler-

### HelpWare - Unterstützung und Services

codes, die mit dem auf Ihrem Computer aufgetretenen Fehler übereinstimmen und befolgen Sie die Anweisungen, um den Fehler zu beheben.

**Online-Dokumentation.** Der Computer verfügt außerdem über mehrere Online-Quellen, die Sie zur Fehlerbehebung heranziehen können.

*Hilfedateien.* Das Betriebssystem und die meisten vorinstallierten Programme auf dem Computer enthalten Online-Hilfedateien. Diese Dateien enthalten Antworten auf Fragen, die im Zusammenhang mit der Behebung von Fehlern und der Vermeidung zukünftiger Fehler gestellt werden können.

*Informationsdateien.* Die meisten Betriebssysteme und Softwareprogramme werden mit einer Datei mit dem Namen README.TXT ausgeliefert. Hierbei handelt es sich um eine Textdatei, die wichtige Informationen zum Programm enthält. Dateien mit der Bezeichnung README.TXT können in einem beliebigen Texteditor gelesen werden. Ist eine IBM Informationsdatei vorhanden, heißt sie IBM.TXT*.*

**Software.** Der Computer wurde mit verschiedenen Softwareprogrammen ausgeliefert, mit deren Hilfe Sie Fehler beheben oder Antworten auf Ihre Fragen finden können.

*Diagnoseprogramm.* Im Lieferumfang des Computers ist ein Diagnoseprogramm enthalten, mit dessen Hilfe Sie mögliche Fehler im Computer erkennen können. Das Diagnoseprogramm *PC Doctor* kann unter Windows durch Auswahl von *Access Aptiva* oder von der CD-ROM *Produktwiederherstellung und Diagnose* ausgeführt werden.

Die Windows-Version des Diagnoseprogramms *PC Doctor* wird unter Windows ausgeführt, um Fehler an der Systemsoftware zu finden. Die CD-ROM "Produktwiederherstellung und Diagnose" enhält die DOS-Version des Diagnoseprogramms *PC Doctor*. Dieses Systemdienstprogramm führt Tests direkt an der Hardware durch. Es ist wichtig, dass Sie beide Programme ausführen, bevor Sie sich an das IBM HelpCenter wenden. Wenn Sie die Windows-Version des Diagnoseprogramms *PC Doctor* noch nicht installiert haben, müssen Sie zuerst das Programm von der CD-ROM "Softwareauswahl", die mit dem Computer geliefert wurde, installieren.

*IBM Update Connector.* Mit diesem Programm können Sie eine Verbindung zum IBM PC HelpCenter herstellen, um Aktualisierungen für einen Teil der Software zu erhalten, die mit dem System ausgeliefert wurde, und um diese herunterzuladen. Nach Empfang der Dateien können Sie die automatisierte Installation starten. IBM Update Connector steht für registrierte IBM Kunden während der Garantiezeit kostenlos zur Verfügung. Kosten für die Verwendung der Telefonleitung fallen jedoch unter Umständen an.

#### <span id="page-105-0"></span>**Wie fordere ich elektronisch Hilfe an?**

#### **Elektronische Unterstützung**

Es gibt viele verschiedene Arten, technische Unterstützung und Informationen zu erhalten, wenn Sie Fragen haben oder wenn Probleme auftreten. Die elektronische Unterstützung ist einfach in der Handhabung, schnell und gründlich. Der große Vorteil ist, dass die einzigen Kosten, die in der Regel dabei anfallen, die Gebühren sind, die Sie an die Telefongesellschaft oder an die Gesellschaft zahlen, über die Sie sich im World Wide Web anmelden. Nachfolgend sind einige der Möglichkeiten aufgeführt, wie elektronische Unterstützung angefordert werden kann.

**Internet.** Sie können IBM über den URL (Universal Resource Locator) im Internet erreichen. Wenn Sie eine Verbindung zur Homepage für IBM PC-Unterstützung

### HelpWare - Unterstützung und Services

herstellen, können Sie nach technischen Hinweisen suchen, Treiber für Aktualisierungen herunterladen und viele andere Informationen lesen.

In den USA, Kanada, Australien und Neuseeland können Sie diese Seite unter folgendem URL aufrufen:

http://www.ibm.com/pc/

In anderen Ländern gilt folgender URL:

http://www.ibm.com/pc/xx/

Ersetzen Sie die Buchstaben "xx" mit Ihrer Länderkennung, die Sie der folgenden Tabelle entnehmen können:

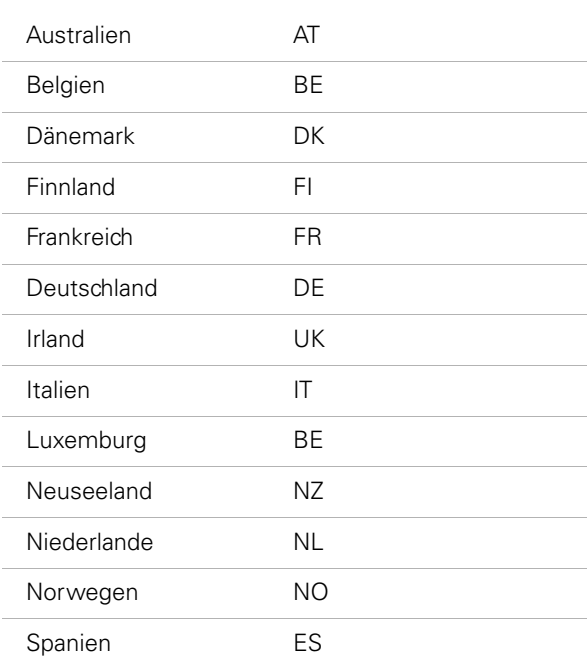

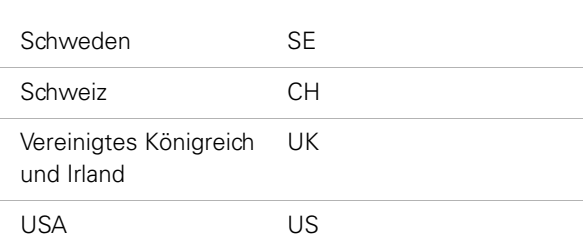

Von der Website aus können Sie auf die IBM Knowledge Base zugreifen. Hierbei handelt es sich um ein Werkzeug zur Diagnose allgemeiner technischer Probleme. Zur Verwendung der IBM Knowledge Base müssen Sie zuerst eine Verbindung zur Homepage für IBM PC-Unterstützung herstellen und ein persönliches Profil erstellen. Verwenden Sie die IBM Knowledge Base zur Fehlerbehebung und zur schrittweisen Problemlösung.

**Online-Services.** Als Online-Services werden Unternehmen bezeichnet, die umfassende Services anbieten, z. B. elektronische Post, Newsgroups und spezielle Foren. Diese Unternehmen stellen IBM Foren zur Verfügung, in denen der Kunde technische Unterstüztung anfordern und Informationen zu IBM Produkten abrufen kann.

*America Online.* Wenn Sie über America Online Informationen zu IBM Produkten und Services abrufen möchten, geben Sie unter "Go to" den Suchbegriff IBM Connection ein.
## HelpWare - Unterstützung und Services

### **Wie und wann nehme ich Kontakt zum IBM PC HelpCenter auf?**

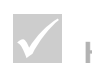

### **Hinweis**

*Informationen zum Installieren und Verwenden von Software finden Sie im Abschnitt ["Wie und wann](#page-114-0)  [erwerbe ich zusätzliche](#page-114-0)  Unterstützungsleistun[gen?" auf Seite 1094](#page-114-0).*

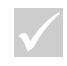

#### **Hinweis**

*Notieren Sie sich das Kaufdatum und bewahren Sie die Rechnung an einem sicheren Ort auf. Möglicherweise müssen Sie den Kaufbeleg vorweisen, um Service unter begrenzter Gewährleistung zu erhalten.*

#### **Welche Art von Hilfe erhalte ich über das Telefon?**

Fehler, die Sie selbst nicht beheben können, können unangenehm sein. In diesem Dokument sind verschiedene Möglichkeiten der Fehlerbehebung aufgeführt, auf die Sie zurückgreifen können. Informationen zur Fehlerbehebung sind auch im Abschnitt ["Übersicht zur schnel](#page-34-0)[len Behebung von Fehlern" auf Seite 29](#page-34-0) enthalten, die Sie lesen sollten, bevor Sie sich an das IBM PC Help-Center wenden. Wenn Sie die Schritte zur Fehlerbehebung im Kapitel ["Fehlerbehebung"](#page-30-0) durchgeführt haben und weiterhin Hile benötigen, müssen Sie möglicherweise das IBM PC HelpCenter anrufen.

Dort stehen Ihnen Fachleute für Systemfragen zur Verfügung, die Ihre Fragen beantworten werden. Möglicherweise sind einige Anrufe gebührenpflichtig. In diesem Abschnitt sind Informationen darüber enthalten, bei welchen Anrufen Ihnen eine Gebühr berechnet wird und bei welchen nicht. Sie müssen Ihren Computer registrieren, bevor Sie telefonische Unterstützung anfordern können.

**Technische Unterstützung für Software.** Sollten Sie Hilfe bei der Installation oder Konfiguration der vorinstallierten oder im Lieferumfang enthaltenen Software anfordern, wird Sie der IBM Kundendienst gegebenenfalls bei der (erneuten) Installation der mit dem Computer gelieferten Software unterstützen. Die HelpWare-Unterstützung stellt sicher, dass das Programm erfolgreich geladen ist, so dass Sie das Programm starten können. Unterstützung zu Fragen der Verwendung der Softwareprogramme ist gegen eine Gebühr erhältlich. Wenn Sie zusätzliche technische Unterstützung benötigen, lesen Sie die Informationen im Abschnitt ["Wie und wann](#page-114-0)  [erwerbe ich zusätzliche Unterstützungsleistungen?" auf](#page-114-0)  [Seite 109](#page-114-0)

**Zusätzliche Unterstützung.** Es kann vorkommen, dass Sie zusätzliche Unterstützung benötigen. Möglicherweise benötigen Sie auch Hilfe und Unterstützung bei der Verwendung des IBM PC. Das technische Fachpersonal des IBM HelpCenter kann Sie dabei gegen eine Gebühr unterstützen. Weitere Informationen hierzu finden Sie im Abschnitt ["Wie und wann erwerbe ich zusätzliche](#page-114-0)  [Unterstützungsleistungen?" auf Seite 109.](#page-114-0)

**Hardwaregarantieservice.** Es kann vorkommen, dass der IBM PC, den Sie erworben haben, nicht so funktioniert, wie in den Gewährleistungsbedingungen beschrieben. Innerhalb der Garantiezeit leistet das IBM PC HelpCenter Garantieservice für werkseitig installierte IBM Hardware.

Für den IBM gelten die Bedingungen der *IBM Gewährleistungsbedingungen* und der *IBM Programmlizenzvereinbarung*, die Ihrem Computer beiliegen. Bitte lesen Sie diese Informationen aufmerksam durch.

Wenn Ihr Computer gewartet werden muss, übergeben Sie dem zuständigen Kundendienstmitarbeiter die CD-ROM *Produktwiederherstellung und Diagnose*, die mit dem Computer geliefert wurde. Diese unterstützt den Kundendienstmitarbeiter darin, den angeforderten Service durchzuführen.

Weist Ihr Computer einen Fehler auf, der nicht unter die Gewährleistung fällt, lesen Sie die Informationen im Abschnitt ["Wie und wann erwerbe ich zusätzliche Unter](#page-114-0)[stützungsleistungen?" auf Seite 109](#page-114-0).

#### **Bevor Sie IBM anrufen...**

Die in den folgenden drei Schritten aufgeführten Informationen liefern dem Kundendienstmitarbeiter des IBM PC HelpCenter wertvolle Informationen bei der Entgegennahme Ihres Anrufs. Außerdem können dadurch Fehler schneller diagnostiziert und Fragen schneller beantwortet werden.

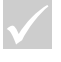

#### **Hinweis**

*Maschinen- und Modelltyp sowie Seriennummer sind an der unteren rechten Seite der Systemeinheit angegeben.*

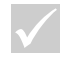

#### **Hinweis**

*Wenn der Anruf nicht durch die begrenzte Gewährleistung abgedeckt ist, müssen Sie Ihre Kreditkartennummer angeben.*

## HelpWare - Unterstützung und Services

- **1** Registrieren Sie den Computer mit Hilfe des entsprechenden Online-Formulars, das im Computer installiert ist.
- **2** Führen Sie, wenn möglich, die DOS- und die Windows-Version des Diagnoseprogramms *PC Doctor* aus. Speichern Sie die Protokolldateien der beiden Programme und drucken Sie sie aus, damit Sie sie dem technischen Fachpersonal zur Ansicht zur Verfügung stellen können. (Die Protokolldatei, die in der Windows-Version erstellt wird, wird automatisch unter C:\PCDR\detailed.txt gespeichert.) Informationen zur Verwendung des Diagnoseprogramms *PC Doctor* finden Sie in der IBM Online-Hilfe auf Ihrem Computer im Abschnitt zur Fehlerbehebung mit der CD-ROM *Produktwiederherstellung und Diagnose*.

Wenn Sie sich an das IBM HelpCenter wenden, müssen Sie folgende Informationen angeben:

Name

Adresse

Telefonnummer

Maschinen- und Modelltyp:

(Hinter der Tür der Frontverkleidung )

Seriennummer:

(Hinter der Tür der Frontverkleidung)

Registrierungsnummer:

(Falls vorhanden)

Kaufdatum:

- **•** Fehlerbeschreibung
- **•** Exakter Wortlaut der Fehlernachrichten
- **•** Informationen zur Hardware- und Softwarekonfiguration

## HelpWare - Unterstützung und Services

Wenn der Anruf nicht durch die begrenzte Gewährleistung abgedeckt ist, müssen Sie möglicherweise Ihre Kreditkartennummer angeben. Wenn Sie während des begrenzten Gewährleistungszeitraumes anrufen, werden keine Gebühren erhoben.

Bitte halten Sie sich in der Nähe des Computers auf, wenn Sie bei IBM anrufen.

Wenn Ihr Land nicht aufgeführt ist, rufen Sie die örtliche IBM Niederlassung an.

<span id="page-112-0"></span>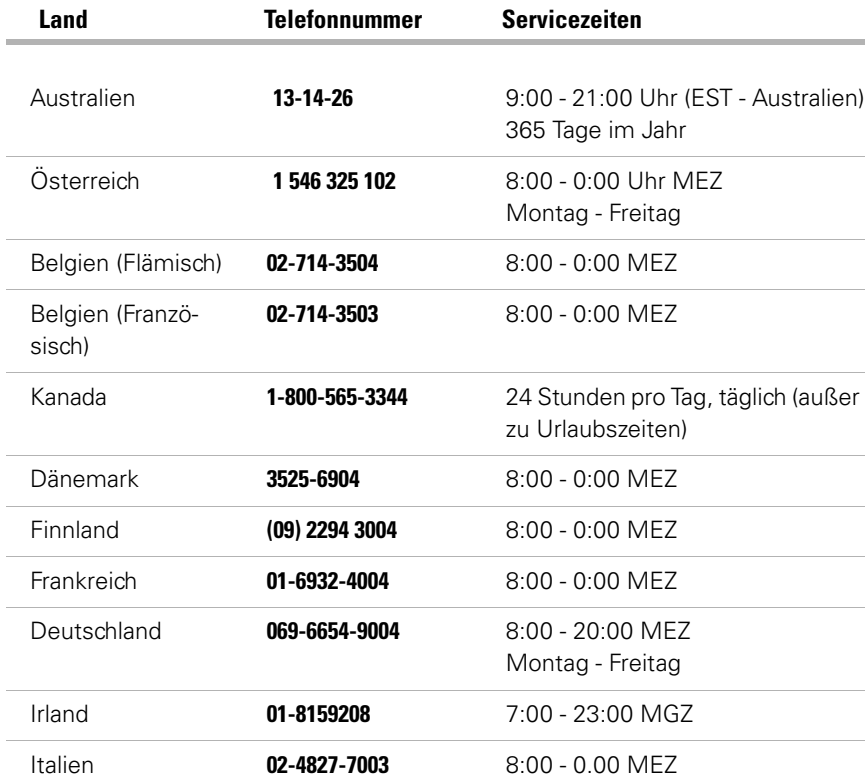

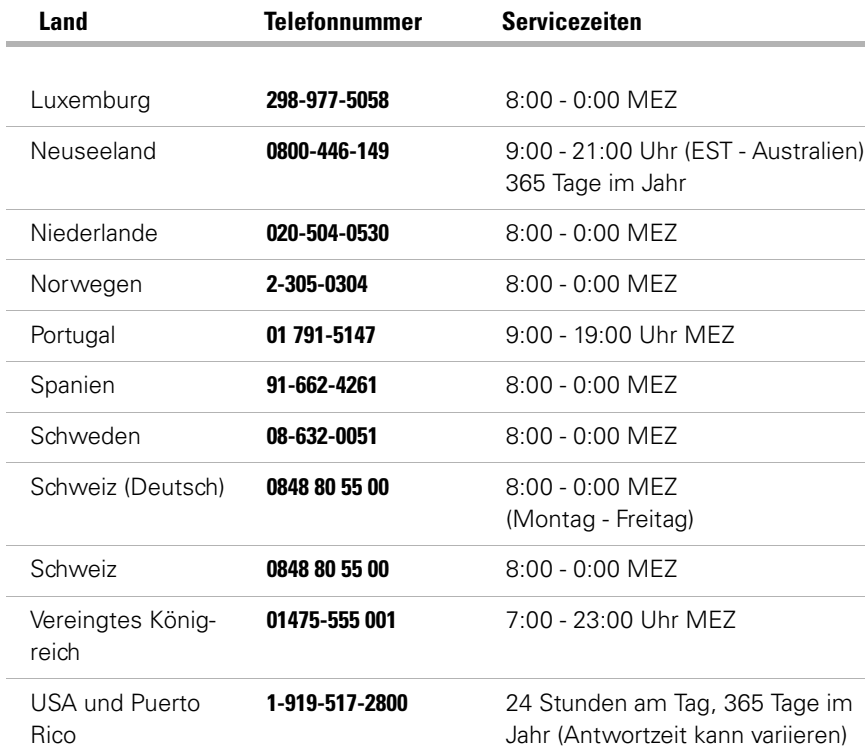

Wenn Sie Hilfe zu einem bestimmten Programm oder Hilfe nach Ablauf der Garantiezeit benötigen, können Sie diese Unterstützung gegen Gebühr erhalten. Weitere Informationen zu zusätzlichen Servcies finden Sie im Abschnitt ["Wie und wann erwerbe ich zusätzliche Unter](#page-114-0)[stützungsleistungen?".](#page-114-0)

### <span id="page-114-0"></span>**Wie und wann erwerbe ich zusätzliche Unterstützungsleistungen?**

#### **Zusätzliche HelpWare-Unterstützungsleistungen erwerben**

Während und nach Ablauf der Garantiezeit für den Computer können Sie zusätzliche HelpWare-Unterstützungsleistungen erwerben. Der erweiterte PC-Unterstützungsdienst bietet Unterstützung in folgenden Bereichen:

- **•** Unterstützung bei Installation und Konfiguration sowie dem Einsatz ausgewählter Softwareanwendungen.
- **•** Verwendung des Betriebssystems
- **•** Installation und Verwendung von Multimediatreibern
- **•** Installation und Konfiguration von IBM PC-Produkten ohne Garantie

#### **Folgende Unterstützungsleistungen können Sie erwerben:**

**Hinweis**: Alle folgenden Unterstützungsleistungen sind in allen Ländern erhältlich, es sei denn, es wird ausdrücklich anders erwähnt.

*Flatrate.* Bei diesem Angebot erwerben Sie Anspruch auf eine oder mehrere Serviceanfragen beim IBM PC HelpCenter (in Kanada unter der gebührenfreien Nummer auf [Seite 107\)](#page-112-0). Diese Option ist in Neuseeland nicht verfügbar.

*Eine Serviceanfrage. B*ei diesem Angebot wird bei jedem einzelnen Anruf/jedem einzelnen Fehler eine Pauschalgebühr berechnet.

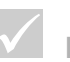

#### **Hinweis**

*In den meisten Ländern können alle verfügbaren Optionen ausschließlich mit Kreditkarte bezahlt werden. In Australien können alle Option mit Kreditkarte, Scheck oder Zahlungsanweisung bezahlt werden.*

*Paket mit Anspruch auf 3 Serviceanfragen.* Bei diesem Paket wird Anspruch auf 3 Problemlösungen zu einem ermäßigten Preis (verglichen mit der Berechnung pro Anruf) erworben. Dieses Paket gilt bis zu einem Jahr nach dem Kauftag.

Unter "Serviceanfrage" ist dabei die Anforderung nach telefonischer Unterstützung bezüglich einer einzelnen Frage oder eines einzelnen Fehlers zu verstehen. Eine Serviceanfrage kann mehrere Gespräche oder Aktionen wie die folgenden beinhalten:

- **•** die ursprüngliche Anforderung,
- **•** Nachforschungen bei IBM,
- **•** ein Rückruf von IBM.

Anforderungen zur Unterstützung bezüglich mehrerer Fragen oder Fehler werden als mehrere Serviceanfragen gezählt.

#### **Bestellung weiterer Unterstützungspakete:**

**•** Die Telefonnummer und Servicezeit für Ihr Land können Sie der Liste auf [Seite 107](#page-112-0) entnehmen.

#### **Weitere Information**

Der erweiterte PC-Unterstützungsdienst steht für alle Produkte zur Verfügung, die auf der Liste der unterstützten Produkte erfasst sind. Eine Broschüre über den erweiteren PC-Unterstützungsdienst erhalten Sie bei Ihrem IBM Vertragshändler oder bei Ihrem IBM Vertriebsbeauftragten.

# Kapitel 7 Hardware hinzufügen und entfernen

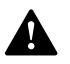

### **Gefahr!**

*Strom aus Netz-, Telefonund Übertragungskabeln ist gefährlich. Nur nach den Anweisungen arbeiten, die für Installation, Transport oder Öffnen von Gehäusen von Personal Computern oder angeschlossenen Einheiten gelten.*

Dieses Kapitel enthält Informationen zu folgenden Punkten:

- **•** Laufwerke, Speicher und Adapterkarten hinzufügen
- **•** Position der Komponenten auf der Systemplatine bestimmen
- **•** Systembatterie austauschen

In den folgenden Anweisungen sind nicht alle Informationen enthalten, die Sie zum Installieren oder Entfernen von Zusatzeinrichtungen im Computer benötigen. Bei diesen Anweisungen ist darüber hinaus nicht berücksichtigt, ob die Laufwerkpositionen in Ihrem Computer werkseitig freigelassen oder belegt wurden.

### **Vorbereitungen**

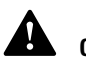

#### **Gefahr!**

*Aus Sicherheitsgründen bei Gewitter an diesem Gerät keine Kabel anschließen oder lösen. Ferner keine Installations-, Wartungs- oder Rekonfigurationsarbeiten durchführen.* 

Bevor Sie Hardwareänderungen am Computer vornehmen, müssen Sie das System ausschalten und den Netzstecker herausziehen.

#### **Computer ausschalten**

- **1** Schalten Sie den Computer und alle angeschlossenen Komponenten mit eigenem Netzschalter aus.
- **2** Ziehen Sie alle Netzkabel aus den Steckdosen.
- **3** Ziehen Sie alle Übertragungskabel (z. B. Modem- oder Netzübertragungskabel) aus den Telefonsteckdosen.
- **4** Ziehen Sie alle Kabel vom Computer ab. Dies gilt für die Netzkabel, die Signalkabel externer Einheiten, Übertragungskabel und alle übrigen an den Computer angeschlossenen Kabel.

### **Abdeckung entfernen und ersetzen**

#### **Abdeckung entfernen:**

**1** Lösen Sie die vier Schrauben, mit denen die Abdeckung befestigt ist.

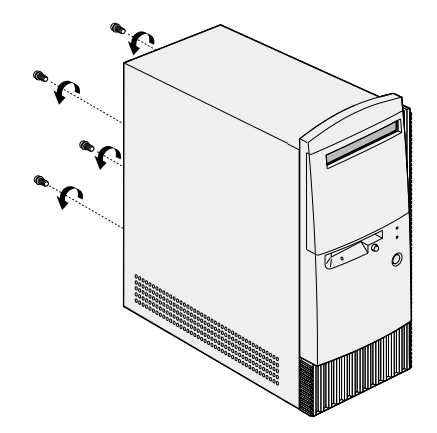

**2** Schieben Sie die Abdeckung etwa 2,5 cm zurück. Ziehen Sie dann die Abdeckung nach oben, um sie vollständig von der Systemeinheit zu entfernen.

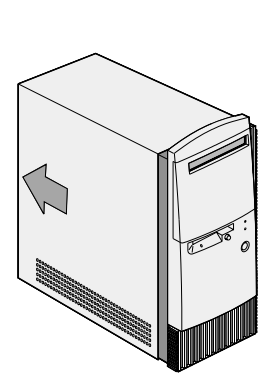

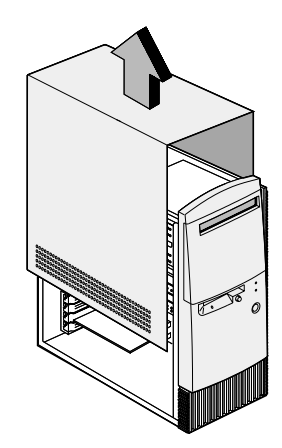

*Abdeckung entfernen und ersetzen* **115**

- **3** Berühren Sie ein unlackiertes Metallteil des Gehäuses, bevor Sie interne Komponenten berühren.
- **4** Berühren Sie während der Arbeit an der Systemeinheit in regelmäßigen Abständen ein unlackiertes Metallteil des Gehäuses, um zufällige statische Entladung zu vermeiden.

#### **Abdeckung austauschen:**

- **1** Setzen Sie die Abdeckung mit einem Abstand von etwa 2,5 cm vom Gehäuserand auf das Gehäuse.
- **2** Schieben Sie die Abdeckung nach vorne, bis sie sich in der richtigen Position befindet.

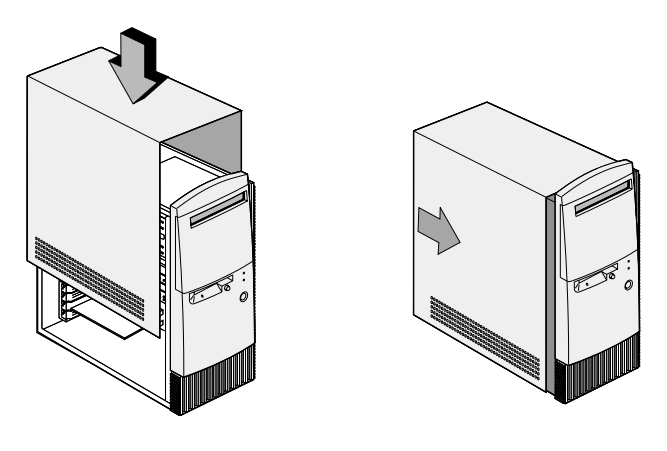

**3** Richten Sie die Schraublöcher übereinander aus und sichern Sie die Abdeckung mit vier Schrauben.

### **Laufwerke hinzufügen und entfernen**

#### **Gehen Sie zum Installieren eines Laufwerks in der oberen Laufwerkposition wie folgt vor:**

- **1** Schalten Sie den Computer aus.
- **2** Entfernen Sie die Abdeckung der Systemeinheit.
- **3** Öffnen Sie die Frontverkleidung.
- **4** Ziehen Sie die Plastikabeckung der Laufwerkposition heraus und entfernen Sie sie.

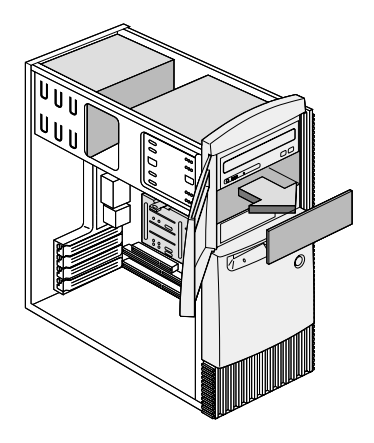

**5** Setzen Sie ein Laufwerk in die leere Laufwerkposition ein.

 Richten Sie die Schraublöcher übereinander aus und sichern Sie das Laufwerk mit vier Schrauben.

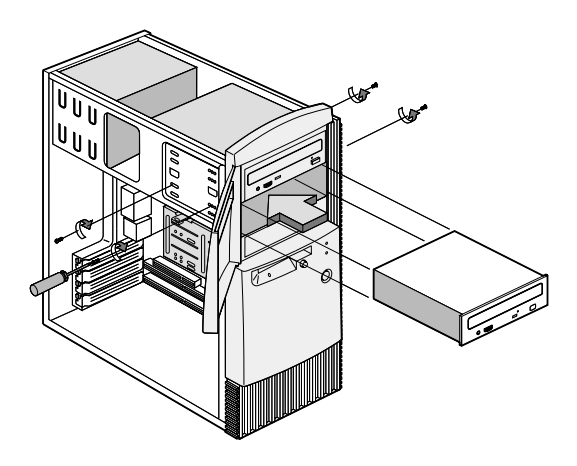

Schließen Sie das Netz- und das Signalkabel an.

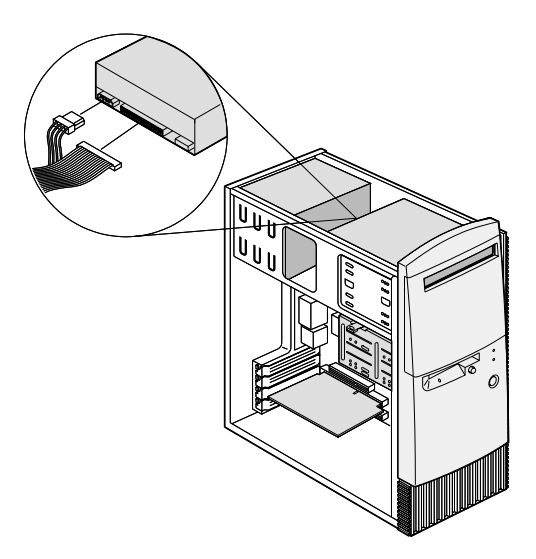

**8** Bringen Sie die Abdeckung wieder an und schließen Sie die Kabel an der Rückseite der Systemeinheit wieder an. Schließen Sie dann das Netzkabel an der Rückseite der Systemeinheit wieder an und schließen Sie das andere Ende das Kabels an eine ordnungsgemäß geerdete Netzsteckdose an.

#### **Gehen Sie zum Entfernen eines Laufwerks wie folgt vor:**

Führen Sie die Schritte zum Installieren eines Laufwerks in einer Laufwerkposition in umgekehrter Reihenfolge aus, um ein Laufwerk aus einer Laufwerkposition zu entfernen.

#### **Gehen Sie zum Installieren eines Laufwerks in der unteren Laufwerkposition wie folgt vor:**

- **1** Entfernen Sie die Kabel aus dem schon vorhandenen Laufwerk.
- **2** Ziehen Sie die 3,5-Zoll-Laufwerkposition aus dem Gehäuse, indem Sie auf die obere Halteklammer drücken und das Laufwerk herausziehen.

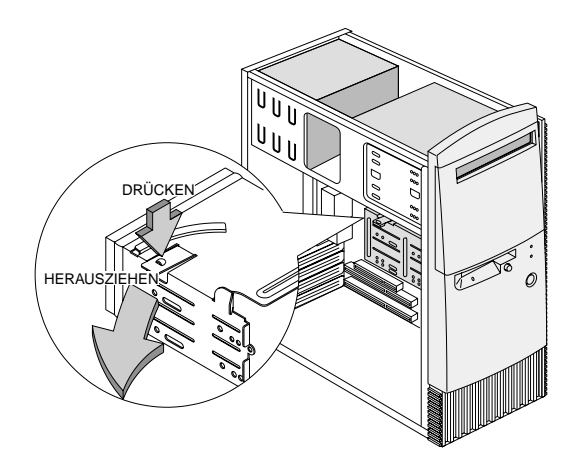

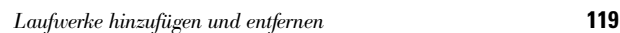

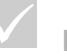

#### **Hinweis**

*Die Position des Stromversorgungs- und des Signalkabels für das Laufwerk notieren. Sie benötigen diese Informationen, wenn Sie das Laufwerk erneut installieren.*

*Die unterste Laufwerkposition kann nur für ein Laufwerk verwendet werden, dass keinen externen Zugriff erfordert, wie z. B. eine flache Festplatte.*

**3** Setzten Sie auf der Rückseite der Laufwerkposition vorsichtig ein 3,5-Zoll-Laufwerk ein. Befestigen Sie es anschließend an den Seiten mit den vier Schrauben.

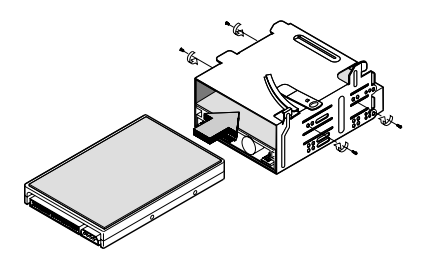

- **4** Bringen Sie die Laufwerkposition wieder an. Gehen Sie dabei wie folgt vor (siehe Abbildung):
	- **a** Richten Sie die Laufwerkposition an der Kerbe aus.
	- **b** Drücken Sie die Laufwerkposition in das Gehäuse, bis sie hörbar einrastet.

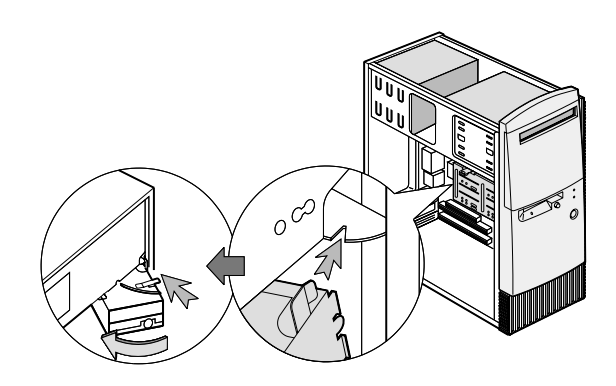

.

**5** Schließen Sie die Signal- und Netzkabel an die Laufwerke an.

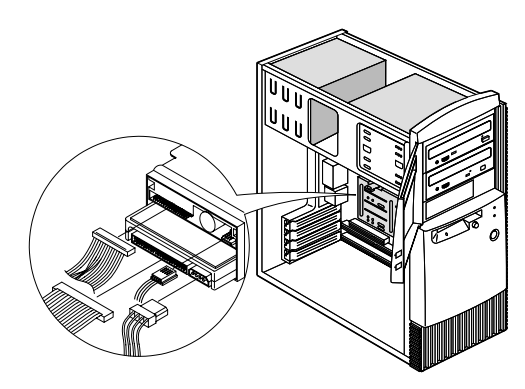

**6** Bringen Sie die Abdeckung wieder an und schließen Sie die Kabel an der Rückseite der Systemeinheit wieder an. Schließen Sie dann das Netzkabel an der Rückseite der Systemeinheit wieder an und schließen Sie das andere Ende das Kabels an eine ordnungsgemäß geerdete Netzsteckdose an.

#### **Gehen Sie zum Entfernen eines Laufwerks wie folgt vor:**

Führen Sie die Schritte zum Installieren eines Laufwerks in einer Laufwerkposition in umgekehrter Reihenfolge aus, um ein Laufwerk aus einer Laufwerkposition zu entfernen.

### **Adapterkarten hinzufügen und entfernen**

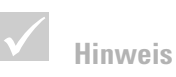

*Es können bis zu 3 PCI-Adapterkarten und 1 AGP-Adapterkarte installiert werden. Die Anzahl der nicht genutzten PCI-Anschlüsse hängt vom jeweiligen Modell ab.*

#### **Führen Sie zum Installieren einer Adapterkarte die folgenden Schritte aus:**

- **1** Schalten Sie den Computer aus.
- **2** Entfernen Sie die Abdeckung der Systemeinheit.
- **3** Entfernen Sie die Schraube, mit der der Adapterkartensteckplatz befestigt ist. Entfernen Sie dann die Abdeckung des Steckplatzes.

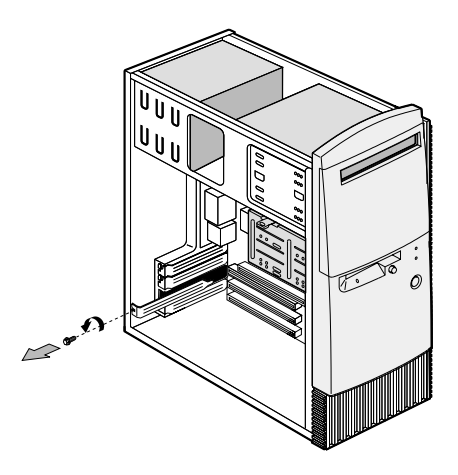

**4** Richten Sie die Adapterkarte über dem Adapterkartenanschluss aus und setzen Sie sie ein.

**5** Befestigen Sie die Karte mit der in Schritt 3 entfernten Schraube.

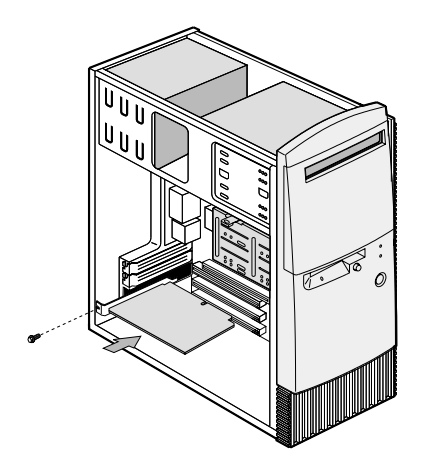

- **6** Installieren Sie die gesamte Hardware (mit Ausnahme der Abdeckung des Erweiterungssteckplatzes, die nicht wieder angebracht werden kann), die Sie vor Installation der Adapterkarte entfernt haben. Bringen Sie auch die Schrauben wieder an. Bewahren Sie die Abdeckung des Erweiterungssteckplatzes auf, um sie wieder einsetzen zu können, falls Sie die Adapterkarte wieder entfernen.
- **7** Wurde die Adapterkarte mit einem oder mehreren Kabeln geliefert, schließen Sie die Kabel an die vorgesehenen Anschlüsse an der Systemplatine oder dem Laufwerk an. Falls Sie Kabel aus ihren Anschlüssen abgezogen haben, um Zugang zum Adapterkartenanschluss auf der Systemplatine zu haben, schließen Sie die Kabel wieder an.
- **8** Bringen Sie die Abdeckung wieder an und schließen Sie die Kabel an der Rückseite der Systemeinheit wieder an. Schließen Sie dann das Netzkabel an der Rückseite der Systemeinheit wieder an und schließen Sie das andere Ende das Kabels an eine ordnungsgemäß geerdete Netzsteckdose an.

Wird nach dem Einschalten des Computers eine Nachricht angezeigt, die Sie auffordert, die Windows-CD einzulegen, um nach den erforderlichen Dateien zu suchen, suchen Sie diese Dateien stattdessen im Verzeichnis C:\Windows\Optionen\Cabs auf der Festplatte.

#### **Gehen Sie wie folgt vor, um eine Adapterkarte zu entfernen:**

- **1** Bringen Sie die Systemeinheit in eine Position, die Ihnen den Zugang zur Karte ermöglicht.
- **2** Wenn die Adapterkarte mit Kabeln versehen ist, müssen Sie diese von den Anschlüssen abziehen. Notieren Sie, wo die Kabel angeschlossen waren. Wenn Sie die Karte erneut installieren, müssen Sie die Kabel wieder anschließen.
- **3** Entfernen Sie die Schraube der Adapterkarte.
- **4** Ziehen Sie die Adapterkarte vorsichtig aus dem Kartensteckplatz. Halten Sie die Karte dabei gut fest.
- **5** Wenn Sie die Adapterkarte nicht wieder installieren möchten, installieren Sie die gesamte Hardware, die Sie vor Entnahme der Adapterkarte entfernt haben. Bringen Sie auch die Schrauben wieder an.

### <span id="page-130-0"></span>**Position der Komponenten auf der Systemplatine**

Die folgende Abbildung zeigt die Systemplatine des Systems. Die Funktion der gekennzeichneten Komponenten wird auf der folgenden Seite beschrieben.

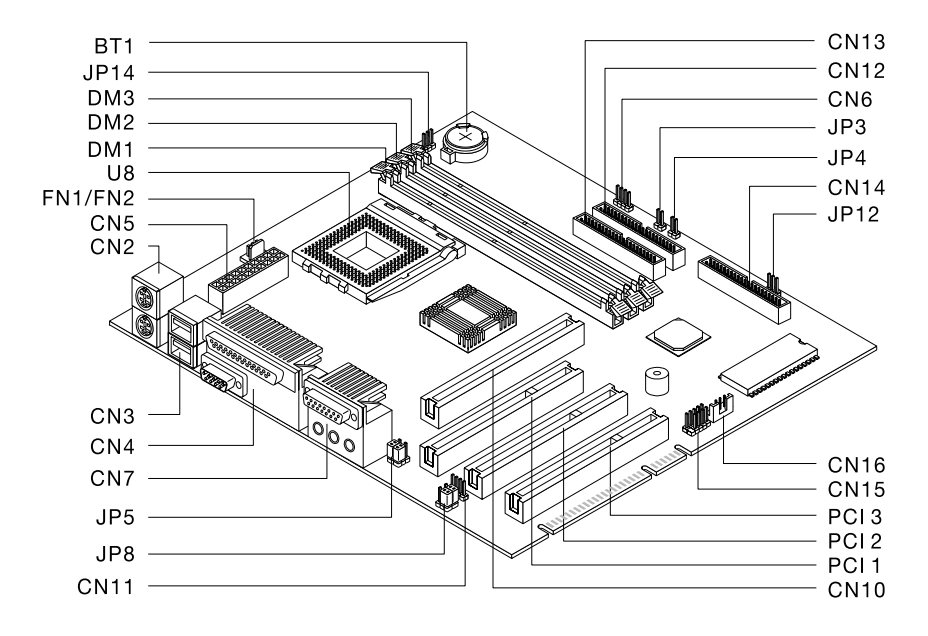

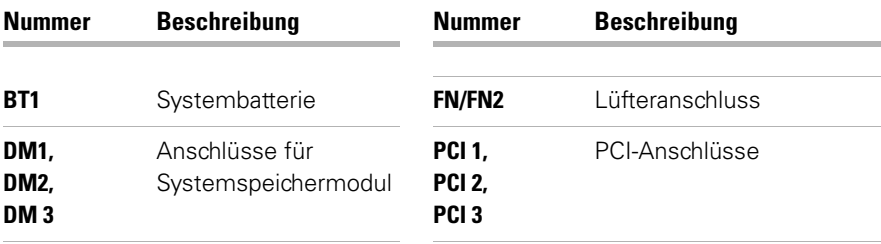

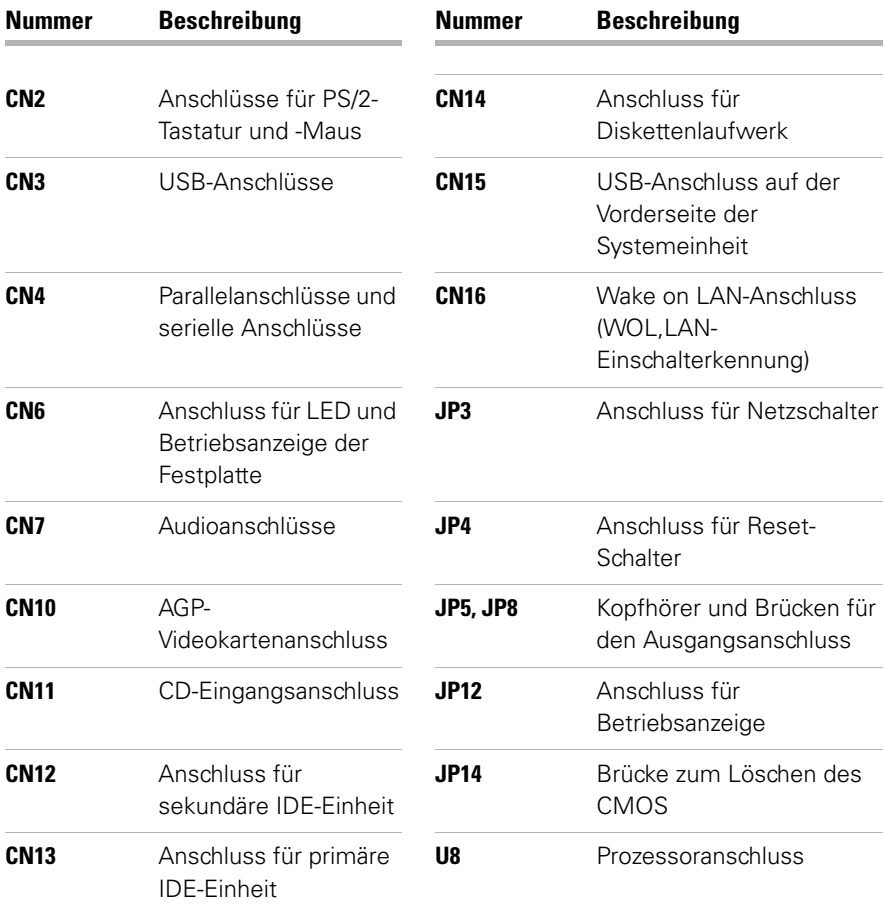

### **Systemspeicher aufrüsten**

Die Systemplatine verfügt über drei Modulsockel für Systemspeicher: DM1, DM2 und DM3. Diese Sockel können Dual Inline Memory Modules (DIMMs) mit einoder doppelseitigem synchronem DRAM, 3,3V, aufnehmen. Die Position der Steckplätze auf der Systemplatine können Sie der Abbildung der Systemplatine auf [Seite 125](#page-130-0) entnehmen.

In diesen Stecksockeln können Sie bis zu 768 MB Systemspeicher installieren.

#### **Gehen Sie wie folgt vor, um ein DIMM-Modul zu installieren:**

- **1** Schalten Sie den Computer aus.
- **2** Entfernen Sie die Abdeckung der Systemeinheit.
- **3** Wählen Sie den Sockel aus, in den Sie das Speichermodul einsetzen möchten.
- **4** Öffnen Sie die Federbügel an beiden Enden des Sockels, indem Sie diese nach außen klappen.

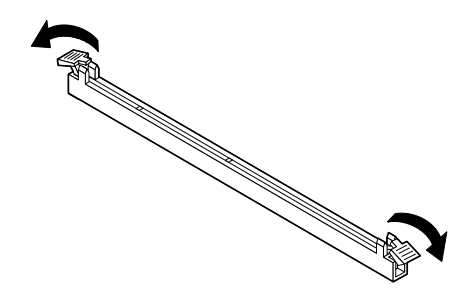

**5** Setzten Sie das Speichermodul ein und richten Sie dabei die Kerben an der Unterseite des Speichermoduls und die Kerben des Speichermoduls auf des Systemplatine aufeinander aus. Schieben Sie das Modul zwischen die Führungsschienen an der Seite des Sockels.

**6** Drücken Sie das Speichermodul in den Sockel, bis die Federbügel an beiden Enden des Sockels einrasten und das Modul am Sockel befestigt ist.

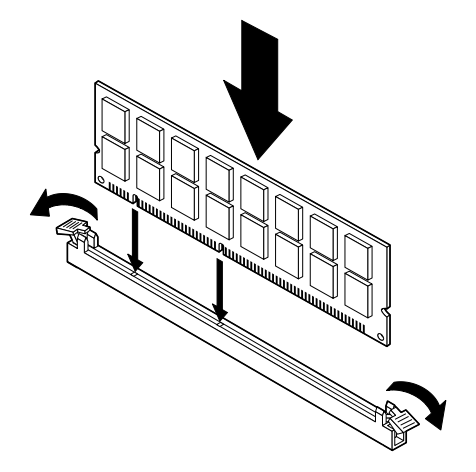

- **7** Falls Sie Kabel aus ihren Anschlüssen abgezogen haben, um Zugang zum Speichermodul auf der Systemplatine zu haben, schließen Sie die Kabel wieder an.
- **8** Bringen Sie die Abdeckung wieder an und schließen Sie die Kabel an der Rückseite der Systemeinheit wieder an. Schließen Sie dann das Netzkabel an der Rückseite der Systemeinheit wieder an und schließen Sie das andere Ende das Kabels an eine ordnungsgemäß geerdete Netzsteckdose an.

#### **Gehen Sie wie folgt vor, um ein DIMM-Modul zu entfernen:**

Zum Entfernen eines DIMM müssen Sie die Federbügel auf beiden Seiten des Stecksockels nach außen klappen.

#### **Gehen Sie wie folgt vor, um den Systemspeicher zu überprüfen**

Wählen Sie im Menü des Konfigurationsdienstprogramms den Eintrag **System Summary** aus, um die Einstellungen für den Systemspeicher anzuzeigen. Informationen zum Starten des Konfigurationsdienstprogramms finden Sie im Abschnitt ["Konfigurationsdienst](#page-94-0)[programm aufrufen" auf Seite 89](#page-94-0) .

### **Systembatterie austauschen**

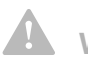

### **Vorsicht!**

*Lithiumbatterien, die im Computer verwendet werden, sind bei unsachgemäßer Handhabung feuergefährlich, explosiv und können schwere Verbrennungen verursachen. Beachten Sie zu Ihrer Sicherheit folgendes:* 

*Die Batterien nicht erhitzen, wiederaufladen, reparieren oder zerlegen.* 

*Batterie nur gegen eine Lithiumbatterie des gleichen oder eines gleichwertigen Typs austauschen.* 

*Lithiumbatterien nach Gebrauch gemäß den örtlichen Richtlinien als Sondermüll entsorgen.*

Die Systembatterie ermöglicht dem Computer das Speichern wichtiger Systeminformationen. Zu Ihrem Computer wurde eine 3-Volt-Batterie (CR2032) geliefert. Wenn Sie die Batterie austauschen, müssen Sie denselben Batterietyp verwenden.

Führen Sie zum Austauschen der Batterie die folgenden Schritte aus:

- **1** Schalten Sie den Computer aus.
- **2** Entfernen Sie die Abdeckung der Systemeinheit.
- **3** Stellen Sie die Position der Batterie auf der Systemplatine fest. Bedienen Sie sich hierzu der Abbildung der Systemplatine auf [Seite 125](#page-130-0).
- **4** Drücken Sie fest auf den Entnahmeknopf, um die Batterie zu lösen.

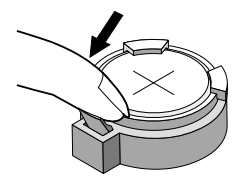

- **5** Nehmen Sie die Batterie mit den Fingern aus der Halterung.
- **6** Legen Sie die neue Batterie mit dem "+"-Zeichen nach oben in die Halterung und drücken Sie sie nach unten, bis sie einrastet.

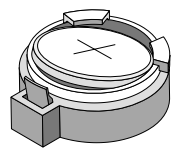

**7** Entsorgen Sie die alte Batterie gemäß den örtlichen Bestimmungen.

Wenn Sie einen Neustart des Computers durchführen, wird wahrscheinlich die Nachricht angezeigt, dass der CMOS geändert wurde. Starten Sie das Konfigurationsdienstprogramm und wählen Sie **Load Default Setting** aus. Informationen zum Starten des Konfigurationsdienstprogramms finden Sie im Abschnitt ["Konfigurationsdienstprogramm aufrufen" auf Seite 89](#page-94-0).

Zudem sollten Sie Zeit und Datum des Computers neu einstellen.

# Anhang A Anmerkungen

## Anmerkungen

### **Hinweise**

Hinweise auf IBM Produkte, Programme und Dienstleistungen in dieser Veröffentlichung bedeuten nicht, dass IBM diese in allen Ländern, in denen IBM vertreten ist, anbietet. Anstelle der IBM Produkte, Programme oder Dienstleistungen können auch andere ihnen equivalente Produkte, Programme oder Dienstleistungen verwendet werden, solange diese keine gewerblichen oder anderen Schutzrechte der IBM verletzen. Die Verantwortung für den Betrieb der Produkte, Programme oder Dienstleistungen in Verbindung mit Fremdprodukten und Fremddienstleistungen liegt beim Kunden, soweit solche Verbindungen nicht ausdrücklich von IBM bestätigt sind.

Für in diesem Handbuch beschriebene Erzeugnisse und Verfahren kann es IBM Patente oder Patentanmeldungen geben. Mit der Auslieferung dieses Handbuchs ist keine Lizenzierung dieser Patente verbunden. Lizenzanfragen sind schriflich an IBM Europe, Director of Licensing, 92066 Paris La Défense Cedex, France, zu richten. Anfragen an obige Adresse müssen auf Englisch formuliert werden. Hinweise auf IBM Lizenzprogramme oder andere IBM Produkte bedeuten nicht, dass nur Programm, Produkte oder Dienstleistungen von IBM verwendet werden können.

#### **Websites anderer Anbieter**

IBM äußert sich nicht zu Websites anderer Anbieter. Beachten Sie, wenn Sie auf die Website eines anderen Anbieters zugreifen, dass diese unabhängig von IBM ist und dass IBM keinen Einfluss auf den Inhalt dieser Website hat. IBM übernimmt weder Verantwortung für die Verwendung oder den Inhalt der Websites anderer Anbieter, auf die in dieser Veröffentlichung verwiesen wird, noch stellt der Verweis auf die Websites anderer Anbieter eine Billigung des Inhalts dieser Websites dar.

Es liegt in der Verantwortung des Benutzers sicherzustellen, dass die Websites, die er verwendet, frei von Viren, Würmern, Trojanischen Pferden und anderen schädlichen Elementen sind. IBM HAFTET NICHT FÜR SPEZIELLE, MITTELBARE ODER FOLGESCHÄDEN, DIE AUFGRUND DER VERWENDUNG VON WEBSITES ANDERER ANBIETER AUFTRETEN, EINSCHLIESSLICH ENTGANGENEM GEWINN, UNTERBRECHUNG VON GESCHÄFTSABLÄUFEN, VERLUST VON PROGRAM-MEN ODER ANDEREN DATEN AUF DEN INFORMATI-ONSVERARBEITUNGSSYSTEMEN DES ANWENDERS ODER ANDERWEITIGE SCHÄDEN, AUCH, WENN IBM AUSDRÜCKLICH AUF DIE MÖGLICHKEIT SOLCHER SCHÄDEN HINGEWIESEN WURDE.

#### **Marken**

Folgende Namen sind in gewissen Ländern Marken der IBM Corporation:

- **•** IBM
- **•** Rapid Access
- **•** ScrollPoint
- **•** HelpCenter
- **•** HelpWare
- **•** Wake on LAN

Amdere Namen können Marken oder Dienstleistungsmarken anderer Unternehmen sein.

Microsoft und das Logo von Windows sind Marken der Microsoft Corporation.

#### **Bescheinigung zur Übereinstimmung mit EG-Richtlinie.**

Dieses Produkt entspricht den Schutzbestimmungen der EG-Richtlinie 89/336/EEC über die Übereinstimmung der Gesetze der Mitgliedstaaten zur elektromagnetischen Verträglichkeit von Geräten.

## Anmerkungen

Eine Herstellererklärung für die Übereinstimmung mit den Abforderungen der Richtlinie wird von IBM United Kingdom Limited, PO Box 30, Spango Valley, Greencock, Scotland PA160AH unterzeichnet.

Die Konformität basiert auf der Europäischen Norm EN 55022 Class B.
# Index

## **Symbole**

[Konfigurationsdienstpro](#page-92-0)gramm aktualisieren 87

# **A**

[Adapterkarten 122](#page-127-0) [entfernen 124](#page-129-0) [installieren 122](#page-127-1) [Anmerkungen 133](#page-138-0) **Arheitshereich** [einrichten 11–](#page-16-0)[14](#page-19-0) [Bildschirm aufstellen 12](#page-17-0) [Maus aufstellen 13](#page-18-0) [Stuhl 12](#page-17-1) [Tastatur aufstellen 13](#page-18-1) Audio [Fehler beheben 42,](#page-47-0) [57](#page-62-0) [AutoPlay 23,](#page-28-0) [42](#page-47-1)

# **B**

Batterie [Entsorgung 6,](#page-11-0) 127 [Handhabung 6,](#page-11-0) 127 Batterien 6 127 Bescheinigung zur Übereinstimmung mit der EU-Richtlinie 136 [Betriebsspannungsschalter](#page-35-0) 30 Bildschirm [aufstellen 12](#page-17-0) BIOS

**C**

CD-ROM [Mit CDs arbeiten 21](#page-26-0) CD-ROM-Laufwerk [Audio-CD-Fehler 42,](#page-47-0) [57](#page-62-1) [Sicherheitshinweise 7](#page-12-0)

## **D**

[DVD 21](#page-26-0)

### **E**

Ergonomie [Arbeitsbereich](#page-16-0)  [einrichten 11–](#page-16-0)[14](#page-19-0) [Bildschirm aufstellen 12](#page-17-0) [Maus aufstellen 13](#page-18-0) [Stuhl 12](#page-17-1) [Tastatur aufstellen 13](#page-18-1) [Ersatzteilsicherheits](#page-10-0)hinweise 5

## **F**

[Fehler 27](#page-32-0) Audio-, Multimedia- oder Modemfehler kein Modem[wählton 61](#page-66-0)

Audio-, Multimedia und Modemfehler [Modem wird nicht](#page-65-0)  erkannt 60 [Audio-, Multimedia- und](#page-62-0)  [Modemfehler 57–](#page-62-0)[61](#page-66-1) [keine Klang](#page-62-2)[wiedergabe 57,](#page-62-2)  [58](#page-63-0) [Zweiter Modem kann](#page-66-2)  nicht verwendet werden 61 [Bildschirm 53–](#page-58-0)[56](#page-61-0) [Anzeige erscheint gelb,](#page-60-0)  zyanblau oder magentarot 55 Bildschirm[flimmern 54](#page-59-0) [Einstellungen 56](#page-61-1) [Kein Cursor 56](#page-61-2) [Keine Anzeige 56](#page-61-3) Nur Cursor [angezeigt 56](#page-61-4) Schlechte [Bildqualität 53](#page-58-1) [Schriftarten 54](#page-59-1) Unlesbare [Anzeige 56](#page-61-5) [Verfärbte Anzeige 53](#page-58-2) [Verzerrtes Bild 54](#page-59-0) [Weiße Anzeige 54](#page-59-2) DVD [Fehler beheben 62](#page-67-0) [Fehlercodes 64–](#page-69-0)[80](#page-85-0) [Feststellen 27](#page-32-1) [Hardware 36–](#page-41-0)[48](#page-53-0)

Computer schaltet sich ohne Warnung  $ab$ -36 Drucker 47 Fehlercode 36 Laufwerke 38-42 Maus 44 Modem 46 Schwarzer **Bildschirm** 36 Tastatur 43 Hinweise zur Behebung einfacher Fehler 30 Betriebsanzeigen 30 Bildschirm 33-35 Signaltöne 31, 48 Schritte zur Fehlerbehebung 30-82 Signaltöne 36 Software 49-51 Computer läßt sich nicht ausschalten 52 49 Standby-Modus Vorinstallierte Programme und Dateien wiederherstellen 81 Fehlerbehebung 30-82 151/163 Fehler heim Echtzeittaktgeber 65 Audio- Multimedia- und Modemfehler 57-61 Kein Modemwähl $tan$  61 keine Klangwiedergabe 57, 58

nicht verwendet werden 61 Audio-, Multimedia- und Modemfehler Modem wird nicht erkannt 60 **Bildschirm** Verzerrtes Bild 54 Bildschirmfehler 53-56 Anzeige erscheint gelb, zvanblau oder magentarot 55 Anzeige mit schlechter Bildgualität 53 Rildschirmflimmern 54 Kein Cursor 56 Keine Anzeige 56 Nur Cursor angezeigt 56 Schriftarten 54 Unlesbare Anzeige 56 Weiße Anzeige 54 Zu einem früheren Zeitpunkt vorgenommene Einstellungen wurden nicht gespeichert 56 DVD-Fehler 62 Fehler feststellen und hehehen 27 Fehlercodes 64-80  $111$  F/A-Paritätsfehler 65

Zweiter Modem kann

1162 Konflikt(e) bei inteariertem seriellen Anschluss 71 127 Abweichung bei CPI I-Taktaeber 65 161 Fehlerhafte CMOS-Batterie 65 162 CMOS-Kontrollsummenfehler 65 66 162 Fehler hei Gerätekonfiguration 66 164 Anderung der Hauptspeicheraröße 67 1755 Festplatte(n) ist/ sind schreibaeschützt 71 1762 Adressenkonflikte bei integriertem sekundären IDE-Kanal 72 1780 Fehler bei übergeordnetem Primärkanal für das IDF-Laufwerk 73 1781 Fehler hei unterqeordnetem Primärkanal für  $das$  IDF-Laufwerk 74 1782 Fehler bei übergeordnetem Sekundärkanal für  $das$  IDF-Laufwerk 75

# Index

[1783 Fehler bei unter](#page-81-0)geordnetem Sekundärkanal für das IDE-Laufwerk 76 [1800 Fehler bei IRQ-](#page-82-0)Einstellung/Steckverbindungs/ISA-Karte(n) inaktiviert 77 [1801 Fehler bei Zuord](#page-82-1)nung von Erweiterungs-ROM 77 [1802 E/A-Ressourcen](#page-83-0)konflikt(e) 78 1803 Speicherressourcen[konflikt\(e\) 79](#page-84-0) [1962 Legen Sie die](#page-85-1)  Systemdiskette ein und drücken Sie die Taste Enter, um einen erneuten Bootvorgang durchzuführen 80 [202 Speicher](#page-72-1)fehler 67 [301 Fehler bei PS/2-](#page-73-0) Tastatur 68 [302 Fehler bei PS/2-](#page-73-1) Tastaturschnittstelle 68 [638 Diskettenlauf](#page-73-2)werk(e) ist/sind schreibgeschützt 68

[662 Fehler bei integrier](#page-75-0)tem Diskettenlaufwerk 70 [662 Fehler bei Steuer](#page-74-0)einheit für Diskettenlaufwerk 69 [662 Fehler beim Dis](#page-74-1)kettenlaufwerk 69 [8601/8603 Fehler bei](#page-85-2)  Schnittstelle von PS/2-Zeigeeinheit 80 [962 Konflikt\(e\) bei inte](#page-75-1)griertem Parallelanschluss 70 [NMI 64](#page-69-2) [Signalton 64](#page-69-3) Hardware [Maus 44](#page-49-0) [Hardwarefehler 36–](#page-41-0)[48](#page-53-0) [Computer schaltet sich](#page-41-1)  ohne Warnung ab 36 [Drucker 47](#page-52-0) [Fehlercode 36](#page-41-2) [Laufwerke 38–](#page-43-0)[42](#page-47-2) [Modem 46](#page-51-0) Schwarzer [Bildschirm 36](#page-41-3) [Signaltöne 36](#page-41-4) [Tastatur 43](#page-48-0) [Hinweise zur Behebung](#page-35-1)  einfacher Fehler 30 [Betriebsanzeigen 30](#page-35-2)

[Bildschirm 33–](#page-38-0)[35](#page-40-0) [Signaltöne 31,](#page-36-0) [48](#page-53-1) **Software** [Computer läßt sich](#page-57-0)  nicht ausschalten 52 [Standby-Modus 49](#page-54-1) [Softwarefehler 49–](#page-54-0)[51](#page-56-0) [Vorinstallierte Programme](#page-86-0)  und Dateien wiederherstellen 81 [Fehlercodes 64–](#page-69-4)[80](#page-85-0)

## **H**

Hardware [Hardwarefehler](#page-41-5)  beheben 36 [hinzufügen und](#page-118-0)  [entfernen 113–](#page-118-0)[131](#page-136-0) [Konfiguration 87](#page-92-1) [Testen 27](#page-32-0) [Hardware hinzufügen und](#page-118-1)  entfernen 113 [Hardwarefehler 97](#page-102-0) **HelpWare** [Elektronische Unter](#page-105-0)stützung 100 Gedruckte [Dokumentation 98](#page-103-0) [Hardwaregarantieservice](#page-109-0) 104 Online-[Dokumentation 98](#page-80-0) [Schnelle Hilfe 98](#page-103-1)

[Unterstützung für](#page-108-0)  Software 103 Zusätzliche [Unterstützung 104](#page-109-1) [Zusätzliche Unterstüt](#page-114-0)zungsleistungen erwerben 109 [HelpWare - Unterstützung und](#page-102-0)  [Services 97–](#page-102-0)[110](#page-115-0) [Hilfe 98](#page-103-1) [elektronisch 100](#page-105-0) [Hardware 104](#page-109-0) [Internet 98](#page-103-2) Schritte zur [Fehlerbehebung 82](#page-87-0) [Software 103](#page-108-0) [Telefon 98,](#page-103-3) [103](#page-108-1) [Hinweise 135](#page-140-0)

# **I**

[IBM ScrollPoint II-Maus 18](#page-23-0) [Tasten 18](#page-23-0) [verwenden 18](#page-23-0) [Informationsdateien 21](#page-26-1) [Internet 98](#page-103-2)

#### **K**

[Konfigurationsdienst](#page-92-2)[programm 87–](#page-92-2)[94](#page-99-0) [arbeiten mit 90](#page-95-0) [aufrufen 89](#page-94-0) [Einstellungen ändern 92](#page-97-0) [Hauptmenü](#page-95-1) 90

[Standardeinstellungen 9](#page-97-1)  $\mathfrak{p}$ **Systeminformationen** anzeigen 91 [verlassen 93](#page-98-0) [verwenden 87](#page-92-3) [Kontakt zum IBM HelpCenter](#page-108-2)  aunfnehmen 103

#### **L**

Laserprodukt, [Sicherheitshinweise 7](#page-12-0)

#### **M**

[Marken 136](#page-141-0) [Mit CDs arbeiten 21](#page-26-0) Modem [Fehler beheben 57](#page-62-1) Multimedia [Fehler beheben 57–](#page-62-0)[61](#page-66-1)

#### **N**

[Norton AntiVirus 23](#page-28-1)

#### **O**

[Online-Informationen und](#page-26-0)  Software 21

[Mit CDs arbeiten 21](#page-26-0)

### **P**

[Programme installieren 21,](#page-26-0)  [21–](#page-26-0)[23](#page-28-2)

### **S**

[Sicherheitshinweise 5–](#page-10-1)[8](#page-13-0) [CD-ROM und DVD-ROM-](#page-13-1)Laufwerk 7–8 [Computer anschließen 6](#page-11-2) [DVD-ROM-Laufwerk 7–](#page-12-1)[8](#page-13-1) [Erdung des Computers 5](#page-10-0) [Ersatzteile 5](#page-10-0) [Laserprodukt 7](#page-12-0) [Lithiumbattereien 6](#page-11-1) Lithiumbatterien 127 [Telefonverbindung 5](#page-10-0) [Vermeidung elektrischer](#page-10-0)  Schläge 5 **Software** [Fehler 49](#page-54-2) Programme [installieren 21](#page-26-2) [Standby 49](#page-54-3) [Taste 17](#page-22-0) Standby-Modus [Fehler 51,](#page-56-1) [56](#page-61-6) **Systembatterie** [austauschen 130](#page-135-0) **Systemplatine** [Position der Komponenten](#page-130-0)  [125–](#page-130-0)[126](#page-131-0)

# **Index**

#### Systemspeicher

[aufrüsten 127](#page-132-0) DIMM-Modul [entfernen 128](#page-133-0) DIMM-Modul [installieren 127](#page-132-1) [überprüfen 129](#page-134-0)

# **T**

Tastatur [aufstellen 13](#page-18-1) [Fehler beheben 43](#page-48-0) [Tastatur Rapid Access 17](#page-22-1) [verwenden 17](#page-22-1) [Telefonische](#page-103-3)  [Unterstützung 98,](#page-103-3) [103](#page-108-1)

## **U**

Unterstützung [elektronisch 100](#page-105-0) [Internet 98](#page-103-2) [Telefon 98,](#page-103-3) [103](#page-108-1) [Update Connector 23,](#page-28-2) [100](#page-105-1)

## **V**

[Verwenden von... 21](#page-26-3)